# **475** 现场通讯器

用户手册

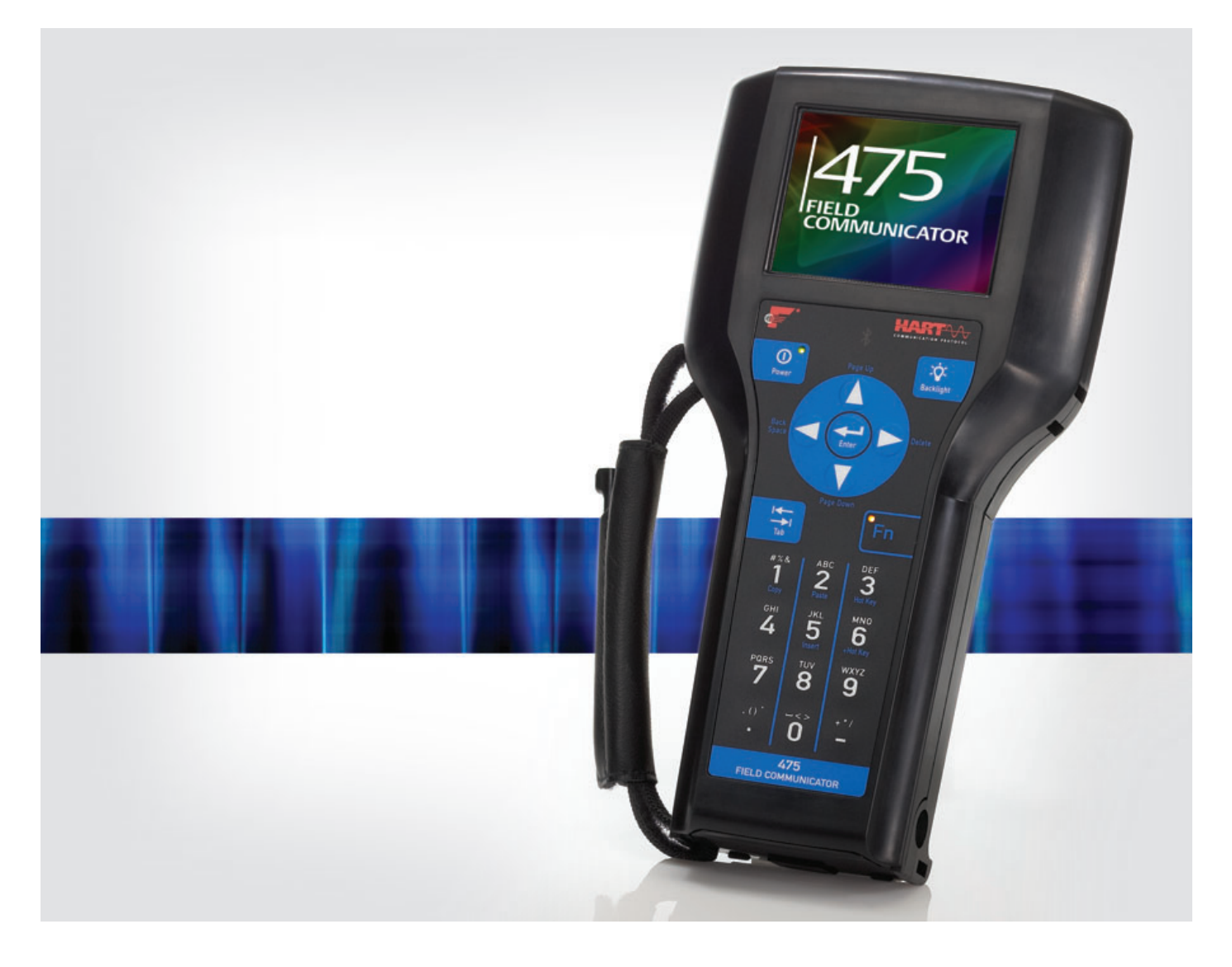

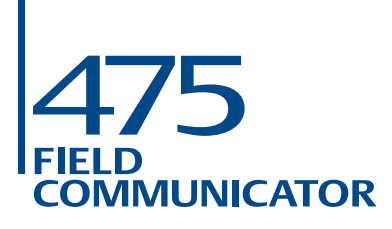

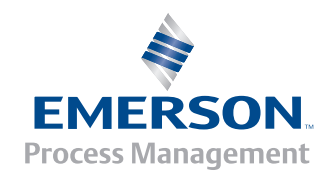

# **475** 现场通讯器

### **通知**

使用 475 现场通讯器前,请阅读用户手册。为保证人身及系统安 全,并发挥最佳产品性能,使用或维护本产品前,应深入掌握手 册内容。

如需有关设备的服务,请联系最近产品代表处。

艾默生过程管理。 2011. 保留所有权利。

艾默生标志为艾默生电气公司的商标和服务标志。 AMS、 DeltaV 和 ValveLink 为艾默生集团公司的标志。 Windows 为微软公司在美国和其他国家的注册商标。 IrDA 为红外数据协会的注册商标。 Bluetooth 为 Bluetooth SIG, Inc. 的注册商标 FOUNDATION 为位于美国德克萨斯州奥斯丁的 Fieldbus Foundation 的商标。 HART 和 WirelessHART 为位于美国德克萨斯州奥斯丁的 HART 通讯基金 会的注册商标。 Hitachi 为 Hitachi 美国有限公司的注册商标。 所有其他商用标志的所有权归其各自的所有者。

ii

# 目录

# 章节 **1**<br>简介

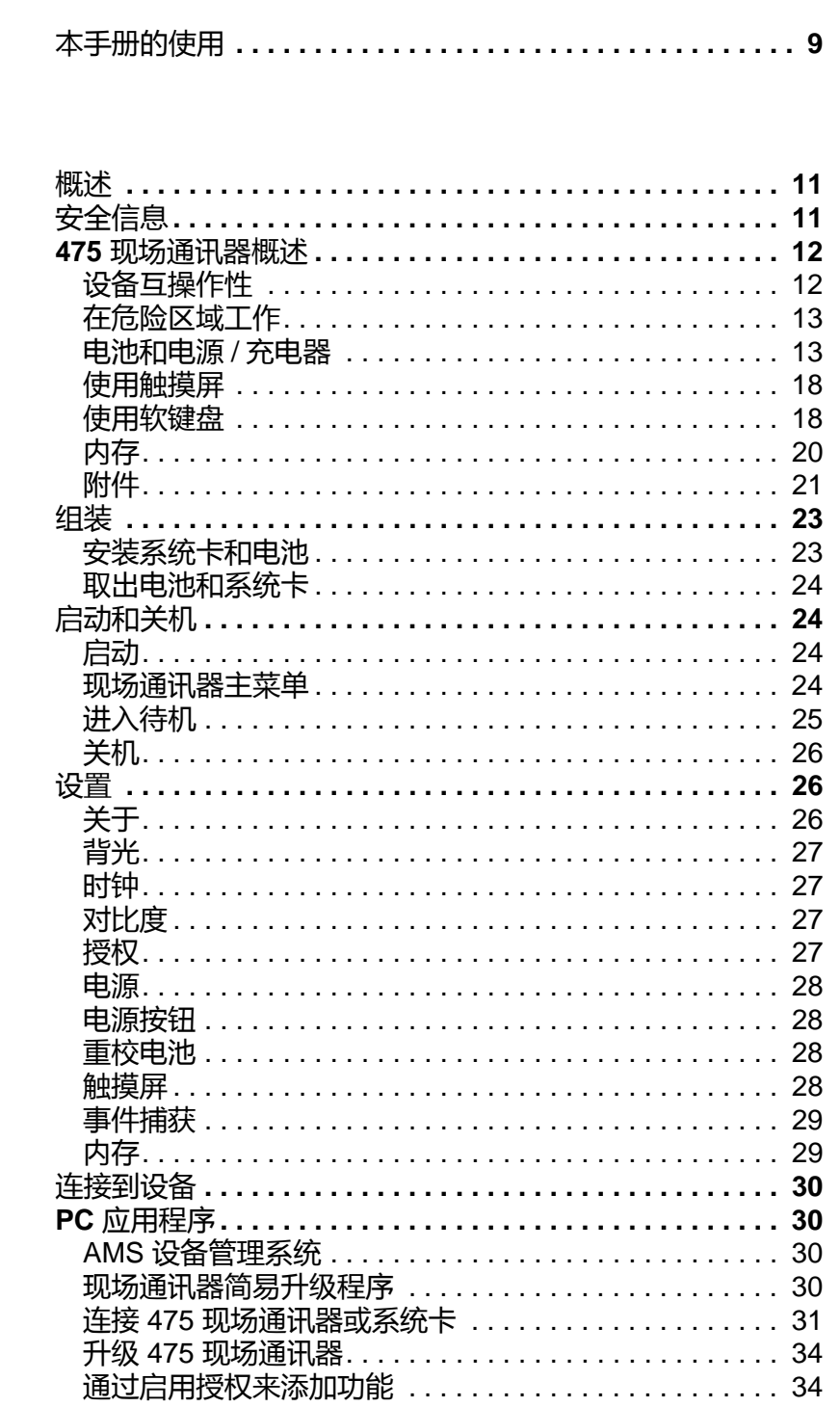

## 章节 2 掌握基本知识

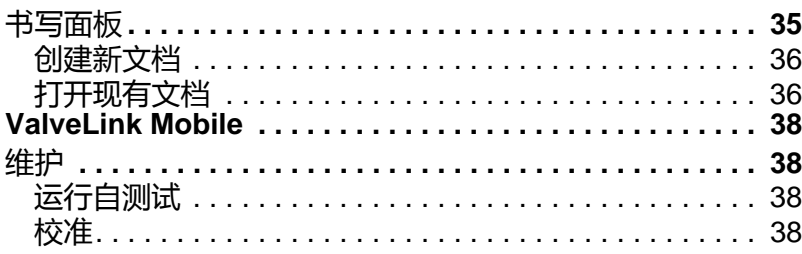

# 章节 **3**<br>**HART** 功能

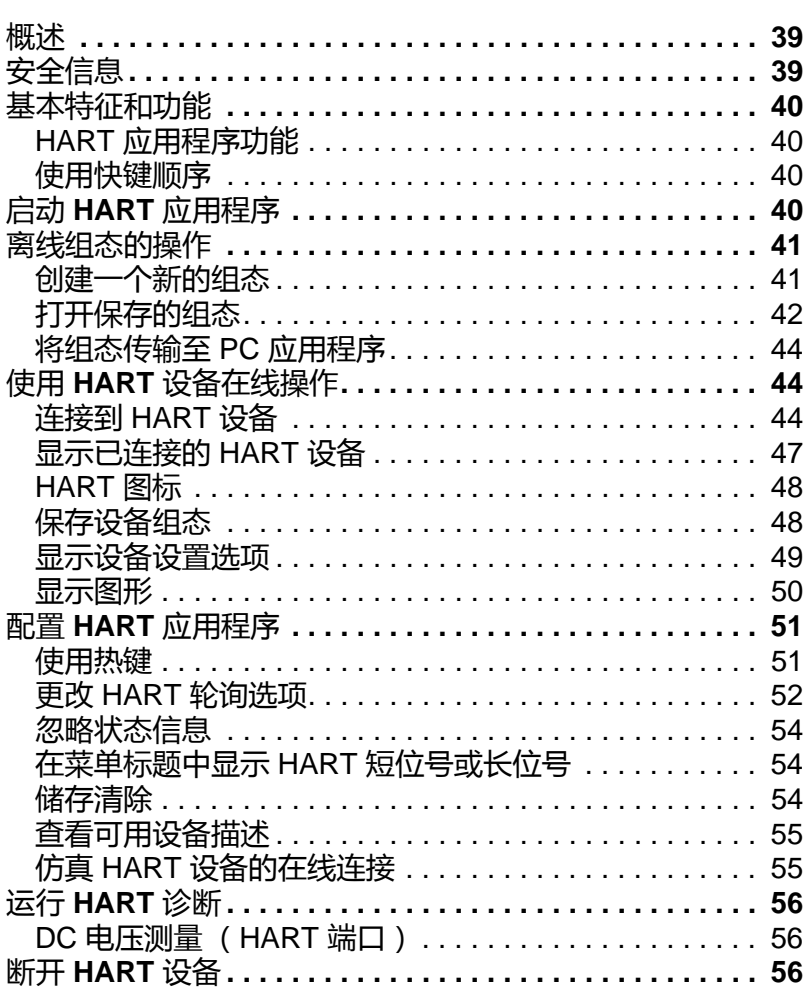

# 章节 **4**<br>现场总线功能

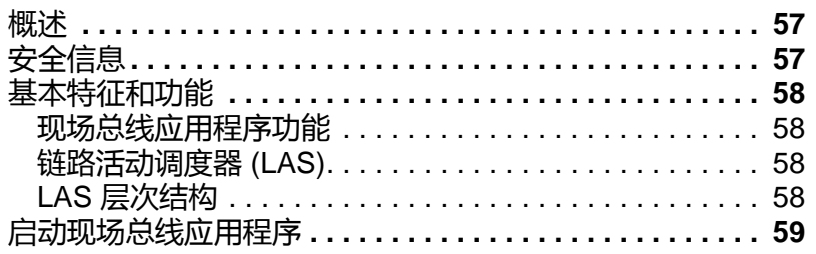

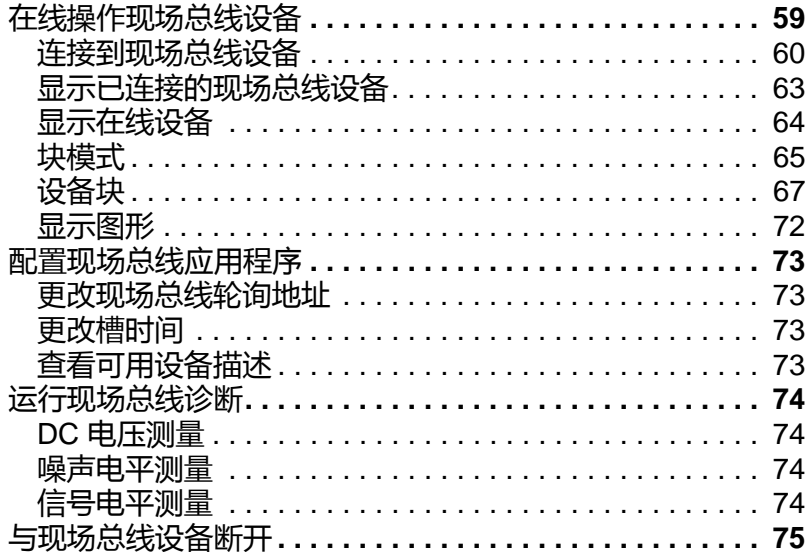

# 章节 **5**<br>故障排除

### 错误和状态信息 ................................... 82

## 附录 A 参考数据

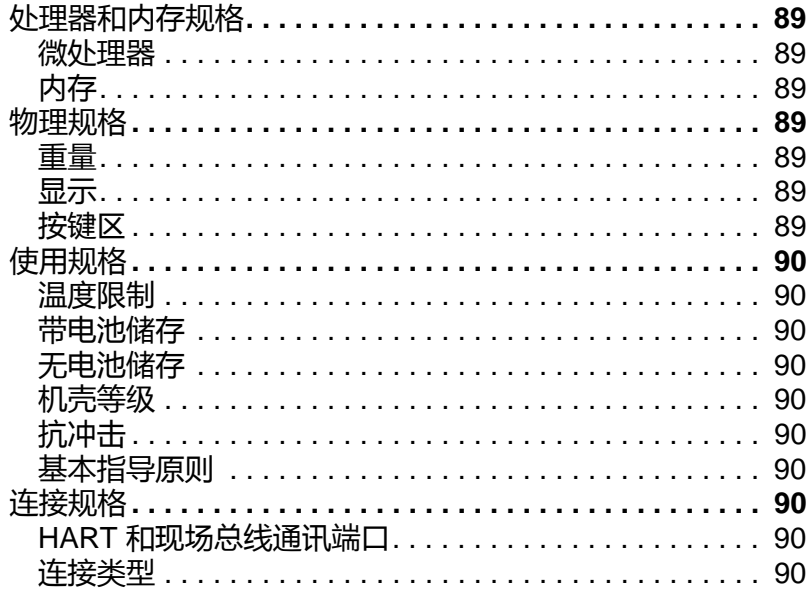

# 产品认证

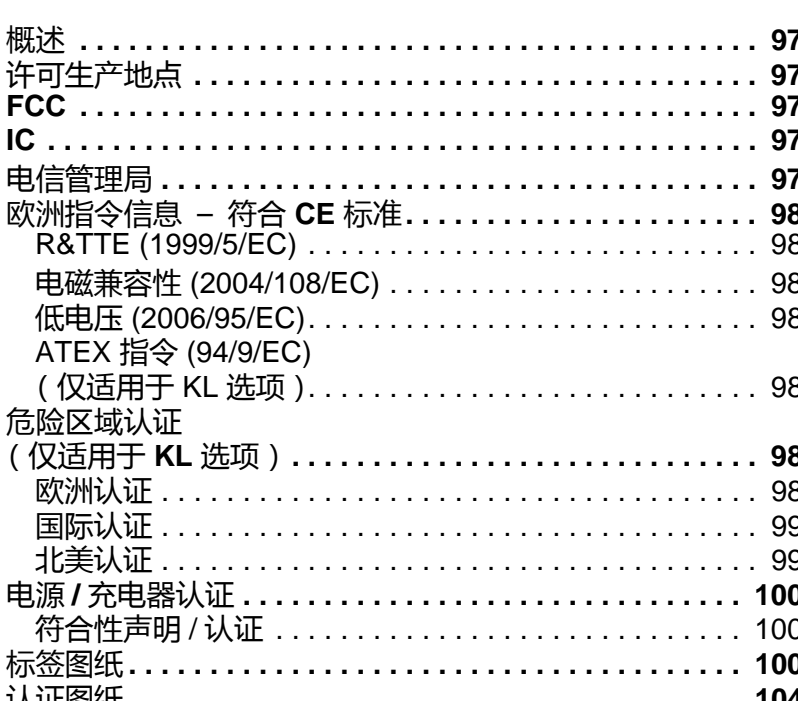

电源/充电器规格 ................................. 92 

## 附录 C 图形信息

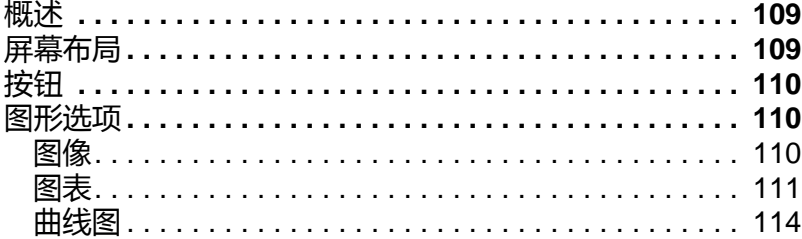

# 章节 **1** 简介

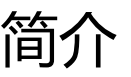

本手册的使用 本章节包括 475 现场通讯器的如下信息。

**章节 2: 掌握基本知识** 包含组装、组件、启动、进入待机、关机、设 置、 PC 支持的应用程序和维护 475 现场通讯器。

**章节 3: HART 功能** 包含启动和配置 HART® 应用程序、离线工作、与 HART 设备通讯、修改设备参数和运行诊断。

**章节 4: 现场总线功能** 包含启动和配置现场总线应用程序、与现场总线 设备通讯、修改设备参数和运行诊断。

**章节 5: 故障排除** 针对最常见的 475 现场通讯器操作问题,提供解决方案。 **附录 A: 参考数据** 提供物理、功能和性能规格。

**附录 B: 产品认证** 包含危险区域和国际认证、欧洲指导信息和认证图纸。 **附录 C: 图形信息** 包含 475 现场通讯器图形功能和选项的概述。

# 章节 **2** 掌握基本知识

概述 本节说明了 475 现场通讯器的基本特征和功能。也提供了组装、组件、 启动、进入待机、关机、设置、应用程序和维护 475 现场通讯器的信息。 本节描述的功能基于系统软件 3.5 版。

安全信息 执行操作时,为确保人身安全,请特别注意本节中的步骤和说明。可能 引起潜在安全问题的信息用警告符号表示 (<)。执行带有该符号的步骤 前,请参见安全信息。更多警告信息,请参阅 "故障排除"。

#### **重要通知**

经测试证明,本设备符合 FCC 规范第 15 部分对 A 类数字设备的限 制规定。这些限制旨在提供合理保护,以防止本设备在商业环境中 运行时产生有害干扰。本设备会产生、使用和辐射射频能量,若未 按照用户手册进行安装和使用,则可能会对无线电通讯造成有害干 扰。在住宅区运行本设备可能会引起有害干扰,此时用户需自行承 担消除干扰的费用。

此设备符合 FCC 规范的第 15 部分。设备操作应符合以下两个条 件: (1) 本设备可能不会产生有害干扰, 且 (2) 本设备必须接受任何 接收到的干扰,包括可能会导致非预定操作的干扰。

如果在未经艾默生过程管理批准的情况下对本设备讲行任何改装, 可能会导致用户丧失 FCC 所授予的操作此设备的权力。

此 A 类数字仪器符合加拿大 ICES-003 标准。

### **警告**

您可以在危险区域环境中安装或拆卸锂离子 (Li-Ion) 电池 (电源模 块) 。但您不能在该环境中对电池进行充电,因为电源 / 充电器 (00375-0003-0005) 并未经过 IS 认证。

## **475** 现场通讯器概述 475 现场通讯器支持 HART 和 FOUNDATION 现场总线设备,使您可以对设 备进行配置、维护或故障排除。当使用 475 现场通讯器与设备进行通讯 时,请遵循当地适用的所有标准和程序。不遵循这些标准和程序可能会导 致设备损坏和 / 或人身伤害。请确保理解并遵循本手册中的各项内容。 475 现场通讯器包括一个彩色 LCD 触摸屏、一块锂离子电池 (电源模 块)、一个 SH3 处理器、存储组件、系统卡,以及集成通讯与测量电路。 现场通讯器也支持多种语言。请参见现场通讯器*简易升级程序*中包含的 自述文件,或访问 www.fieldcommunicator.com 以获取更多信息。 设备互操作性 475 现场通讯器旨在与不同设备生产商的各种 HART 和 FOUNDATION现场 总线设备协同运作。通过由 HART 通讯基金会和 Fieldbus Foundation 支 持的电子设备描述语言 (EDDL) 技术, 可实现设备互操作性。 基本测试是基于所有设备的设备描述上的。各设备生产商被要求使用 475 现场通讯器完全测试了他们的设备,并取得认证。若未收到相关认

证,当您试图与未测试设备通讯时,就会显示警告信息。新的设备描述 可通过现场通讯器*简易升级*程序, 或在资源 CD 或 DVD 中获取。

在危险区域工作 可满足本质安全要求 (IS 认证 ) 的 475 现场通讯器可在 0 区 (仅 FM 和 CSA )、1 区或 2 区 , IIC 组别 , I 级 , 1 类和 2 类 , A、B、C 和 D 组 别的区域使用。

> 经 IS 认证的 475 现场通讯器可连接至位于 0 区、1 区、2 区, IIC 组别; 20 区、21 区、22 区,和 I 级、1 类和 2 类,A、B、C 和 D 组别区域中 的设备所连接的环路或网段中。

> 经 IS 认证的 475 现场通讯器在订购时提供 KL 选项, 并在 475 背面带 有一个标签,列出了各项通过的认证。

有关 IS 认证和安装的详细信息,请参阅附录 B "产品认证"。

注意

电。

您可以在危险区域环境中安装或拆卸锂离子电池。但是您不能在该环境 中对电池进行充电,因为电源 / 充电器并未经过 IS 认证。

电池和电源 **/** 充电器 475 现场通讯器使用绿色 6 针连接头的锂离子电池供电。电源 / 充电器 上也有一个绿色连接头,能够与电池上的适当连接器相匹配。有关连接 器的位置,请参阅图 2-1。 假如 475 现场通讯器未连接电源 / 充电器, 使用 475 前, 请将电池充满

指导原则和注意事项

在使用电池或电源 / 充电器前请理解并遵循以下指导原则和注意事项。

- 运输锂离子电池时,请遵循所有适用规定。
- 电池和电源 / 充电器应注意防潮,注意使用和储存温度的限制。欲获取 更多信息,请参阅附录 A "参考数据"。
- 电池或电源/充电器上不得堆放任何物体,严禁长时间阳光直照或将其 放在热敏材料上或其附近。
- 仅使用现场通讯器电源 / 充电器为电池充电。该电源 / 充电器不得用于 其他产品。否则,可能会永久性损坏 475 现场通讯器, 并使 IS 认证 和保修失效。
- 切勿打开或改装电池或电源/充电器。其内部没有用户可用的元件及安全 元件。打开或改装操作会使保修失效,并可能造成人身伤害。

检查剩余电量

按下电池左下侧的充电指示按钮,可查看剩余电量。有关按钮的位置, 请参阅图 2-1。 当您按下再释放按钮后,按钮上方的指示灯将缓慢点亮, 以显示剩余电量。每个指示灯代表 20% 的电量。当所有指示灯点亮时, 表明电池已充满电。

您也可以通过现场通讯器主菜单上的设置菜单来检查剩余电量。欲获取 更多信息,请参阅第 28 页的 "电源"。

图 2-1. 锂离子电池示例

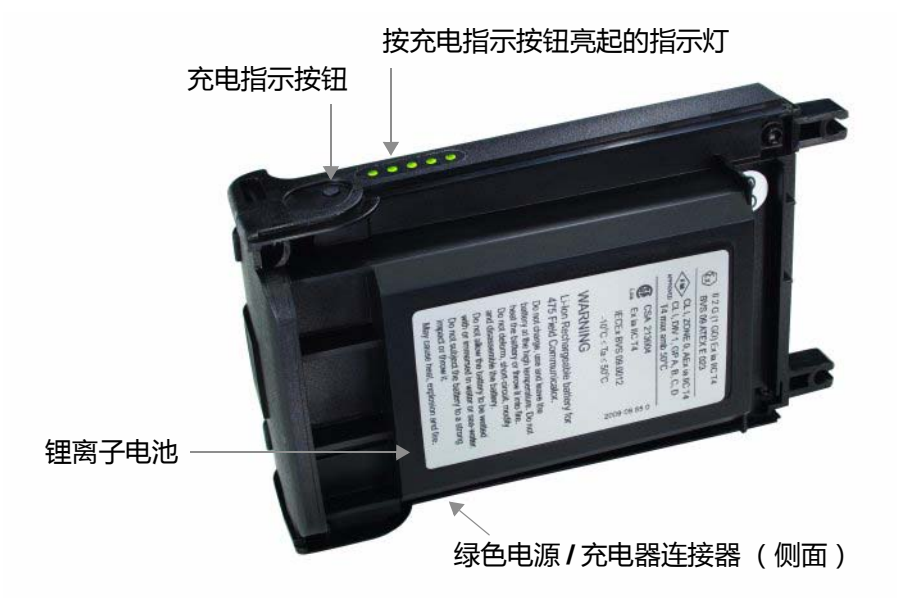

为电池充电

在第一次便携使用前,请将电池充满电。电池可单独充电,也可连接到 475 现场通讯器上充电。为电池充满电后, 475 现场通讯器可完全正常 工作,电池充电充满需要 2 到 3 小时。电池充满后,继续连接到电源 / 充电器上不会造成过充。

注意

您可以在危险区域环境中拆卸和安装锂离子电池。但是您不能在该环境 中对电池进行充电,因为电源 / 充电器并未经过 IS 认证。

为电池充电:

- 1.将电源 / 充电器插入电源插座中。
- 2.将电源 / 充电器的绿色连接头插入电池的绿色连接头。电源 / 充电器连 接头的扁平侧应面向 475 的正面;或当电池未装上 475 时,连接头扁 平侧应面向电池内侧。当电源 / 充电器的指示灯变为绿色时,表明电 池已充满电。

图 2-2. 连接到 475 现场通讯器的电池充电

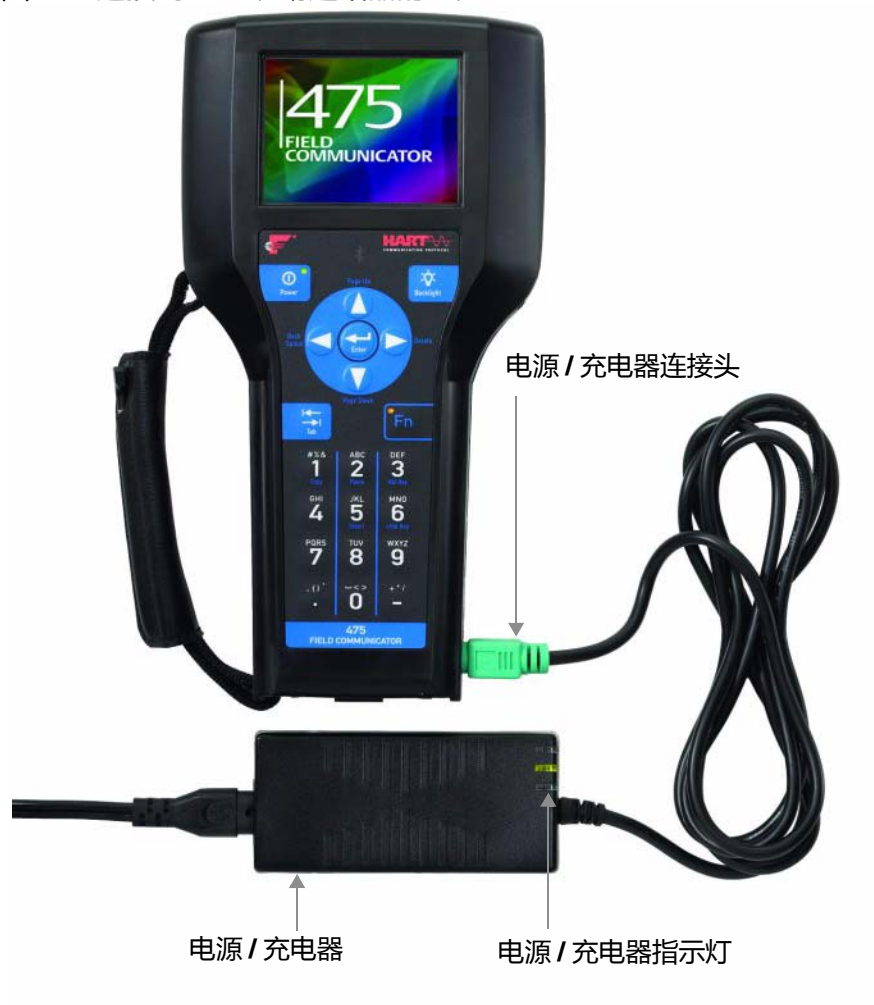

电源 **/** 充电器指示灯

电源 / 充电器上有三个指示灯,分别表示以下状态。每个指示灯显示不 同的颜色。

表 2-1. 电源 / 充电器指示灯

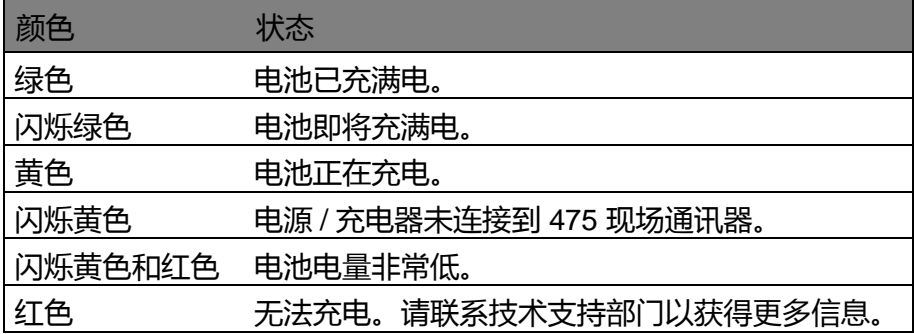

电池维护

为了保持锂离子电池的性能和寿命,请理解并遵循以下指导原则:

- 应经常对电池充电,最好是在每次使用完后或夜间进行充电。如有可 能,尽量减少完全放电的次数。
- 在高温下频繁使用可导致性能降低。
- 长时间储存电池时,请选用等于或接近室温的干燥场所。在高于室温 的环境中长时间储存可导致性能降低。
- 如需长时间储存,请确保剩余电量为全部电量的一半或接近一半。储 存过程中,剩余电量将缓慢释放。请定期对电池充电,以确保剩余电 量不会过低。

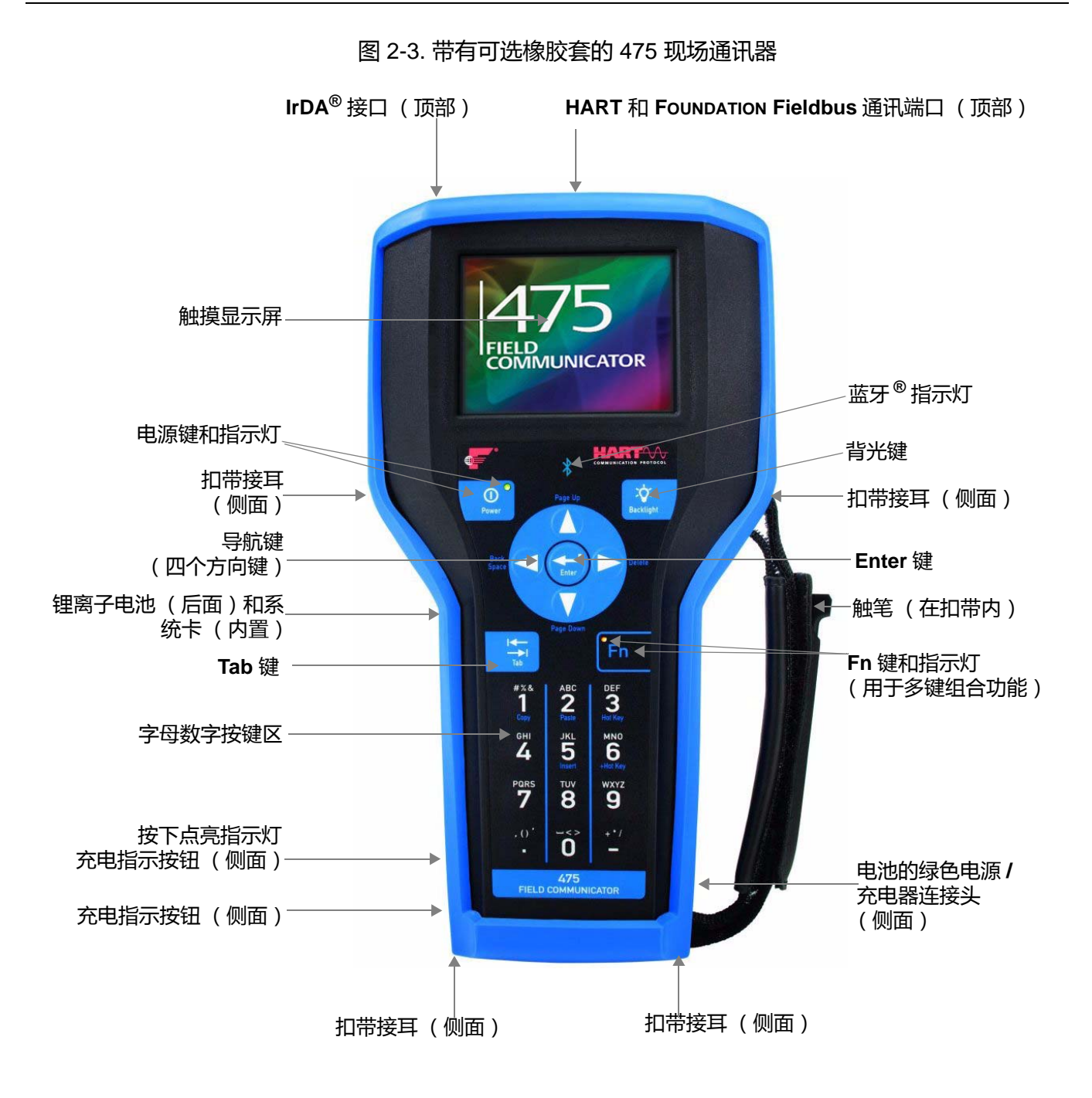

使用触摸屏 您可通过触摸屏和按键区选择菜单项和输入文字。请使用随附的触笔或 键盘区的上下方向键来选择菜单项。在设置和现场通讯器主菜单上,触 击图标或按 Enter 键打开选定的图标。在其他菜单上,双击屏幕上的选 定项或按键盘上的向右键打开一个菜单项。

#### 注意

只能使用钝器接触触摸屏,尽可能使用 475 现场通讯器随附的触笔。有 关触笔的位置,请参阅第 17 页图 2-3。使用尖锐的工具,如螺丝刀,可 能导致触摸屏损坏。触摸屏的维修需更换整块显示屏,而且此更换操作 只能到经授权的服务中心进行。

请使用窗口上的后退箭头图标 (■) 返回到之前的菜单。使用窗口右上角 的关闭图标 (x) 结束应用程序。

若触摸屏触控失准,您可对其重新校准。详细信息请参见第 28 页 "触 摸屏"。

注

本手册中的所有说明均适用于触摸屏。

请使用键盘上的软输入面板 **(SIP)**

SIP 键盘支持使用触摸屏进行字母数字输入。 SIP 键盘可检测您何时需 要输入字符,并根据需要自动显示。

使用软键盘 以下章节描述了 475 现场通讯器按键区上的按钮。

#### 蓝牙符号 (<mark>\*</mark>)

当监听 PC 窗口上的蓝牙启用时,按键区上方的蓝色的蓝牙指示灯点 亮。 475 现场通讯器必须获得蓝牙授权才能使用此功能。

#### 电源键

电源键用于打开和关闭 475 现场通讯器,或使其进入待机状态。通过设 置菜单,您可以设置缺省选项:待机或关机。欲获取更多信息,请参阅 第 28 页 "电源按钮"。当您按住电源键打开 475 现场通讯器时,电源 键上的绿色指示灯将闪烁。当 475 打开后指示灯将保持不变,而当 475 处于待机状态时指示灯将缓慢闪烁。

当有未发送的数据或设备正运行方法时,如果按下电源键将显示警告信 息。触击**确定**, 使 475 现场通讯器进入待机或关机, 或触击**取消**, 返回 之前的窗口。

当 475 现场通讯器进入监听 PC 模式或当书写面板应用程序开启时,电 源键将被禁用。

#### 箭头导航键

您可以使用四个箭头导航键在应用软件中的菜单和图标间进行移动。按 上下方向键选择菜单项。在设置和现场通讯器主菜单上,触击图标或按 输入键打开选定的图标。在所有其他菜单上,使用向右键打开菜单项, 而向左键则返回上级菜单。

键旁的蓝色文本表示备用功能,按功能键可启用。

#### **Enter** 键

您可使用 Enter 键打开窗口上选定 (高亮显示)的按钮或现场通讯器主 菜单或设置菜单中的图标。例如,当选定窗口上的取消按钮,若此时按 Enter 键,将关闭窗口。

#### **Tab** 键

您可使用 Tab 键在窗口中的可选控件间移动。按 Tab 键在屏幕上所有行 中从左到右选择图标。

#### 字母数字按键区

您可使用字母数字按键区输入字母、数字和其他字符,如标点符号。依据 特定输入区域, 475 现场通讯器自动决定可用的文本类型。 处于字母数字模式时,要输入文本,请快速按下所需的按钮,多次按下滚 动选择输入适当的字母或数字。例如,要输入字母 Z,请快速按四次 9 键。 键旁的蓝色文本表示备用功能,按 Fn 键可启用。 475 现场通讯器软件 的未来发布版将激活字母数字 5 键 (插入)的替代功能。

#### 背光键

您可使用背光键来调节触摸显示屏的亮度。有四种不同的设置。亮度会 影响电池的电量。高亮度可能缩短电池使用时间。关于计时器会在非活 动状态持续多久后关闭背光,请参阅第 27 页 "背光"。计时器有助于 节省电池电量。

#### **Fn** 键

您可使用Fn 键启用选定键的替代功能。Fn键不适用于菜单的显示图标。 按键区上其他键旁的蓝色文本说明了 Fn 键。Fn 键按下有效时,Fn 键左 边的橙色指示灯点亮;假如同时软输入面板显示时,Fn 按钮高亮显示。 再按 Fn 键可禁用此功能并关闭指示灯。

内存 しゅうしゃ さいき 类型

475 现场通讯器的内存由三种组件构成:

- 1.内部闪存 32MB 非易失 RAM。内部闪存储存操作系统和系统软 件。同时储存下列各项:
	- 最多 25 组 HART 组态
	- HART 事件捕获
	- FOUNDATION Fieldbus 现场总线统计
	- 书写面板保存的文本文件
- 2.系统卡 一种带有非易失闪存的 1 GB 或更大的内部安全数字卡。每 个系统卡上都有可安装的系统软件的副本。系统卡也包含所有的 HART 和 FOUNDATION Fieldbus 现场总线设备描述,并可最多储存 1000 组 HART 组态 (取决于文件的大小)。
- 3.RAM 32MB, 仅用于程序执行。

#### 可用内存空间

要查看 475 现场通讯器中的可用内存, 请连接至现场通讯器的*简易升级* 程序或触击设置菜单中的**内存**图标。现场通讯器主菜单显示设置菜单 项。欲获取更多信息,请参阅第 29 页 "内存"。

### 系统卡上的空闲内存

久而久之,您的系统卡可能变满而无法储存新的文件。要释放系统卡上 的内存,请使用现场通讯器*简易升级*程序中的内存管理功能。您可由此 筛选并选择哪些设备描述可传输到您的系统卡上。所选生产商的设备描 述或协议会在升级时被忽略,为储存其他文件提供更多空间。

若所选设备描述已在您的 475 上 ,下次 475 现场通讯器连接至*简易升级* 程序时将会删除。文件删除前会出现提示。更多信息,请参阅*简易升级* 程序帮助。

# 附件 あんさん あいちゃく 橡胶套

可购买橡胶套,更好的保护您的 475 现场通讯器。橡胶套背后有一个辅 助支架、扣带开洞、以及触笔夹。使用防静电材料,以达到适用的本质 安全要求。

图 2-4. 475 现场通讯器橡胶套的背面

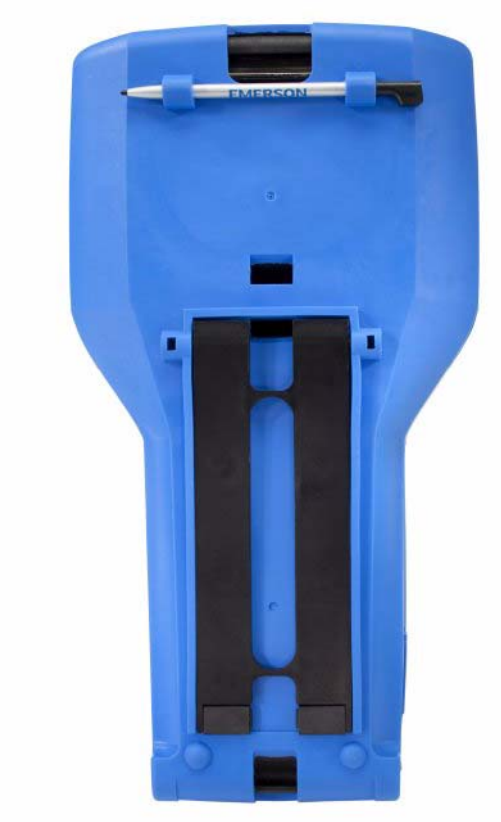

## 扣带

475 现场通讯器使用两种扣带。磁力扣带附于 475 现场通讯器顶部,可 挂在金属管上。扣带接耳位于 475 现场通讯器顶部的 HART 和现场总 线端口旁。

您可将侧边扣带连接在 475 现场通讯器的侧面或背面,便于携带。请参 阅图 2-5。侧边扣带还能容纳供触摸屏使用的触笔。

图 2-5. 侧边扣带示例

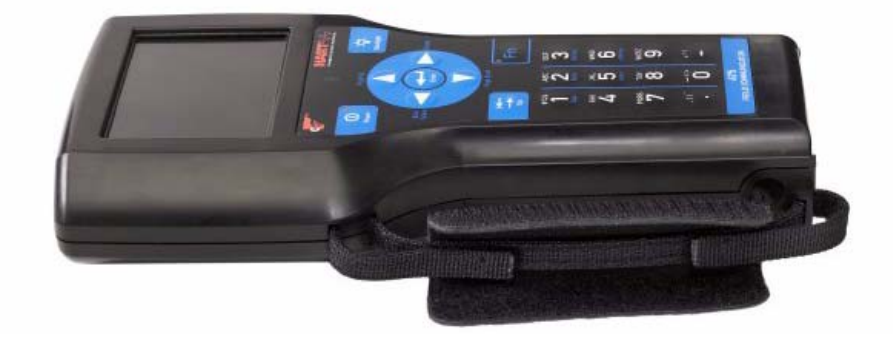

### 组装

安装系统卡和电池 若您收到的 475 现场通讯器已经安装有系统卡, 请进入 "启动"章节查 看。

- 1.将 475 现场通讯器正面朝下放在平稳的表面上。
- 2.如果有橡胶保护套,将其移除。
- 3.卸下电池后,将贴有"系统卡"标签的系统卡的金属接触面朝上,滑 入系统卡插槽,直到听到一声咔哒声,固定到位。系统卡插槽内装有 弹簧。有关系统卡插槽的位置,请参阅图 2-6。

下图中的系统卡未锁定到系统卡插槽中。

图 2-6. 475 现场通讯器的背面

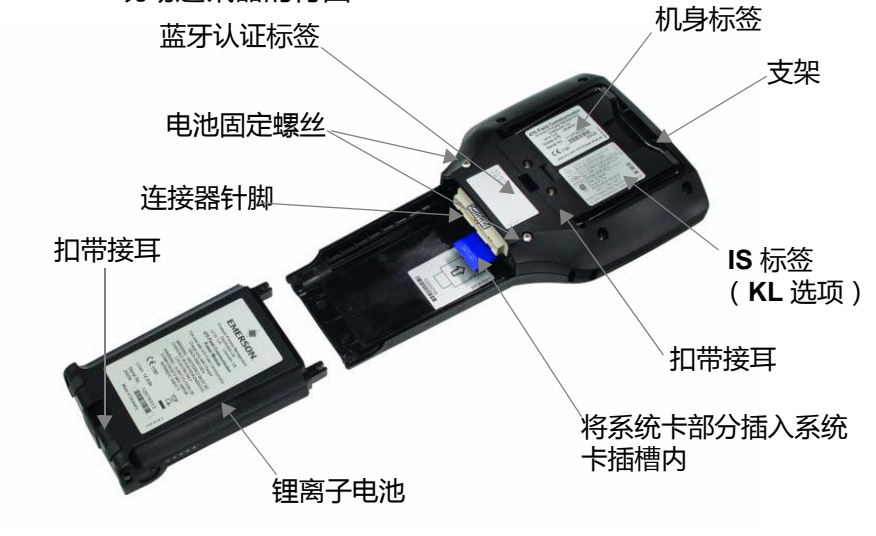

注意

系统卡必须由 475 现场通讯器生产商提供。否则会使 IS 认证失效。

- 4.继续保持 475 现场通讯器正面朝下,确保两个电池固定螺丝处于松动 状态并稍高于 475 顶部。
- 5.使电池与 475 的侧面平齐,并小心地向前滑动电池,直到固定到位。
- 6.小心地用手拧紧两个电池固定螺丝,以固定电池。(不要拧得过紧,最 大 0.5Nm 转矩。)

注意

如果 475 现场通讯器与电池没有完全对齐,可能导致连接器针脚损坏。

### 取出电池和系统卡:

- 1.若有橡胶套,将其移除。
- 2.将 475 现场通讯器正面朝下放在平稳的表面上。
- 3. 松开电池固定螺丝, 直至每颗螺丝的顶端稍高于 475 现场通讯器的顶端。
- 4.将电池从 475 现场通讯器中滑出。不要向上拉电池,否则可能损坏连 接器针脚。
- 5.将系统卡推入系统卡插槽,直至听到咔哒一声,卡槽松开。系统卡插 槽内装有弹簧。
- 6.用手指抓住系统卡,将其直接滑出 475 现场通讯器。

启动和关机 当未连接电源 / 充电器时 , 使用 475 现场通讯器前 , 请将电池充满电。 欲获取更多信息,请参阅第 14 页 "为电池充电"。 在操作 475 现场通讯器前,请确保:

- 475 现场通讯器没有损坏。
- 电池已安装好。
- 所有螺丝已拧紧。
- 通讯端口凹陷处没有灰尘或杂物。

启动 按住键盘上的电源键,直至该键上的绿色指示灯闪烁 (约两秒钟)。有 关电源键的位置,请参阅第 17 页图 2-3。 启动过程中,475 现场通讯器自动检查内置系统卡中的任何可用的系统 软件升级。若系统卡内有升级并准备安装,您会收到通知。而后出现现 场通讯器主菜单。

现场通讯器主菜单 现场通讯器主菜单是您启动 475 现场通讯器后出现的第一个菜单。您可 使用该菜单运行 HART 和现场总线应用程序, 查看设置菜单, 与 PC 通 讯,启动书写面板或 ValveLink™ Mobile。有关这些应用程序的更多信 息,请参阅章节 3 "HART 功能"和章节 4 "现场总线功能"。

#### 图 2-7. 现场通讯器主菜单

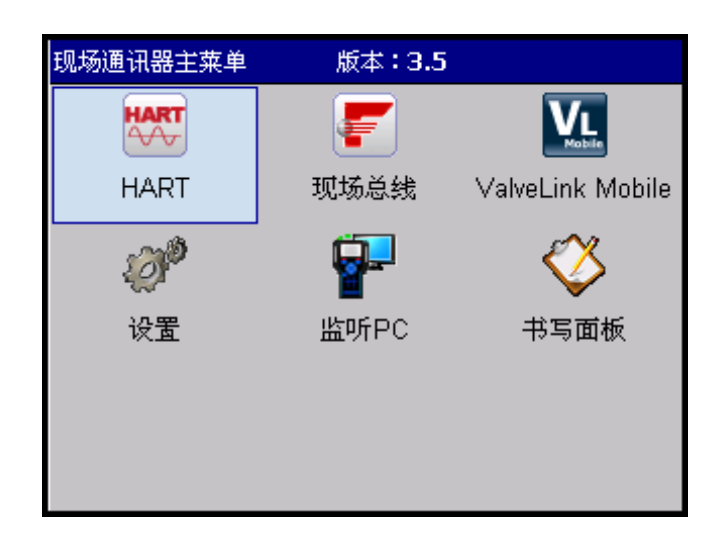

进入待机 您可使 475 现场通讯器进入待机状态以节省电能, 或在您间歇使用 475 现场通讯器时减少启动时间。待机状态时将关闭触摸屏和 475 现场通讯 器内部。

> 当 HART 应用程序或现场总线应用程序运行时,可将 475 现场通讯器 设置为待机状态。若您进入待机时,您正在线操作设备,则当 475 现场 通讯器从待机返回时将显示应用程序主菜单。其他情况下, 475 现场通 讯器将显示最后打开的窗口。

> 要进入待机,请按电源键。在电源开关对话框中,触击**待机**然后触击**确 定**或按 Enter 键。触击**取消**,关闭对话框并返回应用程序。您可在电源 开关对话框上设置缺省选项。更多信息请参阅第 28 页 "电源按钮"。 当 475 现场通讯器进入待机时,电源键上的绿色指示灯会缓慢闪烁。要 离开待机,请按电源键。

> 若待机计时器到时间时, 475 现场通讯器也会进入待机。欲获取更多信 息,请参阅第 28 页 "电源"。

**A** 

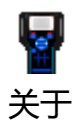

关机 要关闭 475 现场通讯器,请按电源键。在电源开关对话框中,触击**关机** 然后触击**确定**或按 Enter 键。触击**取消**,关闭对话框并返回应用程序。 您可在电源开关对话框上设置缺省选项。欲获取更多信息,请参阅第 28 页 "电源按钮" 。

> 若自动关机计时器到时间时, 475 现场通讯器也会关闭。欲获取更多信 息,请参阅第 28 页 "电源" 。

> 同时按背光键和功能键直至显示屏关闭,也可关闭 475 现场通讯器。此 种关机是通过硬件完成关机(类似于移除电源)。这并非关闭 475 现场 通讯器的建议方式。当您使用触摸屏或按键区时,如果屏幕锁死且不响 应,请使用这种方法关闭并重设 475 现场通讯器。

设置 在现场通讯器主菜单的设置中,您可查看并修改 475 现场通讯器的下列 选项。

> 要返回现场通讯器主菜单,请选择屏幕上的**后退**按钮。选择**更多**按钮, 查看设置菜单的辅助项。

> 您可使用关于设置来查看 475 现场通讯器中的软件修订版本。若您需要 与技术支持人员联系,请先准备好系统软件版本,通讯和诊断电路 (CDC) 版本,以及操作系统版本等信息。

> 触击 **RE-IMAGE**,重新安装 475 现场通讯器的操作系统、系统软件以及 应用程序。执行 RE-IMAGE 操作时,必须连接电源 / 充电器。操作过程 中,将禁用待机和自动关机计时器。该操作仅应在技术支持人员的指导 下进行。

> 触击 **RE-FLASH**,从系统卡中重新安装固件和软件。执行 RE-FLASH 操作时,必须连接电源/充电器。操作过程中,将禁用待机和自动关机 计时器。该操作仅应在技术支持人员的指导下进行。

触击**确定**,返回设置菜单。

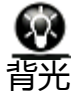

时钟

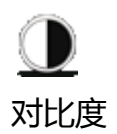

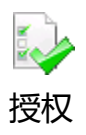

您可使用背光设置来调整屏幕的背光亮度。要调整背光,从左到右拖动 滑块。

您也可以使用背光设置来设置计时器,使其在非活动状态的特定时间后 自动关闭背光来节约电能。要启用计时器,触击下拉列表并选择适当的 时间间隔。当电源 / 充电器连接到 475 现场通讯器时,将应用外置电源 计时器。

当您选择适当的背光设置后,请触击**确定**保存设置 (仅对当前有效), **设为缺省**保存设置 (以后启动均有效),或**取消**退出而不保存。

使用时钟设置,您可设置 475 现场通讯器的日期、时间和时区。从下拉 列表中配置日期。要配置时间,请选择适当的时间域并使用箭头在不同 数值间滚动,直到找出正确的时间。选择下拉列表来选择时区。触击**确 定**,保存更改并关闭窗口,或**取消**,退出而不保存。

您可使用对比度设置来调节窗口中最亮和最暗的区域。该选项仅对 375 型现场通讯器有效。

注

温度会影响对比度。

使用授权设置,您可查看 475 现场通讯器中启用和可用的授权。复选标记 表示授权已启用。未授权的功能用户无法访问。显示下列授权和信息:

- HART 允许您的 475 运行 HART 应用程序,以与 HART 设备通 讯。
- 图形 允许您的 475 现场通讯器以图像、图表和曲线图的形式显示 设备信息。
- *简易升级 –* 允许您更新您的475现场通讯器的系统软件和当地可用的 设备描述文件至最新,无需将其发送到服务中心。
- 到期日 显示*简易升级*授权的到期日。日期以年月日的顺序列出。若 已授权*简易升级,*但您没有将 475 连接到现场通讯器的*简易升级*程 序, 则日期显示空白。连接至*简易升级*程序将设置到期日。若 475 没 有*简易升级*授权,则将出现 N/A 。
- 蓝牙 允许使用蓝牙将您的 475 现场通讯器与支持的 PC 应用程序 进行通讯,如*简易升级*程序。
- FOUNDATION 现场总线 允许您的 475 现场通讯器运行现场总线应 用程序来与现场总线设备通讯。
- 设备组态管理 允许您将 HART 设备或用户组态保存到系统卡中, 并使用*简易升级*程序打印和储存。

授权窗口也显示 475 现场通讯器的单元名称和系统卡序列号 (SN)。关 于分配单元名称的更多信息,请参阅简易升级程序帮助。触击**确定**,返 回设置菜单。

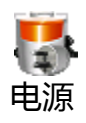

 $\boldsymbol{\odot}$ 电源按钮

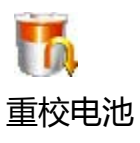

当 475 现场通讯器使用电池供电时,您可使用电源设置来设置电源管理 选项。待机计时器可使 475 现场通讯器进入待机状态,而自动关机计时 器可在设定的未活动时间到之后关闭 475 现场通讯器。要设定待机或自 动关机计时器,请从下拉列表中选择时间间隔。若设为短间隔,这些计 时器可节省电池电量。

最大省电模式选项可使 475 现场通讯器在与设备通讯时进入待机或关机 以节省额外电池电量。要启用最大省电模式,请触击复选框。若选项被禁 用,当 475 现场通讯器与设备通讯时,将无法进入待机或关机。

当您选择适当的电源管理设置后,触击**确定**,应用仅对当前会话有效的 设置,**设为缺省**可在启动后设置仍有效或**取消**退出而不保存。

使用电源按钮设置,您可为电源开关对话设置缺省选项。当您按电源键 时,显示电源开关对话。当您按电源键时,该选项不会使现场通讯器自 动关机或进入待机。您仍需触击**确定**。

在电源按钮屏幕上选择**待机**或**关机**选项,然后触击**确定**应用仅对当前会 话有效的设置,**设为缺省**可在启动时保留设置,或**取消**退出而不保存。

使用重校电池设置,您可为电池完全放电,这样电池就能够充电至其最 大电量。若您发现电池使用时间或性能有明显的降低,则执行该操作。

#### 注意

该操作无需经常执行。频繁执行该操作将损坏锂离子电池。

当该操作执行时请确保未与电源 / 充电器连接。操作过程中,背光设置 为最亮设置来快速放电。背光、待机和自动关机计时器都将禁用。若您 触击**取消**,电池将停止放电,而背光、待机和自动关机计时器将重新启 用。背光设置也将还原。

电池完全放电后,请确保在不连接电源 / 充电器前对其完全充电。当电 池充电时,您可使用 475 现场通讯器。

激活电池:

1. 若电源 / 充电器连接到 475 现场通讯器, 请断开。

2.从设置菜单触击**重校电池**。

3.请等待 475 现场通讯器关机。可能需要数小时来为电池放电,这取决 于操作开始时的电池电量。

连接电源 / 充电器至 475 现场通讯器来为电池完全充电。

您可使用触摸屏设置来校准触摸显示屏。稳定准确地触击十字准线中心 以及窗口上的各个位置。目标将持续移动,直到触摸屏对齐。触摸屏对 齐将在启动时保留。

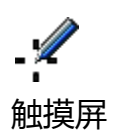

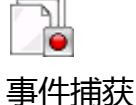

您可使用事件捕获设置来创建事件捕获文件 (.rec), 这是 475 现场通讯 器和设备 (仅 HART)间的通讯、输入和输出的记录。当与技术支持人 员一起工作,您可能需要创建事件捕获文件来帮助排除无法轻易隔离或 解决的故障问题。使用现场通讯器*简易升级*程序可将事件捕获文件传输 到您的 PC,并发送到技术支持人员进行审查。

触击选项,激活事件捕获功能。选中时该选项为黑色。要删除现有的事 件捕获,请触**击删除事件文件**。

注

启用事件捕获后,不会显示设备状态和警告信息。

创建并发送事件捕获文件:

- 1.在现场通讯器的主菜单中,触击**设置**。
- 2.触击**更多**,然后触击**事件捕获**。
- 3.触击事件捕获窗口中的**打开 HART 事件捕获**,再触击**确定**。
- 4.从现场通讯器的主菜单中,触击 **HART**。
- 5.为事件捕获文件输入文件名并触击**确定**。文件保存在缺省位置。
- 6.执行已请求的操作来捕获数据。
- 7.请使用现场通讯器*简易升级*程序, 将此文件从您的 475 现场通讯器传 输至 PC。更多信息, 请参阅*简易升级*程序帮助。

您可使用内存设置来查看系统卡中的可用空间、内部闪存或 RAM。要选 择内存图标,请触击设置屏幕中的**更多**。若可用内存小于 10%,数值将 以黄色高亮显示。

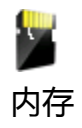

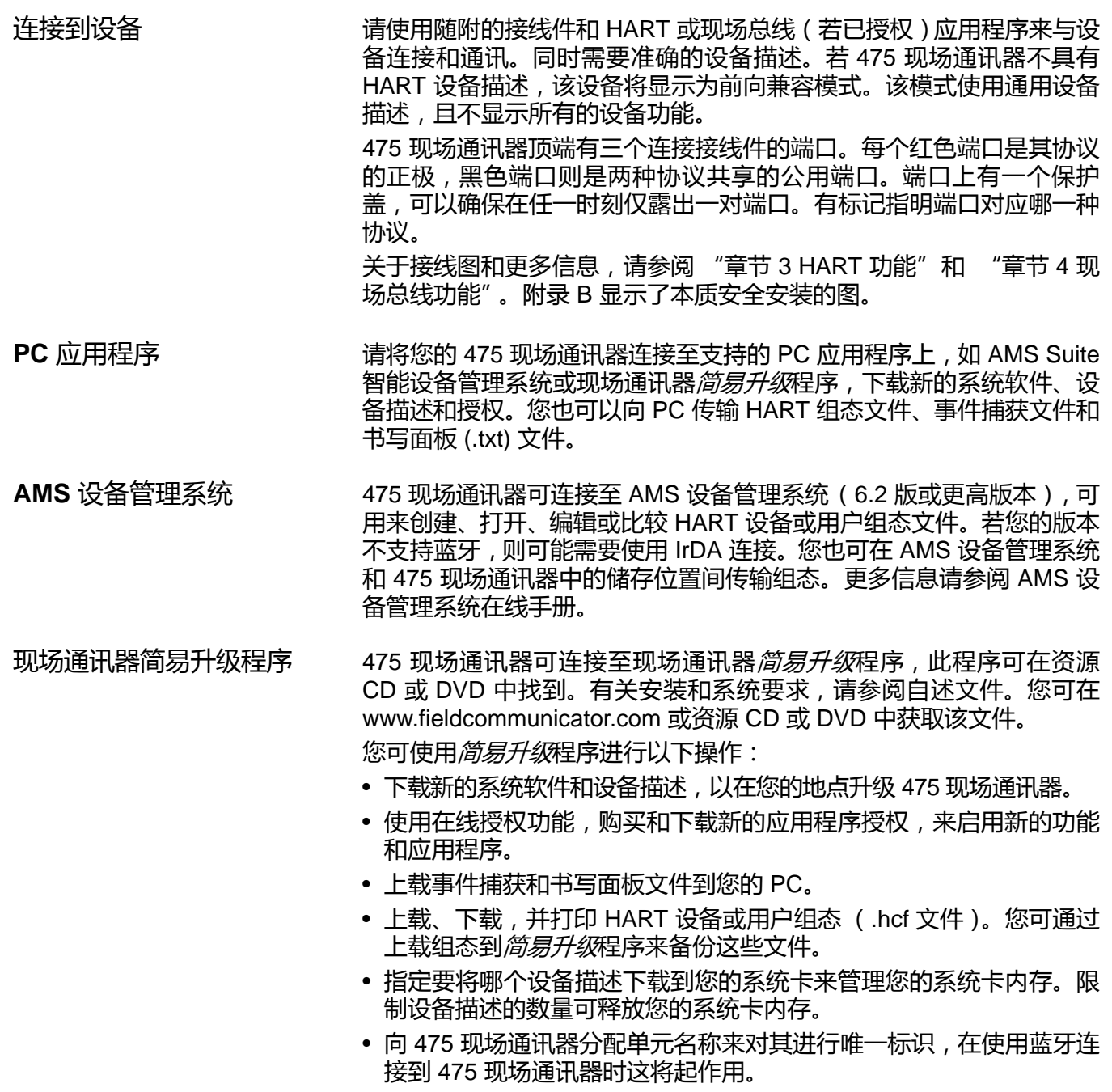

关于这些功能的更多信息,请参阅*简易升级*程序帮助。

连接 **475** 现场通讯器或系统卡 您可使用三种连接类型来将 475 现场通讯器连接至简易升级程序: IrDA、蓝牙 ( 若已授权 ) , 或支持的读卡器。 475 现场通讯器必须处于 监听 PC 模式,以通过 IrDA 或蓝牙通讯。关于支持的连接类型的更多信 息,请参阅 AMS 设备管理系统在线手册。

在现场通讯器*简易升级*程序和 475 现场通讯器之间传输文件或信息时, 可能需要特定的连接类型。请参阅表 2-2。

表 2-2. 使用简易升级 程序传输文件的要求连接类型。

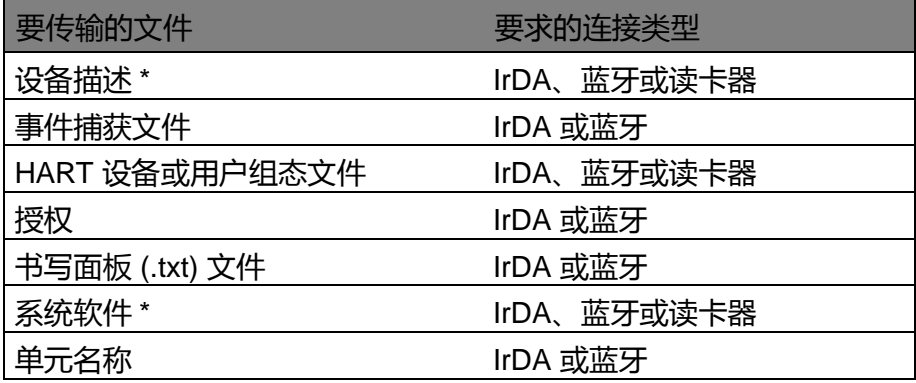

\* 某些升级可能需要读卡器。

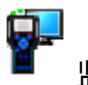

## 监听 **PC**

您可使用监听 PC 选项来选择 IrDA 或蓝牙作为与 PC 通讯的连接类型。 要进入监听 PC 模式,请触击现场通讯器主菜单的**监听 PC** 图标。 IrDA 初始设置为缺省连接类型,并在您打开监听 PC 时自动启用。

触击**更改连接类型**按钮并选择选项,您可在任何时候更改连接类型。触 击**确定**,仅在当前会话使用选定的连接类型。您下次开启监听 PC 时, 仍将使用缺省连接类型。触击**保存为缺省值**,可在开启监听 PC 时总是 使用选定连接类型。

选择连接类型后,475 现场通讯器将等待来自 PC 的连接。当 475 连接 后,将出现信息, PC 名称将在监听 PC 窗口上的已连接 PC 域列出。

注

当 475 现场通讯器进入监听 PC 模式后,电源键、待机计时器和自动关 机计时器都将禁用。

#### 蓝牙

您可使用蓝牙接口 ( 若已授权 ) 将 475 现场通讯器连接至现场通讯器*简 易升级*程序 (3.0 版或更高)来传输设备描述、系统软件、组态、事件 捕获、应用程序授权和书写面板 (.txt) 文件。欲知是否支持蓝牙,请查看 您的 AMS 设备管理系统文档。

注

475 现场通讯器不能使用蓝牙与 HART 或现场总线设备通讯。

要使用蓝牙,您需要:

- 具有蓝牙授权的 475 现场通讯器。要查看您的 475 是否具有蓝牙授 权,请触击现场通讯器主菜单的**设置**。然后触击**授权**。蓝牙旁的复选 标记表示已授权。
- 使用 Windows 蓝牙软件和驱动,连接至 PC 的授权蓝牙适配器。更多 信 息 , 请 参 阅 *简 易 升 级* 程 序 帮 助 和 自 述 文 件。您 可 从 www.fieldcommunicator.com、资源 CD 或 DVD, 或 Windows 开始 菜单中的现场通讯器*简易升级*程序菜单(若已安装*简易升级* 程序 ) 访 问自述文件。

若蓝牙未设置为缺省连接类型,您需要在监听 PC 窗口启用。启用蓝牙 通讯:

- 1.触击现场通讯器主菜单中的**监听 PC**。
- 2.触击**更改连接类型**。
- 3.触击**蓝牙**然后触击**确定**。您可触击**保存为缺省值**,始终使用蓝牙作为 连接类型。

蓝色指示灯将点亮按键区上的蓝牙符号 (), 而正在等待连接摂信息将 在蓝牙启用后显示。有关指示灯的位置,请参阅图 2-3。

475 现场通讯器和 PC 的最大建议距离为 10 米 (30 英尺)。关于使用蓝 牙连接的更多信息, 请参阅*简易升级*程序的帮助或 AMS 设备管理系统。

**IrDA** 

475 现场通讯器可与使用红外 (IrDA) 技术的现场通讯器*简易升级*程序和 AMS 设备管理系统通讯。 IrDA 是一种 PC 接口,支持设备描述、软件 更新、组态、事件捕获、应用程序授权和书写面板文件。关于 475 现场 通讯器上 IrDA 接口位置的信息, 请参阅第 17 页图 2-3。所有的 475 现 场通讯器都可使用 IrDA。

IrDA 通讯可能是 PC 自带、如便携式计算机, 或通过使用 USB 转 IrDA 适配器提供。安装和操作说明参见 IrDA 手册。 IrDA 和 PC 的最大建议 距离为 18 英寸。

若您先前将蓝牙设置为缺省连接类型,您需要启用 IrDA。

启用 IrDA 通讯:

1.触击现场通讯器主菜单中的**监听 PC**。

2.触击**更改连接类型**。

3.触击 **IrDA** 然后触击**确定**。您可触击**保存为缺省值**,始终使用 IrDA 作 为连接类型。

当 IrDA 启用时,显示正在等待连接摂信息。关于使用 IrDA 连接这些应用 程序的说明,请参阅 AMS 设备管理系统在线手册或*简易升级*程序帮助。

读卡器

使用支持的安全数字卡读卡器,475 现场通讯器系统卡也可与*简易升级* 程 序 通 讯。有 关 支 持 的 读 卡 器 , 请 参 阅 自 述 文 件。您 可 从 www.fieldcommunicator.com、资源 CD 或 DVD, 或 Windows 开始菜 单中的现场通讯器*简易升级* 程序菜单 ( 若*简易升级* 程序已安装。) 访问 该文件。

注意

使用 Windows 资源管理器和读卡器在系统卡和 PC 间手动传输或复制 文件可能导致系统卡损坏。该操作仅应在技术支持人员的指导下进行。

相比 IrDA 适配器, 读卡器可提供更快的上载和下载速度; 然而, 它无法 传输应用程序授权、事件捕获文件或书写面板文件。

要访问系统卡,您需要卸下 475 现场通讯器的电池。欲获取更多信息, 请参阅第 24 页 "取出电池和系统卡"。

关于连接系统卡和读卡器的说明,请参阅*简易升级*程序帮助。

升级 **475** 现场通讯器 您可使用资源 CD 或 DVD 上的现场通讯器简易升级程序来下载新的系统 软件和设备描述,在您的地点升级 475 现场通讯器。要下载新的系统软件 和设备描述,您的 475 现场通讯器必须具有*简易升级*授权。 您也可将您的现场通讯器送至服务中心进行升级。请联系您的销售代表 获取更多信息。

# 注意

新的系统软件和设备描述必须使用*简易升级*程序下载, 并将其传输到 475 现场通讯器。 使用 Windows 资源管理器将文件手动复制到系统卡, 会损坏系统卡。

#### 下载新的系统软件和设备描述

使用*简易升级*程序 (3.0 版或更高)的更新 PC 功能, 从 Internet 下载 最新的系统软件和设备描述。要下载新的文件,需要 Internet 连接。若 您的地点没有 Internet 访问,资源 CD 或 DVD 也可提供最新的更新。

#### 传输系统软件和设备描述

使用*简易升级*程序将所有文件传输至已连接的 475 现场通讯器。 您可使 用 IrDA、蓝牙或读卡器来连接*简易升级*程序并传输升级。大型或关键升 级可能需要读卡器。关于连接和升级 475 现场通讯器的更多信息,请参 阅*简易升级*程序帮助。

您可使用*简易升级*程序来传输特定系统软件或设备描述版本。请连接 475 现场通讯器或系统卡,并单击升级窗口上的更多选项按钮,以访问 系统软件和 DD 选项卡。

通过启用授权来添加功能 所有的 475 现场通讯器都具有 HART 应用程序、设备组态管理和图形 的授权,但其他功能需要授权。通过使用现场通讯器*简易升级*程序的在 线授权功能,可在您的地点随时更新或添加授权。只有简易升级授权需 要重新激活有效期。
查看当前授权

要查看 475 现场通讯器的当前授权和*简易升级*到期日, 请触击现场通讯 器主菜单中的**设置**图标。然后触击**授权**图标。

*简易升级*程序也可在授权和注册窗口或升级窗口显示所有的授权信息。 必须连接 475 现场通讯器,在升级窗口中查看授权信息。

购买和下载新的授权

可在您的地点为 475 现场通讯器选择并启用新的授权。要获取新的授 权,有四个基本步骤:

- 1.将您的 475 现场通讯器连接至*简易升级*程序上来为其注册, 并登入到 授权和注册窗口。
- 2.选择要购买授权,并注意适当的商品编号。同时可为多台现场通讯器 选择授权。
- 3.向您的销售代表提交购买订单。当已处理您的订单并且可下载授权 时,会通知您。
- 4.将 475 现场通讯器连接至*简易升级*程序, 并使用授权和注册窗口来启 用购买的授权。

关于选择和启用授权的更多信息, 请参阅*简易升级*程序帮助。

您也可将您的 475 现场通讯器送至服务中心,请技术人员来为您启用授 权。更多信息,请与您的销售代表联系。

书写面板是一种文本编辑器,可用于创建、打开、编辑并保存简单文本 (.txt) 文件。书写面板支持非常基本的格式。在现场通讯器的主菜单,触 击**书写面板**图标 ,运行应用程序。触击窗口右上角的书写面板 ( A ) 图 标,您也可在 HART 或现场总线应用程序内部启动书写面板。

使用现场通讯器*简易升级*程序 , 您可在 PC 和 475 现场通讯器间传输文 本文件。

注

当书写面板应用程序打开后,电源键、待机计时器和自动关机计时器都 将禁用。

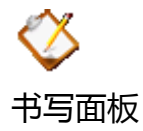

创建新文档 在书写面板的主页,触击**新建**。显示空的文本窗口和 SIP 键盘。请参阅 图 2-8。现在,您可在新文档中输入文本。

> 触击工具栏新建 ( ol) 图标,或在菜单中选择**文件 | 新建** , 也可在书写面 板中创建新文本。

图 2-8. 书写面板显示 SIP 键盘

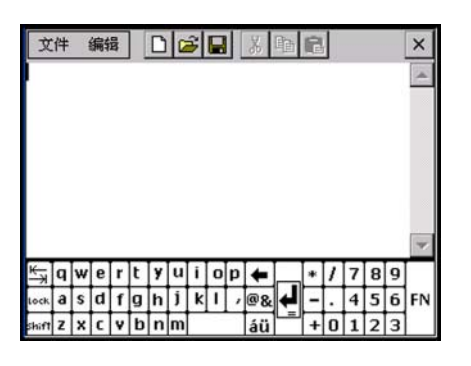

打开现有文档 1.从书写面板主页,在文件名下选择所需的文件。 2.触击**打开**。显示文本窗口和 SIP 键盘。现在,您可编辑该文档。

> 选择菜单栏中的**文件** | **打开**,或触击工具栏中的打开 ( ) 图标,您也可 打开文档。

输入文本

使用触笔, 在 SIP 键盘中触击需要的字母。使用按键区, 快速重复按下 需要的按键区按钮,以显示适当的字母或数字。

选择文本

在所需文本上拖动触笔以高亮显示,或触击**编辑** | **全选**来选择文档中所 有的文本。

剪切文本

1.选择需剪切的文本。

2.触击**编辑** | **剪切**。

选择文本并触击工具栏中的剪切 ( ) 。) 图标,也可剪切文本。

复制文本

1.选择需复制的文本。

2.触击**编辑** | **复制**。

选择文本并触击工具栏中的复制 (14) 图标,也可复制文本。

粘贴文本

1.复制需粘贴的文本。

2.触击屏幕上的某个位置。此处就是文本粘贴的位置。

3.触击**编辑** | **粘贴**。

复制文本并触击工具栏中的粘贴 (12) 图标,也可粘贴文本。

- 1.在文档中,触击**文件** | **保存**。
- 2. 若该文档为新建文档, 请在对话框中输入文件名。
- 3.触击**确定**。
- 触击工具栏上的保存 (回) 按钮, 也可保存文档。

### 保存副本

要将当前文档的副本以另一个名称保存:

- 1.在文档中,触击**文件** | **另存为**。
- 2.在对话框中输入副本的文件名。

# 3.触击**确定**。

# 删除文档

- 有三个选项可删除书写面板文档:
- 选项 1
- 1.从书写面板主页,选择要删除的文件。

2.触击**删除**。

3.显示警告,告诉您将会永久删除选定的文件。若您确定要删除该文 件,触击**是**。

选项 2

- 1.要从您的文档中删除,触击**文件** | **删除**。
- 2.从删除文件页面,触击要删除的文件。
- 3.触击**确定**。
- 4.显示警告,告诉您将会永久删除选定的文件。若您确定要删除该文 件,触击**是**。
- 5.删除文件后,触击**退出**。

选项 3

使用*简易升级*程序删除 .txt 文件。关于删除用户数据文件的更多信息, 请参阅*简易升级*程序帮助。

# 退出

- 1.在文档中,触击**文件** | **退出**。
- 2.触击主页中的**退出**按钮。

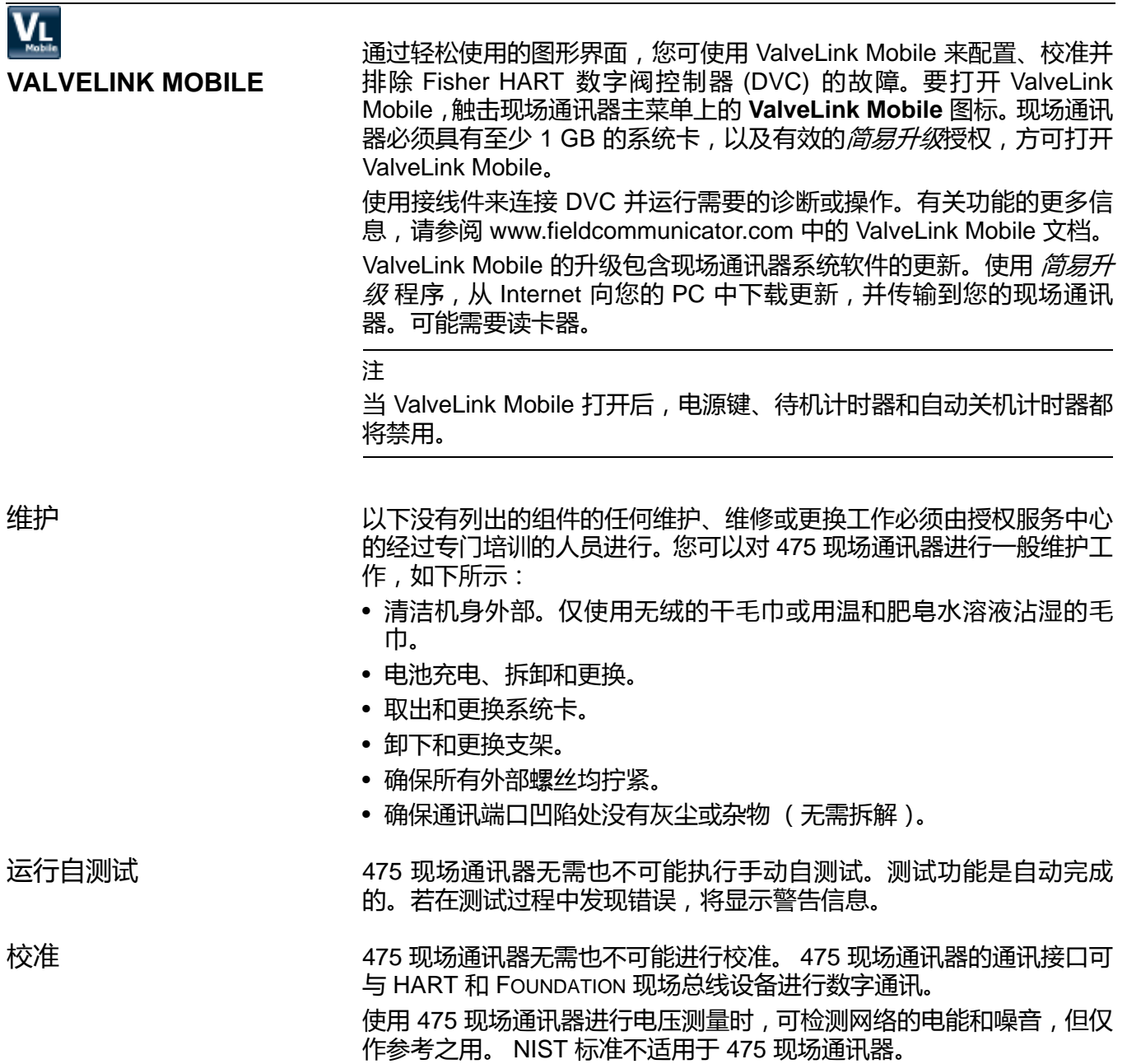

# 章节 **3 HART** 功能

概述 本节说明 475 现场通讯器的基本 HART 功能。以 HART 应用程序 5.0 版本的操作为基础。

安全信息 カンチン あ行操作时,为确保人身安全,请特别注意本节中的步骤和说明。可能 引起潜在安全问题的信息用警告符号表示 ( 个 )。执行带有该符号的步骤 前,请参见安全信息。其他警告信息,请参见本手册"故障排除"章节。

# **警告**

如果您忽略所有现场设备状态信息,则在信息达到特定数量前,不 论其严重性,均一概忽略。欲获取更多信息,请参阅第 54 页"忽略 状态信息"。

# **警告**

电压测量仅供参考。请勿根据该测量值做出关键过程控制决定。

# 基本特征和功能

**HART** 应用程序功能 **HART 应用程序可使您对连接到 475 现场通讯器上的 HART 设备进**行 通讯和配置。您还可创建和编辑组态,并运行诊断。

使用快键顺序 快键顺序是按下数字按钮的顺序,它与引导您完成特定任务的菜单选项 相对应。有关快键顺序选项的信息,请参阅设备文档。

启动 **HART** 应用程序 启动 HART 应用程序:

1.按住电源键,直至该键上的绿色指示灯闪烁,打开 475 现场通讯器。

HART

2.触击现场通讯器的主菜单。如果在线的 HART 设备与 475 现场 通讯器已连接,则会自动显示 HART 应用程序在线菜单。如果没有连接 设备,则几秒钟后显示 HART 应用程序主菜单。请参阅图 3-1。

要返回现场通讯器主菜单,按下键盘上的向左键或触击窗口上的后退箭 头。出现是否退出 HART 应用程序的提示时, 请选择是。

在 HART 应用程序主菜单上,您可选择离线、在线、实用工具,或 HART 诊断功能。本节其余部分将介绍 HART 应用程序菜单及其功能。

图 3-1. HART 应用程序主菜单

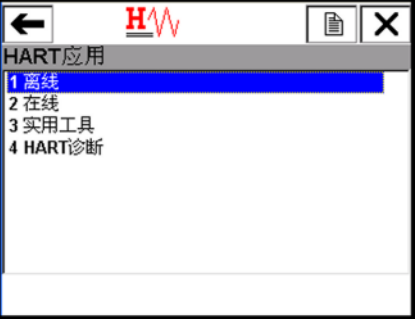

离线组态的操作 在离线菜单中,您可以创建离线组态,查看并更改 475 现场通讯器中储 存的组态。 有两种类型的 HART 组态:设备组态和用户组态。设备组态由一个已连 接的在线 HART 设备创建。离线创建用户组态, 或从其它程序传输到 475 现场通讯器中。在 475 现场通讯器中编辑设备组态时,将更改为用 户组态。 部分或标准组态概念不适用于 475 现场通讯器。所有组态均为完整组 态。 创建一个新的组态 创建新组态后,您可为特定设备类型和版本创建一个用户组态。 离线操作时创建新 HART 组态: 1.在 HART 应用程序主菜单中,双击**离线**。 2.双击**新组态**。列出已安装设备描述的生产商名称。 3.双击所需的生产商展开列表。列出该生产商的型号。 4.双击所需的设备型号展开列表。列出选定设备型号的设备修订版本。 5.双击所需的设备修订版本。 6.如果出现警告,请仔细阅读警告信息,触击**继续**,接受该警告并继续, 或触击**退出**。 7.标记 (选择)您希望要发送至设备的组态变量;组态传输到设备时, 不包括未标记的变量。双击**标记全部 | 确定**,标记全部变量。双击**取 消全部标记 | 确定**,取消全部变量的标记。如果无法标记变量,则会 显示错误信息。 分别标记和编辑变量: a.双击**分别编辑**。 b.滚动变量列表,选择您希望标记或编辑的变量。 c.要更改选定变量的值,触击**编辑**更改值,并触击**确定**。变量名称旁 出现 "\*"号,黄色高亮显示数值,表示更改尚未保存。 要标记选定变量,触击**标记**。在数值旁出现 "+"号。 d.如有需要,可对其他变量重复这些步骤,完成时请触击**退出**。 8.要保存组态,双击**另存为。**(触击保存按钮将切换到另存为菜单。) a.要更改组态保存的位置,双击**地址**,选择一个选项,并触击**输入**。

- b.要为组态指定名称,双击**名称**,输入名称,并触击**输入**。
- c.触击**保存**。

打开保存的组态 您可以对保存的组态进行编辑、复制、发送、删除,或重命名。您还可 将其与其他已保存组态进行比较。

打开保存的组态:

- 1.在 HART 应用程序主菜单中,双击**离线**。
- 2.双击**保存的组态**。
- 3.双击您保存组态的储存位置。

筛选按钮打开含有排序和位号筛选选项的菜单。利用这些选项,您可 以自定义已保存组态的视图。

- 使用排序选项,根据您所选的组态名称、设备位号或设备描述符对 组态进行分组和显示。
- 使用筛选选项, 通过从组态名称、设备位号或设备描述符中选择特 定字符,可限制所要显示的组态。

设定了筛选后,您能使用两种特殊字符:英文句号 (.) 和星号 (\*)。 " . "替换任何值的单字符。" \* "替换字符串。

例如, 若您想列出名称为 P - 001 至 P - 300 的所有组态, 则在 筛选中输入 "P - \*"。若您想列出名称以 P - 0 打头, 以 7 为结尾 的组态,则将筛选设置为 P - 0.7。"."代表任何一个字符, 其位 置处于 0 和 7 中间。

- 使用展开按钮可查看组态名称、设备位号、生产商、设备类型、设备修 订版本、描述符、以及组态类型。触击**收起**返回之前的窗口。
- 4.双击所需的组态打开保存的组态菜单。

编辑保存的组态

使用编辑选项,您可在离线操作时编辑保存的组态。

编辑保存的组态:

- 1.打开保存的组态。请参阅 "打开保存的组态"。
- 2.在保存的组态菜单中双击**编辑**。
- 3.如果出现警告,请仔细阅读警告,触击继续接受警告并继续,或单击 **退出**结束此操作。
- 4.标记(选择)您希望要发送至设备的组态变量;组态传输到设备时, 不包括未标记的变量。双击**标记全部 | 确定**,标记全部变量。双击**取 消全部标记 | 确定**, 取消全部变量的标记。 分别标记和编辑变量:
	- a.双击**分别编辑**。
	- b.滚动变量列表,选择您希望标记或编辑的变量。要更改所选变量的 值,触击**编辑**,更改值,并触击**确定**。在变量名称旁出现 "\*"号, 值用黄色高亮显示,表示更改尚未保存。要标记所选变量,请触击**标 记**。在数值旁出现 "+"号。
	- c.如有需要,可对其他变量重复这些步骤。
- d.触击**退出**。
- 5.触击**保存**。

复制保存的组态

使用复制选项,您可以将保存的组态复制到 475 现场通讯器中的一个新 储存位置。

复制保存的组态:

1.打开保存的组态。请参阅第 40 页 "打开保存的组态"。

2.在保存的组态菜单中双击**复制到**。

3.双击**地址**并选择您希望保存组态的新储存位置,然后触击**输入**。

4.双击名称,输入此组态的名称,并触击输入。

5.触击**保存**将组态复制到新位置。

将保存的组态发送到已连接的设备中

使用发送选项,您可将打开的组态发送到已连接的设备中。在保存的组 态菜单中双击**发送**。475 现场通讯器将组态发送到与该组态兼容的已连 接的设备中。

删除保存的组态

使用删除选项,您可每次删除一个保存的组态。

从 475 现场通讯器储存中删除组态:

1.打开保存的组态。请参阅第 42 页 "打开保存的组态"。

2.在保存的组态菜单中双击**删除**。

3.触击**是**,确认删除触击**否**取消。

重命名保存的组态

使用重命名选项,您可更改保存的组态的名称。

重命名保存的组态:

1.打开保存的组态。请参阅第 42 页 "打开保存的组态"。

- 2.在保存的组态菜单中双击**重命名**。
- 3.双击您希望重命名的文件。

4.输入新文件名并触击**确定**。

5.触击**保存**。

比较两个保存的组态

可以比较任何两个组态。出现信息指出是否存在区别,但不显示特定区 别。

比较两个保存的组态:

- 1.打开保存的组态。请参阅第 42 页 "打开保存的组态"。
- 2.在保存的组态菜单中双击**比较**。
- 3.双击**地址**,选择将在此次比较中使用的另一个组态的储存位置,然后 触击**输入**。
- 4. 双击**名称**, 选择想要比较的文件。
- 5.触击**比较**,比较组态。
- 6.完成后,触击**确定**。

将组态传输至 **PC** 应用程序 您可从 475 现场通讯器中将组态 (.hcf 文件 ) 传输至 AMS 设备管理系统 或现场通讯器*简易升级程序*。组态传输完毕后,您可根据所使用的应用 程序执行不同的操作。

## **AMS** 设备管理系统

使用 AMS 设备管理系统打开、编辑、比较和传输保存的组态。带有手 操器 / 现场通讯器接口的 AMS 设备管理系统 (6.2 或更高版本) 可与 475 现场通讯器一起工作。

假如在 AMS 设备管理系统中系统卡未被显示为存储位置,则在连接到 AMS 设备管理系统前,将系统卡中的组态复制到 475 现场通讯器的内 部闪存中。说明请参阅第 43 页 "复制保存的组态"。然后访问内部闪 存位置,打开、编辑并保存 AMS 设备管理系统中的组态。关于连接和 传输组态的更多信息,请参阅 AMS 设备管理系统在线手册。

### 现场通讯器简易升级程序

使用*简易升级*程序备份、传输、打印保存在您 475 现场通讯器中的组态。 关于连接和传输组态的更多信息,请参阅*简易升级*程序帮助。

# 使用 **HART** 设备在线操作

连接到 **HART** 设备 475 现场通讯器能够通过连接至控制室、工作台、回路中的接线端子, 实现与设备的通讯。使用适当的连接器将 475 现场通讯器与设备或负载 电阻并联连接。 HART 连接器不具有极性敏感。

> 为使 475 现场通讯器正常工作,HART 回路中必须至少有 250 欧姆的电 阻。关于本质安全连接的信息, 请参阅附录 B。

# **HART** 通讯端口

475 现场通讯器顶端有三个连接接线件的端口。各红色端口是各自协议 的正极。黑色端口为两个协议共享的公共端口。保护盖可以确保任一时 刻只有一对端口露出,请参阅图 3-2。同时有端口标记,指明哪一对端 口对应哪一种协议。

图 3-2. HART 通讯端口和保护盖

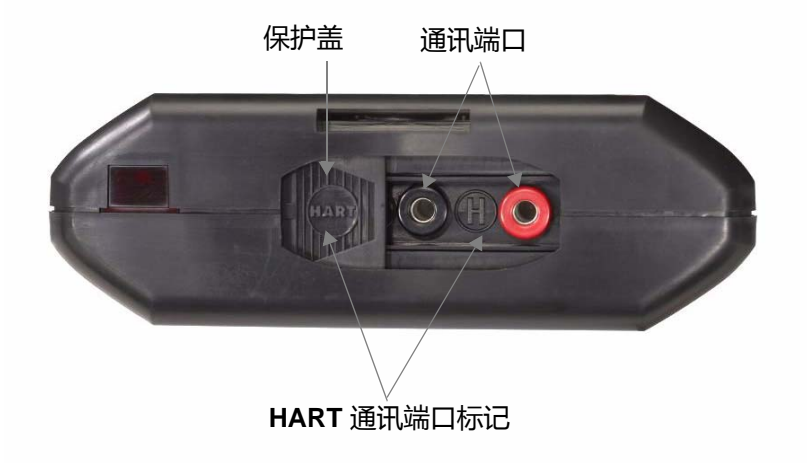

# 注

必须使用接线件连接有线或无线设备。475 现场通讯器不能与设备进行 无线通讯。

# 接线图

图 3-3 显示如何将 475 现场通讯器连接到 HART 回路。

图 3-3. 连接到 HART 设备

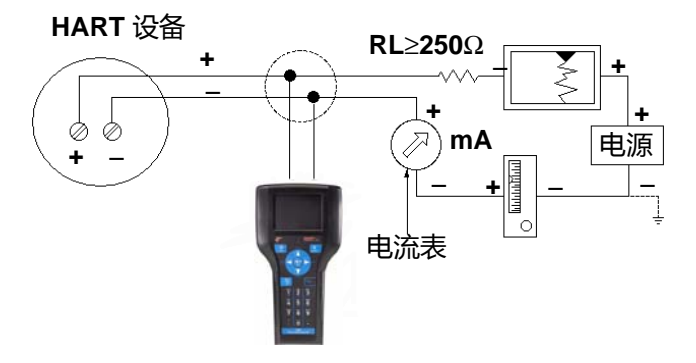

图 3-4 显示如何将 475 现场通讯器直接连接到 HART 设备端口。

# 图 3-4. 直接连接到 HART 设备

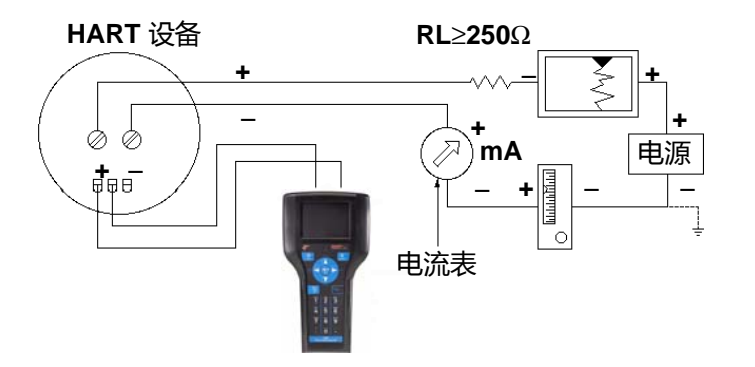

图 3-5 显示如何连接可选的 250 欧姆电阻。如果 HART 回路中电阻小于 250 欧姆,则需要附加电阻。

# 图 3-5. 连接 250 欧姆电阻

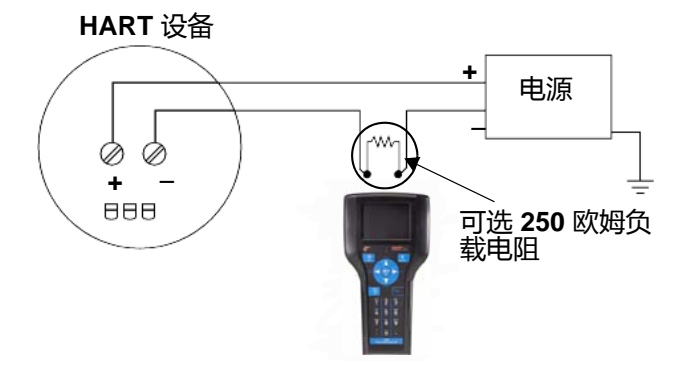

临时安装可选 250 欧姆负载电阻:

1.将负载电阻插入到接线件插口中。

- 2.打开回路,在回路中串联连接电阻。
- 3.使用接线件关闭回路。

图 3-6 显示如何将 475 现场通讯器直接连接到无线设备的通讯端口。

图 3-6. 连接到无线设备

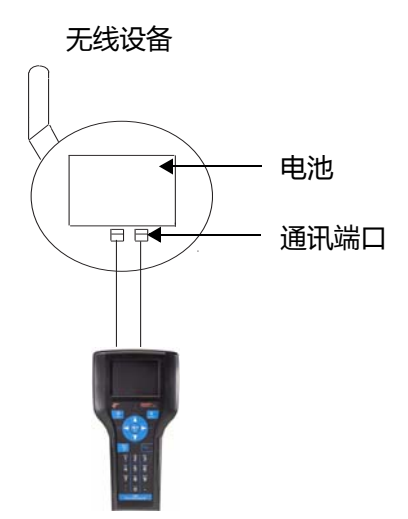

# **HART**

显示已连接的 HART 设备 连接设备后,触击 <sup>[445]</sup> 现场通讯器的主菜单。使用所选的轮询选项, HART 应用程序自动轮询已连接的设备。有关修改这些选项的信息, 请 查阅第 52 页 "更改 HART 轮询选项"。

### 注

当同时使用 HART 通用修订版本 5 或更早版本设备以及 HART 通用修 订版本 6 或更高版本的设备在同一回路时,回路中的轮询地址超过 15 个时,会出现通讯错误,如设备出现多个地址。

对于多数设备 , 在线菜单与图 3-7 相似 , 当连接 HART 设备后 , 将会第 一个出现,同时也是设备的根菜单。该菜单显示持续更新的关键、最新 过程信息,包括设备设置、主要变量 (PV)、模拟输出 (AO)、PV 下限值 (LRV)、以及 PV 上限值 (URV)。

根据设备描述,第一个在线屏幕可能为标准 HART 菜单或设备仪表板菜 单。设备仪表板菜单显示相同的参数,但参数由任务进行组织。可能出 现概述、配置、服务工具、高级等选项。有关这些菜单的更多信息,参 见设备文档。

注

显示动态变量,同时在线显示设备正发送的数字数据。

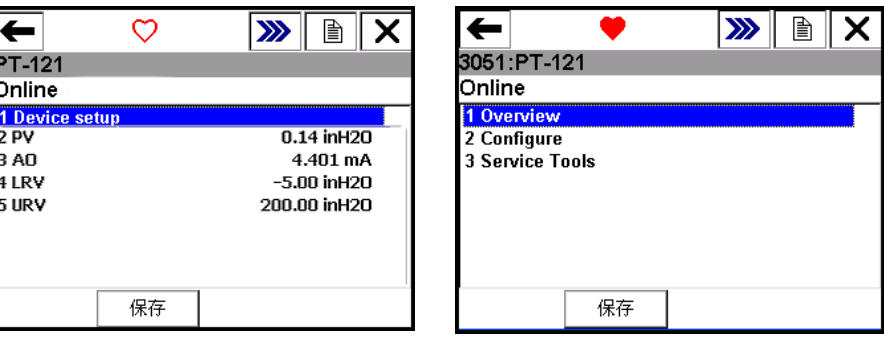

图 3-7. HART 在线菜单和设备仪表板在线菜单

由于在线菜单显示了重要信息,一些子菜单显示主页按钮,您可返回到 HART 在线菜单。

HART 图标 Thingthow Thingther 2015 现场通讯器与设备进行通讯时,窗口上方将显示一个跳动的 HART 图标。图标及其含义请参阅下表。

表 3-1. HART 图标

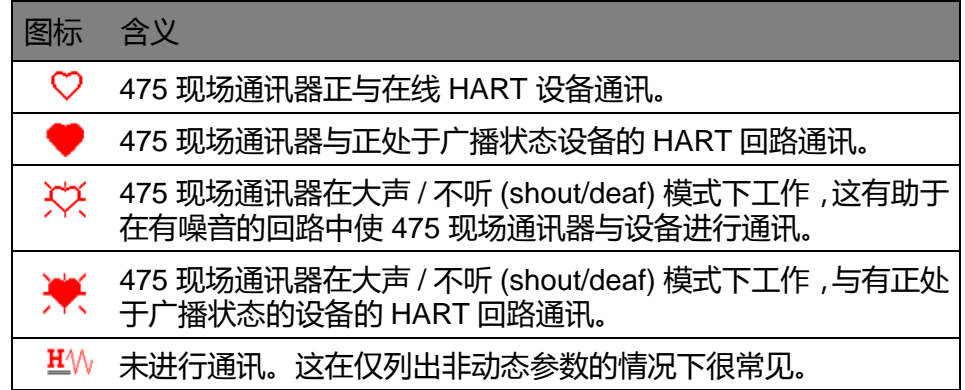

保存设备组态 从已连接的设备中保存组态时,另存为设备组态。在内部闪存中仅可保 存 25 个组态。

在已连接的设备中保存组态:

1. 确保 475 现场通讯器连接到了 HART 回路、或直接连接到了设备, 并 打开 475 现场通讯器。

HART

- 2.触击 **VV 现场通讯器的主菜单。出现 HART 在线菜单。**
- 3.触击**保存**。如果在连接到设备时您已经保存了组态,则不会出现保存 按钮。您可能需要更改组态、或断开再重新连接到设备以重新保存。 a.要设置保存组态的位置,双击**位置**,选择一个选项,并触击**确定**。 b.要为组态指定名称,双击**名称**,输入名称,并触击**确定**。
- 4.触击**保存**。如果组态已经存在,会出现一条信息。触击**是**用新版本覆 盖旧版本,或触击**否**返回另存为窗口。

显示设备设置选项 通过 HART 在线菜单中的设备设置,可访问已连接的设备的各配置参 数。一些设备可能不显示设备设置菜单。更多信息参见设备文档。双击设 备设置查看过程变量、诊断和服务、基本设置、详细设置、并浏览菜单。

### 过程变量

过程变量菜单列出了所有过程变量及其数值。窗口显示对过程变量的连 续更新。

诊断和服务

诊断和服务菜单提供设备和回路测试以及校准选项。设备不同,可用的 诊断和服务操作也有所不同,设备描述中有其定义。

测试设备菜单列出了状态以及设备自测试和主测试。测试设备启动设备 的诊断程序,并报告电子故障,以及其它影响性能的故障。

*回路测试*用于按特定模拟值设置设备输出, 也可用于测试回路的完整 性,以及回路中指示器、记录器或类似设备的操作。

校准用于执行转换块调整、 D/A 调整和定标 D/A 调整等操作。

基本设置

从基本设置菜单可快速访问多种配置参数,包括位号、单位、范围值和 阻尼。

基本设置菜单中的可用选项是设备执行的最主要任务。这些任务是详细 设置菜单下可用选项的子集。

位号指明特定设备。更改单位选项影响所显示的工程单位。更改范围值 可修改模拟输出定标。更改阻尼影响变送器的响应时间,在输入变化剧 烈时,此方法通常用于平滑输出。

修改后的参数用黄色高亮显示,出现星号表示更改还未发送到设备。触 击**发送**更新设备。

# 图 3-8. 修改参数示例

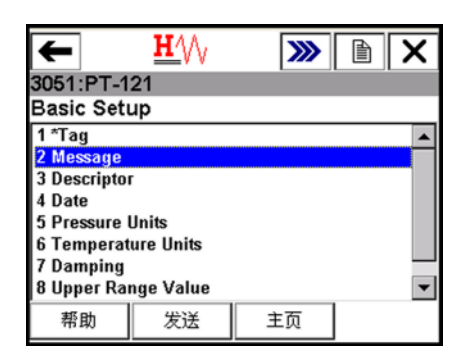

## 详细设置

通过详细设置菜单,能够访问所有可编辑的设备参数和所有设备功能。 详细设置菜单在各 HART 设备中有所不同。此菜单中的功能包括特征、 组态、转换块和输出调整等任务。

浏览

浏览菜单列出了从已连接的设备中读取的所有静态参数,包括关于设备 和转换块设置及限制的信息。还可能包含已连接的设备信息,例如位 号、结构材料、设备软件修订版本。

显示图形 インコンコンコント HART 应用程序使用增强的电子设备描述语言 (EDDL) 技术,提供设备 数据的图形视图。设备数据可以图像、图表和曲线图来表示。这些选项 出现在 HART 在线菜单及其子菜单中。各设备菜单中图形的放置有所不 同,因为这是由设备生产商决定的。

> 要查看图示,您需要一台使用增强设备描述的设备。只有使用增强的 EDDL 设备, 设备描述才能提供数据图示。有关图形功能的详细信息, 请参阅附录 C。

# 配置 **HART** 应用程序

# 使用热键 しょうしゃ こうしゃ 设置热键洗项

热键菜单是用户可定义的菜单,可以储存多达 20 个您最常执行的任务 的快捷方式。例如,如果您经常更改设备位号和阻尼,您可将这些功能 的选项添加到热键菜单中,以便快速访问。在线操作时,热键自动出现 在工具栏中。不保存通用 DD 创建的热键。

将自定义选项添加到热键菜单中:

- 1.连接到 HART 设备。
- 2.从现场通讯器的主菜单,触击 。
- 3. 从 HART 在线菜单或任何子菜单, 选择您希望添加到热键菜单中的选 项。

**HART** 

- 4.触击并按住热键 ( ) )。热键组态窗口显示您添加的新选项。
- 5.触击**添加**。
- 6.触击**全部**,为所有设备类型添加热键选项,或触击**一个**,为您现在连 接的唯一设备类型添加热键选项。
- 7.若出现 "标记热键菜单中的只读变量"信息,则选择下列一项:
	- **是**:此选项变量为只读。您可查看但不能更改此值。
	- **否**:您可查看并更改此变量的值。
- 8.要回复 "在热键菜单上显示变量值?"信息,请选择下列一项:
	- **是**:在热键菜单中显示此变量值。
	- **否**:热键菜单显示变量名称但不显示其值。
- 9.触击热键配置窗口的**退出**按钮,返回原始菜单。将新选项添加到热键 菜单中。

使用热键选项

您可从任何在线窗口访问热键菜单。

使用热键选项:

- 1.将 475 现场通讯器连接到 HART 回路或设备。
- 2.从现场通讯器的主菜单,触击 44
- 3.从在线菜单触击热键 ( **)》)**。
- 4.从热键菜单中双击所需的选项。

删除热键选项

删除单个热键选项:

1.触击并按住热键(<mark>》</mark>》)。出现热键组态窗口。

2.触击您希望删除的菜单选项。

### 注

一些选项是预定义的,无法从热键菜单中删除。这些选项在各设备类型 中有所不同。

3.触击**删除**。

4.完成后,触击**退出**,关闭热键组态窗口。

删除全部热键选项

删除当前定义的全部热键选项:

- 1.在 HART 应用程序主菜单中,双击**实用工具**。
- 2.双击**配置 HART 应用程序**。

3.双击**储存清除**。

- 4.双击**热键菜单**。
- 5.如果您确定要从热键菜单中删除所有项目,则触击**是**。触击**否**,返回 储存清除菜单。

更改 **HART** 轮询选项 使用 HART 轮询选项配置您的 475 现场通讯器,自动搜索全部或特定的 已连接的设备。大多数 HART 设备装置的每个回路都包含一台设备,且设 备地址为零。关于更改设备轮询地址的更多信息,请参见设备手册。 若各回路需要多台设备,则并联连接设备,并设置为 "多点"模式。将 地址从零更改为 1 - 63 之间的任何地址即可启用该模式。启用模式后, 各设备的模拟输出固定,并且不再有变化。

注

当同时使用 HART 通用修订版本 5 或更早版本的设备,以及 HART 通 用修订版本 6 或更高版本的设备在同一回路时, 回路中的轮询地址超过 15 个时, 会出现通讯错误, 如设备出现多个地址。

更改轮询选项:

- 1.在 HART 应用程序主菜单中,双击**实用工具**。
- 2.双击**配置 HART 应用程序**。
- 3.双击**轮询选项**。选择下列轮询选项中的一个:
	- **使用地址轮询** 您可轮询处于特定地址的设备。触击**确定**,然后从 配置 HART 应用程序窗口双击**轮询地址**,选择要轮询的地址。(只 有选择使用地址轮询后才会出现此选项。)从轮询地址菜单中选择 下列选项中的一个:
- 表 3-2. 轮询地址菜单中的选项

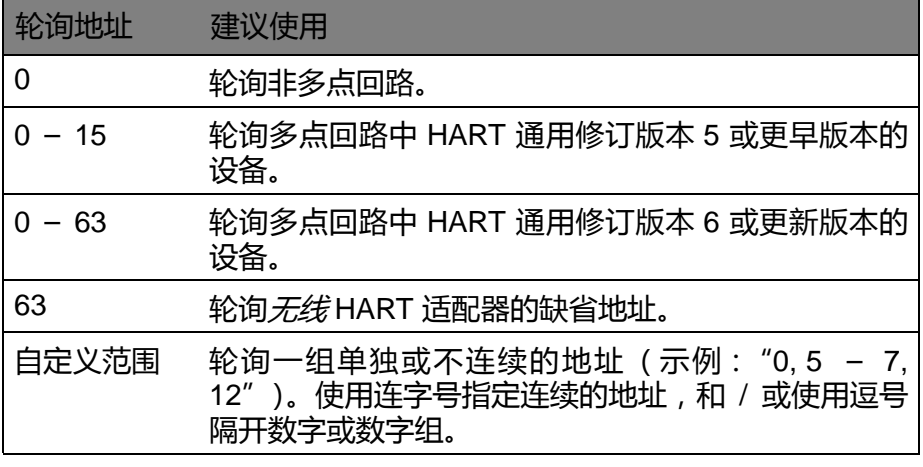

- **使用位号轮询** 您可使用设备位号输入并轮询。当 HART 应用程 序启动时,提示您输入位号。
- **使用长位号轮询** 您可使用设备的长位号输入并轮询。(仅 HART 通用修订版本 6 或更高版本的设备支持。)当 HART 应用程序启动 时,提示您输入位号。
- **使用唯一 ID 轮询** 您可使用设备的唯一 ID 进行轮询。对于 HART 通用修订版本 7 的设备, 唯一 ID 包含扩展的设备类型、连 字号和设备 ID。对于 HART 通用修订版本 6 及更早版本的设备,唯 一 ID 包含生产商 ID、设备类型、连字号和设备 ID。当 HART 应用 程序启动时,提示您输入唯一 ID。

4.触击**确定**。

忽略状态信息 475 现场通讯器显示已连接的 HART 设备的状态信息。使用忽略状态选 项,您可指定忽略设备状态信息的数量,延长显示信息间的时间。缺省 值为 50 条信息,当您关闭 HART 应用程序后,将重置为该值。

注

若您选择忽略所有设备状态信息,则在信息达到特定数量前,不论其为 何种严重程度,均一概忽略。

更改被忽略的状态信息的数量:

- 1.在 HART 应用程序主菜单中,双击**实用工具**。
- 2.双击**配置 HART 应用程序**。

3.双击**忽略状态**。

- 4.在下条信息出现前,输入您希望忽略的状态信息的数量。您可指定 50 至 500 之间的一个数。
- 5.触击 **ENTER**。在达到指定的数量前,忽略所有设备状态信息。

在菜单标题中显示 **HART** 短 位号或长位号 使用 HART 位号菜单,您可选择 HART 短位号或长位号,以显示在 HART 通用修订版本 6 或更高版本设备的菜单标题中。短位号最多有 8 个字符,而长位号最多达 32 个字符。可随时编辑这些位号。如果长位 号无法完全在窗口中显示,则在位号末尾显示省略号。触击并按住省略 号来查看完整的位号名称。

> 各设备在线菜单中参数的位置有所不同,因为这取决于设备生产商。 为菜单标题选择一个 HART 位号:

- 1.在 HART 应用程序主菜单中,双击**实用工具**。
- 2.双击**配置 HART 应用程序**。
- 3.双击 **HART 位号**。
- 4.触击**显示长位号**,显示 HART 的长位号,或触击**显示短位号**,显示 HART 的短位号。
- 5.触击**确定**。在您更改设置前, 475 现场通讯器继续使用您所选择的选 项。

储存清除,都有价值有限,你可删除下列各项:

- **内部闪存** 触击**是**,删除内部闪存中的所有组态。触击**否**取消。
- **系统卡** 触击**是**,删除系统卡中的所有组态。触击**否**取消。
- **热键菜单** 触击**是**,删除热键菜单中的所有项目。触击**否**取消。

查看可用设备描述 使用可用设备描述菜单,您可查看 475 现场通讯器中的所有设备描述。 HART 设备描述允许 475 现场通讯器识别并配置特定 HART 设备。使用 现场通讯器*简易升级*程序,下载或导入新设备描述,然后将其传输至您 的 475 现场通讯器中。更多信息,请参阅*简易升级*程序帮助。 查看当前安装的 HART 设备描述:

- 1.在 HART 应用程序主菜单中,双击**实用工具**。
- 2.双击**可用设备描述**。列出已安装设备描述的生产商名称。
- 3.双击所需的设备生产商以展开列表。列出该生产商的型号。
- 4.双击所需的设备型号。列出所选型号可用的设备版本。下方图标之 一,出现在各设备描述旁,以指明状态。

表 3-3. 设备描述图标

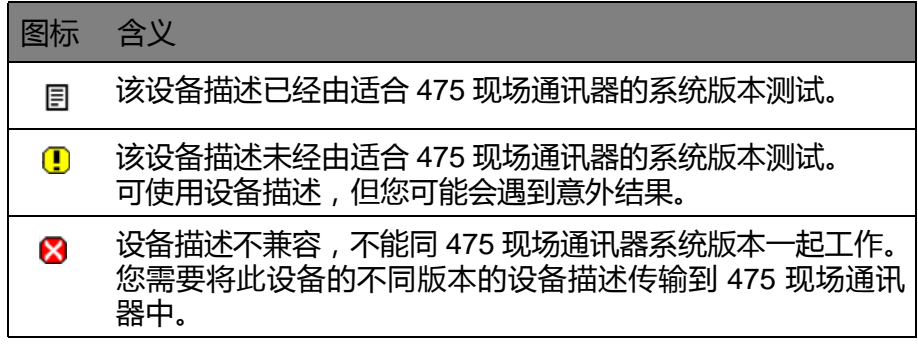

仿真 **HART** 设备的在线连接 475 现场通讯器具有仿真模式,无需做实际连接,允许您对 HART 设备 的在线连接进行仿真。仿真模式是一种培训工具,它有助于您在关键环 境下先熟悉设备再进行配置。仿真的组态不能被保存。并不是所有设备 模式都经过了优化可以在仿真模式下运行。如果不能仿真设备, HART 应用程序将关闭并回到现场通讯器主菜单。

仿真 HART 设备的连接:

- 1.在 HART 应用程序主菜单中,双击**实用工具**。
- 2.双击**仿真**。列出 475 现场通讯器上安装的设备描述及生产商。
- 3.双击所需的生产商展开列表。列出该生产商的型号。
- 4.双击所需的型号以展开列表。列出所选型号可用的设备版本。
- 5.双击所需的设备修订版本。参见设备手册确定设备修订版本。
- 6.如果出现警告,请仔细阅读警告,触击**继续**接受警告并继续,或触击 **退出**,返回至实用工具菜单。(如果已测试了设备,不会出现此警 告。)显示仿真设备的在线菜单。

现在您可使用 475 现场通讯器 (如同其已连接了所选的设备),并执 行任意在线任务。

# 运行 **HART** 诊断

**DC** 电压测量(**HART** 端口) HART DC 电压测量功能采样 HART 通讯端口上的电压读数,并在窗口 中显示。

检查设备电压:

- 1.在 HART 应用程序主菜单中,双击 **HART 诊断**。
- 2.双击 **DC 电压测量**。显示 DC 电压测量。
- 3.查看完测量后,触击**确定**。要刷新窗口,在 HART 诊断菜单中双击 **DC 电压测量**。

注意

电压测量仅供参考。不得根据这些测量做出关键过程控制决定。

- 断开 **HART** 设备 从 HART 设备上断开 475 现场通讯器前,请检查下列各项:
	- 确定您是否保存组态。
	- 确认方法是否结束,如校准或回路测试。
	- 解决所有未发送到设备的数据。

# 章节 **4** 现场总线功能

概述 本节说明 475 现场通讯器的基本现场总线功能。并以现场总线应用程序 6.0 版本的操作为基础。

安全信息 执行操作时,为确保人身安全,请特别注意本节中的步骤和说明。可能 引起潜在安全问题的信息用警告符号表示 ( 个 )。执行带有该符号的步骤 前,请参见安全信息。其他警告信息,请参见本手册故障排除章节。

# **警告**

如果网段与主机系统相连,主机系统永久数据库中可能不会记录 475 现场通讯器所做的更改。请核实数据库中的更改。否则,可能 导致不可预测的后果,根据具体应用,过程中断可能导致财产损失、 严重伤害、或死亡。确保遵守所有的安全措施和工作程序。

# **警告**

更改设备参数对过程控制产生不利影响。在应用更改前,将控制回 路设置到手动 / 停止运行状态。控制回路返回自动状态前请确认其输 出。未能做到上述要求可能导致财产损失、严重伤害、或死亡。确 保遵守所有的安全措施和工作程序。

# **警告**

475 现场通讯器需从现场总线网段获取约 12 mA 的电流。确保现场 总线网段的电源或安全栅能够提供此额外电流。如果重载现场总线 网段耗电量接近网段电源的容量,连接 475 现场通讯器后可能会出 现通讯不畅。

# 基本特征和功能

现场总线应用程序功能 现场总线应用程序可使您与已连接的现场设备进行通讯,修改应用程序 的设置 , 并运行诊断。您的 475 现场通讯器必须得到授权 , 使用 FOUNDATION 现场总线程序来运行此应用程序。咨询您的销售代表,或 参见现场通讯器*简易升级*程序的在线授权功能,以购买此授权。

链路活动调度器 **(LAS)** 所有网段仅有一个链路活动调度器 (LAS)。 LAS 是网段的总线仲裁器。 要成为网段上的 LAS, 475 现场通讯器必须始终设置为最后一个节点。 能够成为 LAS 的设备称为链路主设备。所有其它设备称为基本设备。您 可使用 475 现场通讯器将设备设置成链路主设备或基本设备。欲获取更 多信息,请参阅第 72 页 "将设备设置为链路主设备或基本设备"。 当网段首次启动时,或当前 LAS 失效时,网段上的链路主设备竞争产生 LAS。一旦竞争过程结束,获胜的主设备(即地址最低的设备)立即开 始作为 LAS 运行。未能成为 LAS 的链路主设备成为备用 LAS,它们监 视网段上 LAS 是否失效, 当检测出 LAS 失效时, 再次竞争产生 LAS。 虽然 475 现场通讯器能够成为 LAS , 但是它无法保持通讯调度 , 因此不 宜作为备用 LAS。 每次只有一台设备可以进行通讯。LAS 通过设备间直接传递的中央令牌 控制总线的通讯。只有具有令牌的设备才可进行通讯。LAS 维护访问总 线所需的所有设备列表。此列表称为在线设备列表; 请参阅第 63 页 "显 示已连接的现场总线设备"。 LAS 层次结构 当 475 现场通讯器连接到在线现场总线网段时,它会加入现场总线网段,

但不作为 LAS 运行。这意味着, 475 现场通讯器可以查看并编辑设备参数, 但是网段控制仍由指定网段 LAS 的节点决定。如果存在另一个 LAS,您还 可进行读写。在连接到主机系统前,请访问 www.fieldcommunicator.com 查 看 475 现场通讯器主机系统的互操作性。

启动现场总线应用程序 当网段上检测出 LAS 时,启动现场总线应用程序后,可能出现通用警告 消息。触击**是**,进入在线设备列表;触击**否**,返回现场通讯器主菜单; 触击**帮助**,获得关于警告的更多信息。

启动现场总线应用程序:

- 1.按住电源键,直至该键上的绿色指示灯闪烁,打开 475 现场通讯器。
- 2.触击 现场通讯器的主菜单。如果在线现场总线设备与 475 现场 通讯器相连,现场总线应用程序主菜单下面就会显示在线设备列表。 图 4-1 显示现场总线应用程序主菜单。

如果检测出电压不足,会出现警告信息。触击**确定**,进入现场总线应 用程序主菜单。

图 4-1. 现场总线应用程序主菜单

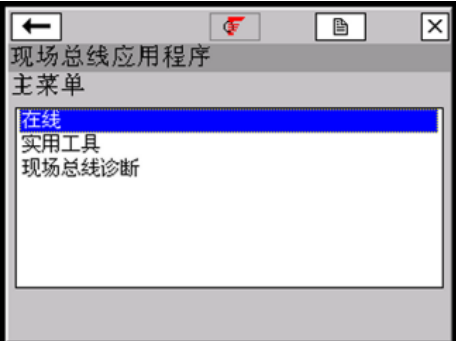

如果没有检测出通讯,可能出现连接警告信息。这表示 475 现场通讯 器没有识别到 LAS。通常与单台设备连接时会出现此情况。 要返回现场通讯器主菜单,触击后退箭头或按下按键区上的向左键。 在现场总线应用程序主菜单上,您可选择在线、实用工具,或现场总 线诊断功能。本节其余部分提供了关于现场总线应用程序菜单和功能 的指南。

在线操作现场总线设备 在线菜单显示您连接的设备数据,此菜单显示关键、最新的过程信息, 包括网段在线设备列表、设备仪表板菜单、以及参数信息。

注

通常调度通讯量较大时,过程所需的时间较长。它受设备数量和现场控 制方法的影响。

连接到现场总线设备 使用适当的接线件将 475 现场通讯器与设备并联。由于测量电路, 通讯 端口上的 475 现场通讯器现场总线连接器具有极性敏感。如果接线件连 接错误,则会出现错误信息。

关于本质安全连接的信息,请参阅附录 B。

注

显示动态变量,同时在线显示设备正发送的数字数据。

数字通讯易受电噪声的干扰;遵循适当的书面指示。

现场总线通讯端口

475 现场通讯器顶端有三个连接接线件的端口。各红色端口是各自协议 的正极。黑色端口为两个协议共享的公共端口。保护盖可以确保任一时 刻只有一对端口露出,请参阅图 4-2。同时有标记指明哪一对端口对应 哪一种协议。

图 4-2. 现场总线通讯端口和保护盖

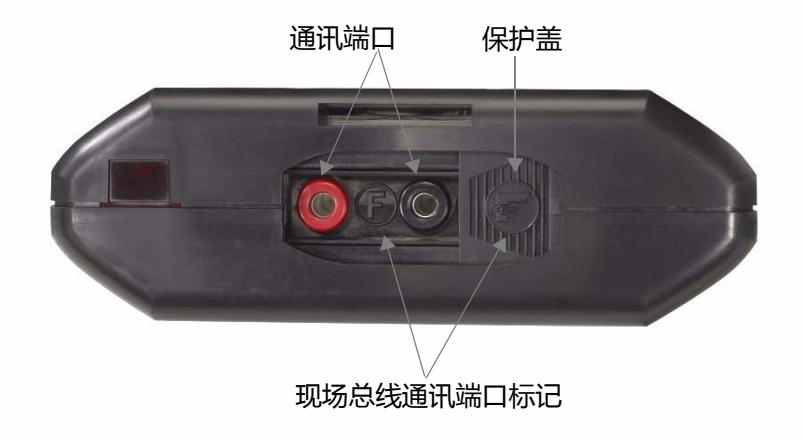

工作台连接

图 4-3 说明在工作台上连接 475 现场通讯器的方法。 对于有尺寸限制的网段,电源调节器和终端连接器可安装在单个接线块中。

图 4-3. 工作台接线图示例

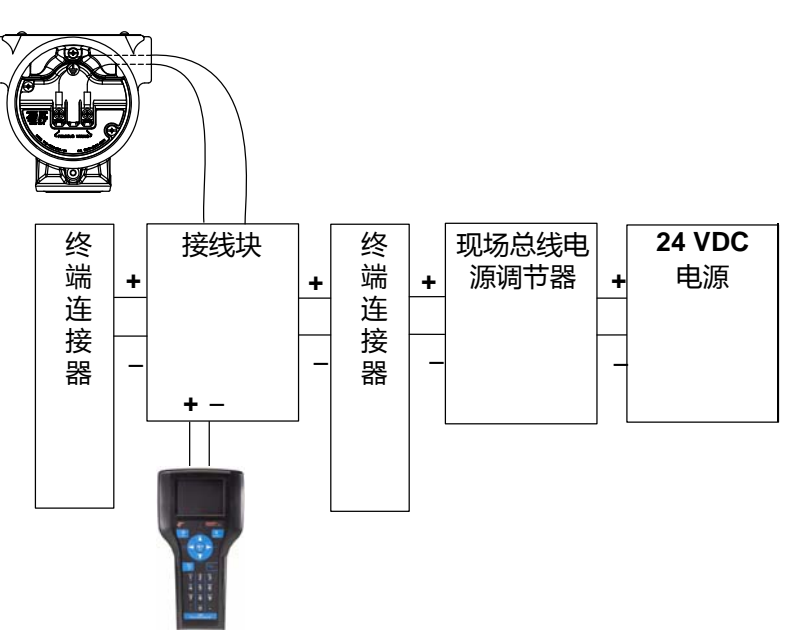

现场连接

图 4-4 说明将 475 现场通讯器连接到现场总线网段的方法。475 现场通 讯器可连接到总线 (网段)上的任一适当位置。在现场,它通常在设备 或现场总线接线盒中进行。

图 4-4. 现场接线图示例

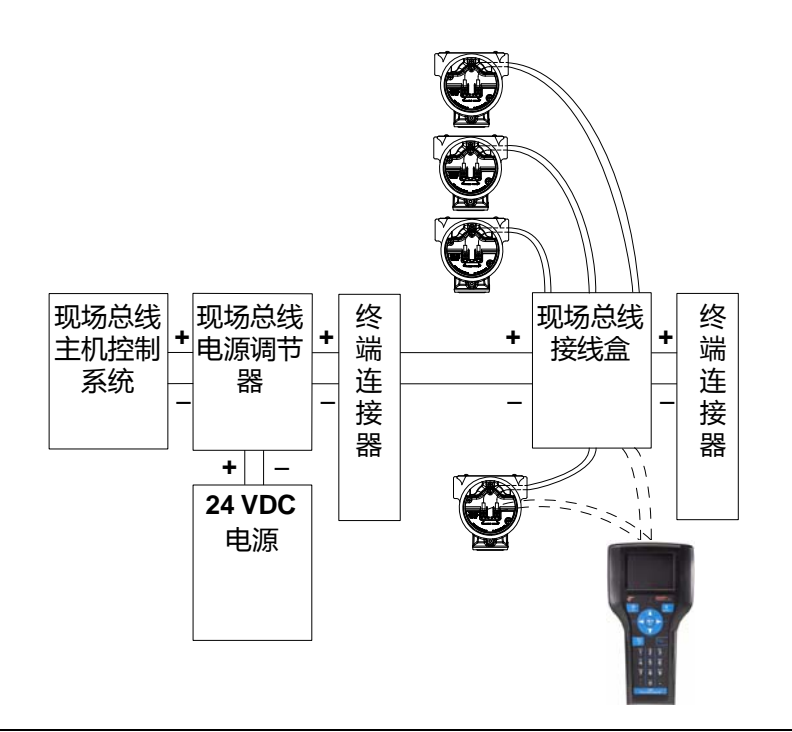

注意

475 现场通讯器需从现场总线网段获取约 12 mA 的电流。请确保现场总 线网段的电源或安全栅能够提供此额外电流。如果现场总线网段耗电量 接近网段电源的容量,连接 475 现场通讯器后可能会出现通讯不畅。

显示已连接的现场总线设备 在现场总线网段上显示已连接的设备 (在线设备列表):

1.将 475 现场通讯器连接到现场总线网段。

2.打开 475 现场通讯器。

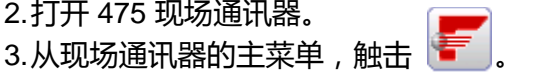

4.在现场总线应用程序主菜单中,双击**在线**。出现现场总线在线设备列 表,指出作为 LAS 运行的设备或主机。当 475 现场通讯器作为 LAS 时,窗口上方出现 *LAS* 文本。请参阅图 4-5。

如果在线现场总线设备连接到作为 LAS 的主机上,则会出现预防信 息。然后出现在线设备列表,显示已连接设备的位号名称和地址。

如果现有主机控制系统或设备能够作为 LAS, 但尚未连接, 则 475 现场通讯器可作为网段上的临时 LAS,并生成警告信息。阅读信息说 明并据此执行操作,触击**确定**,显示在线设备列表。

在在线设备列表中,根据设备描述显示设备的块列表和设备仪表板菜 单。

要返回现场总线应用程序主菜单,按下按键区上的向左键或触击窗口 上的后退箭头。出现是否离线的提示时,选择确定。

图 4-5. 在线设备列表窗口示例

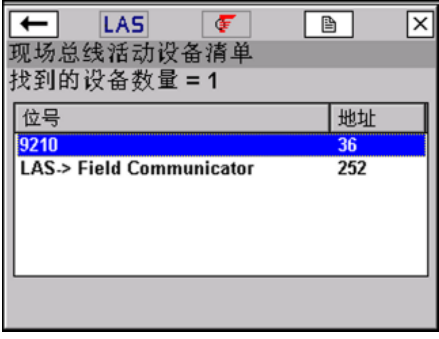

显示在线设备 网络罗斯科尔语学名描述,第一个显示的屏幕可能为块列表或设备仪表板菜单。块 列表显示已连接设备中的块位号、块类型和设备块的实际模式。还列出 了带有辅助菜单选项的高级菜单。关于块及其功能的更多信息,请参阅 设备手册或 Fieldbus Foundation。www.fieldcommunicator.com 中列出 了 FOUNDATION 现场总线菜单树。

> 设备仪表板菜单显示了和块列表相同的参数,但参数由任务组织而非由 块组织。可能出现概述、配置、服务工具、高级等选项。块列表仍可从 设备菜单的高级选项访问。

> 显示的菜单项有所不同,是因为这是由设备描述决定的。参见您的设备 手册, 或访问 www.fieldcommunicator.com 获取菜单树。

查看块列表或设备仪表板:

1.在现场总线应用程序主菜单中,双击**在线**。

2.双击设备。

3.出现块列表或设备仪表板菜单。

### 注

如果设备为试运行,应禁用下列操作:修改物理设备位号、修改节点地 址、调整 I/O 块、实例化或删除块、配置链路主设备、修改块位号。

图 4-6. 块列表和设备仪表板示例

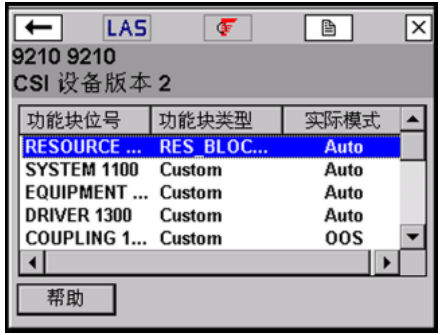

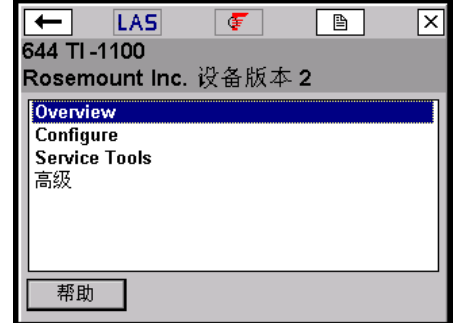

块模式 资源、转换块以及设备中的全部功能块都具有操作模式。这些模式控制 块的操作。每个块都支持自动 (AUTO) 和停止运行 (OOS) 模式。还可能 支持的其他类型的模式有 Cas、 RCas、 Rout、 IMan 和 LO。

# 模式类型

对于本手册中描述的步骤,有必要理解下列模式:

### 自动

自动执行块功能。如果块有任何输出,输出将会连续更新。这通常 是正常运行模式。

手动

在此模式下,出于测试目的,可手动改写块的输出。

### 停止运行 **(OOS)**

停止执行块功能。如果块有任何输出,输出通常不会更新,通向其 它块的任何值的状态为坏 (BAD)。在更改块组态前,将块模式改为 停止运行。更改完成后,再将模式改回自动。

### 模式参数

使用模式参数更改块模式的状态。模式参数有四种类型:目标、实际、 允许和正常。

目标模式是分配给一个块的模式,用于将块模式更改为所需的模式。 实际模式是块的当前模式。

允许模式列出块可以使用的模式。设置允许模式防止对块的运行模式做 出未授权的更改。为此,配置块:允许模式参数,仅允许所需的运行模 式。建议始终选择停止运行 (OOS) 作为其中一个允许模式。

正常模式是在正常运行条件下应设置的块模式。

### 定位模式参数

在资源和转换块块中,通常可在过程菜单中找到模式参数。在其它功能 块中,可在常见状态菜单中找到。全部参数列表中也含有模式参数;请 参阅第 67 页 "设备块"。

触击菜单中的**模式**按钮,您可查看并编辑目标模式参数。

更改模式

若您需要更改块的参数或属性,则需更改模式。如果任何块的模式出现 在要发送到设备的参数更改列表中,则可能出现警告信息。 更改块模式:

- 1.在块菜单中或屏幕下方,触击**模式**按钮。请参阅图 4-7。
- 2.如果出现提示,从列表中选择一个块,并触击**确定**。
- 3.触击当前模式旁的复选框,取消复选标记。星号 (\*) 出现在块模式目标 旁,复选框用黄色高亮显示,表示对目标模式的更改尚未发送到设 备。如果模式复选框为只读,块可能设置为只允许一种模式。
- 4.触击模式旁的复选框,选择其作为新目标模式。
- 5.触击**确定**。
- 6.出现信息时,触击**是**,应用更改并发送到设备;或触击**否**取消。在实 际模式更改前,出现模式更改窗口,显示目标模式和实际模式。如果 未出现窗口,则鉴于当前设备状态无法更改实际模式。触击**关闭**,关 闭模式更改窗口。

图 4-7. 设备块菜单和模式窗口

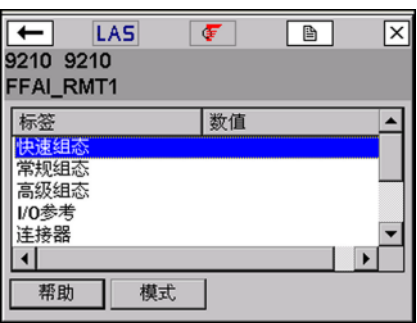

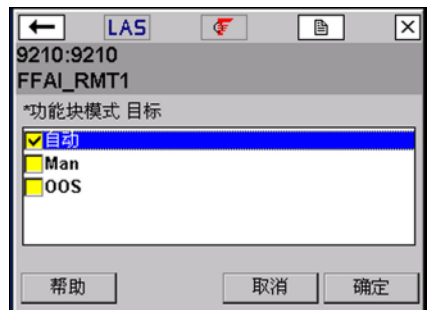

设备块 块菜单是块列表的子菜单,它显示您连接的现场总线设备的块信息。块 列表还可从设备仪表板菜单的高级选项中访问。

> 设备描述中不支持转换块块菜单的设备具有下列选择:全部、过程、状 态、其它。

如果转换块块中含有方法,这些方法可能显示为诊断方法或校准方法。

触击**全部**,显示所需块的全部参数。显示参数可能花几分钟时间。如果 您在别处无法找到所需的选择,建议您仅使用该项。

显示块菜单

如果设备描述支持菜单,您可通过执行下列步骤显示块菜单:

- 1.从在线设备列表中双击设备来显示块列表。请参阅第 64 页。对于设备 仪表板菜单,从高级菜单中可访问块列表。
- 2.双击所需的块位号。

3.从块菜单中,双击所需的参数组。

### 注

块模式必须处于适当的状态,以接受参数更改。通常,模式为手动或停 止运行。

显示参数

显示现场总线设备的参数

1.显示在线设备列表, 请参阅第 63 页。

2.双击设备。

3.从块列表中双击所需的块,或从设备仪表板菜单中双击适当的项目。

4.双击所需的参数组。出现参数及其当前值。

### 更改和发送参数数据

菜单中的阴影区域表示值不能更改。您只能编辑资源、转换块和 I/O 块。 您能够打开和查看所有其它块,但您无法进行编辑。

当您修改参数值时,会出现星号 (\*),且该值用黄色高亮显示,表示更改 尚未发送至设备。

注意

更改设备参数对过程控制产生不利影响。在应用更改前,将控制回路设 置到手动 / 停止运行状态。控制回路返回自动状态前请确认其输出。未 能做到上述要求可能导致财产损失、严重伤害、或死亡。确保遵守所有 的安全措施和工作程序。

更改参数值:

- 1.显示设备的参数。
- 2.双击所需的参数。
- 3.更改参数值。(触击**帮助**,查看参数描述。)
- 4.触击**确定**。如有需要,可对其他参数重复这些步骤。
- 5.触击**发送**,确认您对已连接设备的更改。触击发送后,修改的值不再 用黄色高亮显示。

显示块的状态

不同设备的相关选项有所不同,菜单选择相应变化。有关支持菜单项目 的更多信息,请参阅设备文档。

显示设备状态:

- 1.显示在线设备列表,请参阅第 63页。
- 2.双击设备。
- 3.双击所需的块。
- 4.双击**状态**。出现状态参数。

运行方法

不同设备的相关方法有所不同,菜单选择相应变化。有关支持菜单项目 的更多信息,请参阅设备文档。

运行方法:

- 1.显示在线设备列表,请参阅第 63页。
- 2.双击设备。
- 3.双击所需的块 (通常,在转换块块中运行方法)。
- 4.双击含有方法的菜单。各设备的菜单选项有所不同。
- 5.双击您想要运行的方法类型,例如,校准或诊断。根据窗口提示运行 方法。

显示设备信息

注

设备已投运时,物理设备位号和设备地址为只读,可能被显示在以下主 机 / 链路主设备的网段上:Rosemount 3420、 DeltaV、 Ovation、 Allen-Bradley FFLD 和 FFLDC、Honeywell Experion PKS、Yokogawa Stardom 或 CENTUM、Softing FG-100/HSE、或 SMAR DF62。要更改 设备位号或地址,请使用主机系统从网段上删除设备,并将其直接连接 到 475 现场通讯器上。

显示物理设备位号、设备地址、设备 ID、设备修订版本:

1.显示在线设备列表, 请参阅第 63 页。

- 2.双击设备。
- 3.双击**高级**。
- 4.双击**细节**。
- 5.双击下列选项中的一个:
- **物理设备位号**在系统中指定一个设备标识。
- **地址**为设备的数据链路层节点地址。当设备连接到网段时,主机控制 系统能够将地址分配给设备。分配设备地址时, 遵循以下指导原则:
	- 除了 475 规定的 V(FUN) 和 V(FUN) + V(NUN)-1 参数之间的地 址外,在 247 个地址中,现场总线设备的有效设备地址为 20 个;请参阅第 73 页 "更改现场总线轮询地址"。在轮询菜单 中可获得这些参数。
	- 16 至 19 之间的地址通常为主机系统保留。**不**应在此地址范围 内分配设备。
	- 低于 16 的地址不可用。
	- 248 和 251 之间的地址为临时地址。无位号或地址的设备出现 在这些地址的网段上。
	- 252 至 255 范围内的地址为访问者保留,如 475 现场通讯器。
- **设备 ID** 是设备的唯一号码标识符。它由设备生产商设置,无法更改。
- **设备修订版本**是生产商的修订版本号。接口设备使用它来定位设备描 述,且无法更改。
- 6.当设备已投运时, 你被询问选择是或否。如果设备已投运, 您无法更 改物理设备位号或地址。
- 7.使用 SIP 键盘,输入新信息。 当您修改参数值时,会出现星号(\*),且 该值用黄色高亮显示,表示更改尚未发送至设备。
- 8.触击**确定**。
- 9.触击**发送**,将更改发送至设备。做出更改前显示窗口。
- 10.如果出现提示,触击**是**。

显示网络设置

查看设备或网段的网络参数:

1.显示在线设备列表,请参阅第 63 页。

2.双击设备。

3.双击**高级**。

4.双击**网络管理**。

5.双击所需的标签以查看值。

触击**保存**按钮,将其保存为文本文件。将您的 475 现场通讯器连接至现 场通讯器*简易升级*程序,将此文件传输至 PC。文件在用户数据栏中。

更改 **I/O** 块调度

当您希望执行 I/O 块以确认块输出是否计算正确时,通常在工作台上完 成更改 I/O 块调度 (不连接至控制系统)。

### 注

设备已投运时,物理设备位号和设备地址为只读,可能被显示在以下主 机 / 链路主设备的网段上:Rosemount 3420、 DeltaV、 Ovation、 Allen-Bradley FFLD 和 FFLDC、Honeywell Experion PKS、Yokogawa Stardom 或 CENTUM、Softing FG-100/HSE、或 SMAR DF62。要更改 设备位号或地址,请使用主机系统从网段上删除设备,并将其直接连接 到 475 现场通讯器上。

更改调度:

- 1.显示在线设备列表, 请参阅第 63 页。
- 2.双击设备。
- 3.双击**高级**。
- 4.双击**调度**。
- 5.当设备已投运时,您被询问选择**是**或**否**。设备已投运时,您无法调度块。
- 6.从下拉列表中选择适当的 MacroCycle。
- 7.触击 I/O 块旁的适当复选框。
- 8.触击**确定**。这能调度块并将块模式设置为自动。
- 9.阅读完注释后,触击**确定**,确认 I/O 块已成功调度。
实例化块

使用实例化块菜单,您可向已连接设备中添加功能和转换块块。如果现 场总线设备含有可实例化的块类型,则出现此菜单项目。块被实例化 后,视图显示新的块。新实例化块的实际模式设置为停止运行模式。

#### 注

设备已投运时,物理设备位号和设备地址为只读,可能被显示在以下主 机 / 链路主设备的网段上:Rosemount 3420、 DeltaV、 Ovation、 Allen-Bradley FFLD 和 FFLDC、Honeywell Experion PKS、Yokogawa Stardom 或 CENTUM、Softing FG-100/HSE、或 SMAR DF62。要更改 设备位号或地址,请使用主机系统从网段上删除设备,并将其直接连接 到 475 现场通讯器上。

实例化块:

- 1.显示在线设备列表, 请参阅第 63 页。
- 2.双击设备。
- 3.双击**高级**。
- 4.双击**实例化块**。
- 5.当设备已投运时,您被询问选择**是**或**否**。设备已投运时,您无法实例 化块。
- 6.触击您想要添加到设备的块类型。
- 7.触击**确定**,将块添加到设备。触击**取消**,不添加块,退出窗口。
- 8.出现警告信息时,触击**是**,实例化块;或触击**否**来取消操作。

### 删除实例化的块

使用删除块菜单,您可从现场总线设备中删除实例化的块;您无法删除 永久的块。您一次只能删除一个实例化的块,设备的实际模式必须设置 为停止运行。如果选择了删除块菜单项目, 且设备中没有实例化的块, 则会出现错误信息。删除块后,刷新窗口,不显示已删除的块。 删除实例化的块:

- 1.显示在线设备列表, 请参阅第 63 页。
- 2.双击设备。
- 3.双击**高级**。
- 4.双击**删除块**。
- 5.当设备已投运时,您被询问选择**是**或**否**。设备已投运时,您无法删除块。
- 6.触击您想要从设备中删除的块。
- 7.触击**确定**。

8.出现警告信息时,触击**是**,删除块;或触击**否**取消操作。

注

在实例化或删除块后,一些设备重启,会造成 475 现场通讯器和设备之 间的通讯不畅。在设备和 475 现场通讯器恢复通讯后,出现在线设备列 表。

将设备设置为链路主设备或基本设备

如果设备能够成为链路活动调度器 (LAS), 则高级菜单中显示链路主设 备组态菜单选项。屏幕在下拉列表框中显示当先操作级别,您可选择新 的操作级别。若您想让设备成为 LAS, 则选择链路主设备, 或如果您不 想让设备成为 LAS, 则选择基本设备。

将设备设置为链路主设备,不会将设备设置为 LAS。如果网段上有其他 链路主设备,那么链路主设备必须遵循现场总线过程才能成为 LAS。 设置选项后,设备重置,现场通讯器暂时与设备失去通讯。

注

设备已投运时,物理设备位号和设备地址为只读,可能被显示在以下主 机 / 链路主设备的网段上:Rosemount 3420、 DeltaV、 Ovation、 Allen-Bradley FFLD 和 FFLDC、Honeywell Experion PKS、Yokogawa Stardom 或 CENTUM、Softing FG-100/HSE、或 SMAR DF62。要更改 设备位号或地址,请使用主机系统从网段上删除设备,并将其直接连接 到 475 现场通讯器上。

将设备设置为链路主设备或基本设备:

- 1.显示在线设备列表, 请参阅第 63 页。
- 2.双击设备。
- 3.双击**高级**。
- 4.双击**链路主设备组态**。
- 5.当设备已投运时,您被询问选择**是**或**否**。设备已投运时,您无法更改 操作级别。
- 6.从下列框中选择**基本**或**链路主设备**选项。
- 7.触击**确定**。
- 8.提示设备将重启后,触击**确定**。出现在线设备列表。

9.等待屏幕上重新出现设备。

显示图形 现场总线应用程序使用增强的电子设备描述语言 (EDDL) 技术,提供设 备数据的图形视图。设备数据可以图像、图表和曲线图来表示。这些选 项出现在在线菜单及其子菜单中。各设备菜单中图形选项的放置有所不 同,因为这是由设备生产商决定的。

> 要查看图示,您需要一台使用增强设备描述的设备。只有使用增强的 EDDL 设备, 设备描述才能提供数据图示。有关图形功能的详细信息, 请参阅附录 C。

### 配置现场总线应用程序

更改现场总线轮询地址 轮询是确定何种设备出现在网络中的一种方法。 V(FUN) 是第一个未轮询 的节点地址。V(NUN) 是不轮询的节点地址。V(FUN) 和 V(FUN)+V(NUN)-1 之间的地址不需要轮询。 V(FUN) 的缺省值是 200, V(NUN) 的缺省值是 零。缩小轮询设备的范围可以更快地刷新在线设备列表。

> DeltaV 系统轮询复选框指示 475 现场通讯器与 DeltaV 使用相同的轮询 方案。当选择复选框时, V(FUN) 和 V(NUN) 选项为只读。

更改轮询地址:

1.在现场总线应用程序主菜单中,双击**实用工具**。

2.双击**轮询**。

3.在 **V(FUN)** 和 **V(NUN)** 域中输入值,并触击**确定**。

- 更改槽时间 选择 8 为缺省槽时间,使设备在 475 现场通讯器在线设备列表中可见。 在现场总线应用程序实用工具主菜单中,双击**实用工具**,然后再双击**链 接设置**,以访问槽时间菜单。为了能让 475 现场通讯器将较旧版本的设 备显示在在线设备列表中,有必要将槽时间更改为 16。
- 查看可用设备描述 使用可用设备描述列表菜单,您可查看 475 现场通讯器中的所有设备描 述。现场总线设备描述使 475 现场通讯器识别并配置现场总线设备。使 用现场通讯器*简易升级*程序, 下载或导入新设备描述, 然后将其传输至 您的 475 现场通讯器中。更多信息,请参阅*简易升级*程序帮助。

查看安装在 475 现场通讯器上的设备描述:

- 1.在现场总线应用程序主菜单中,双击**实用工具**。
- 2.双击**可用设备描述列表**。列出已安装设备描述的生产商名称。
- 3.双击所需的设备生产商以展开列表。列出该生产商的型号。
- 4. 双击所需的设备型号。列出所选型号可用的设备版本。下列图标之一, 出现在各设备描述旁,以指明状态。

表 4-1. 设备描述图标

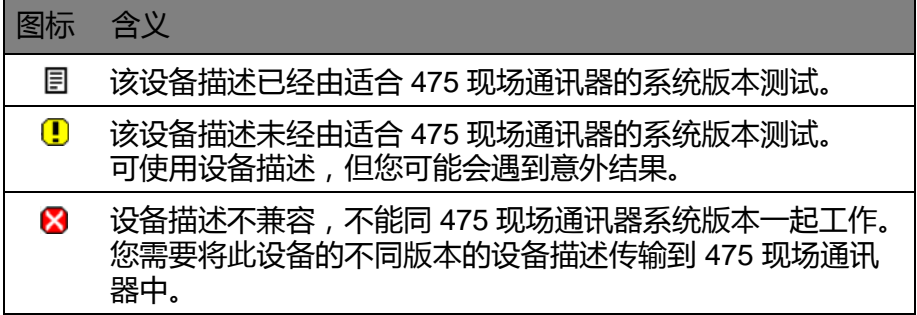

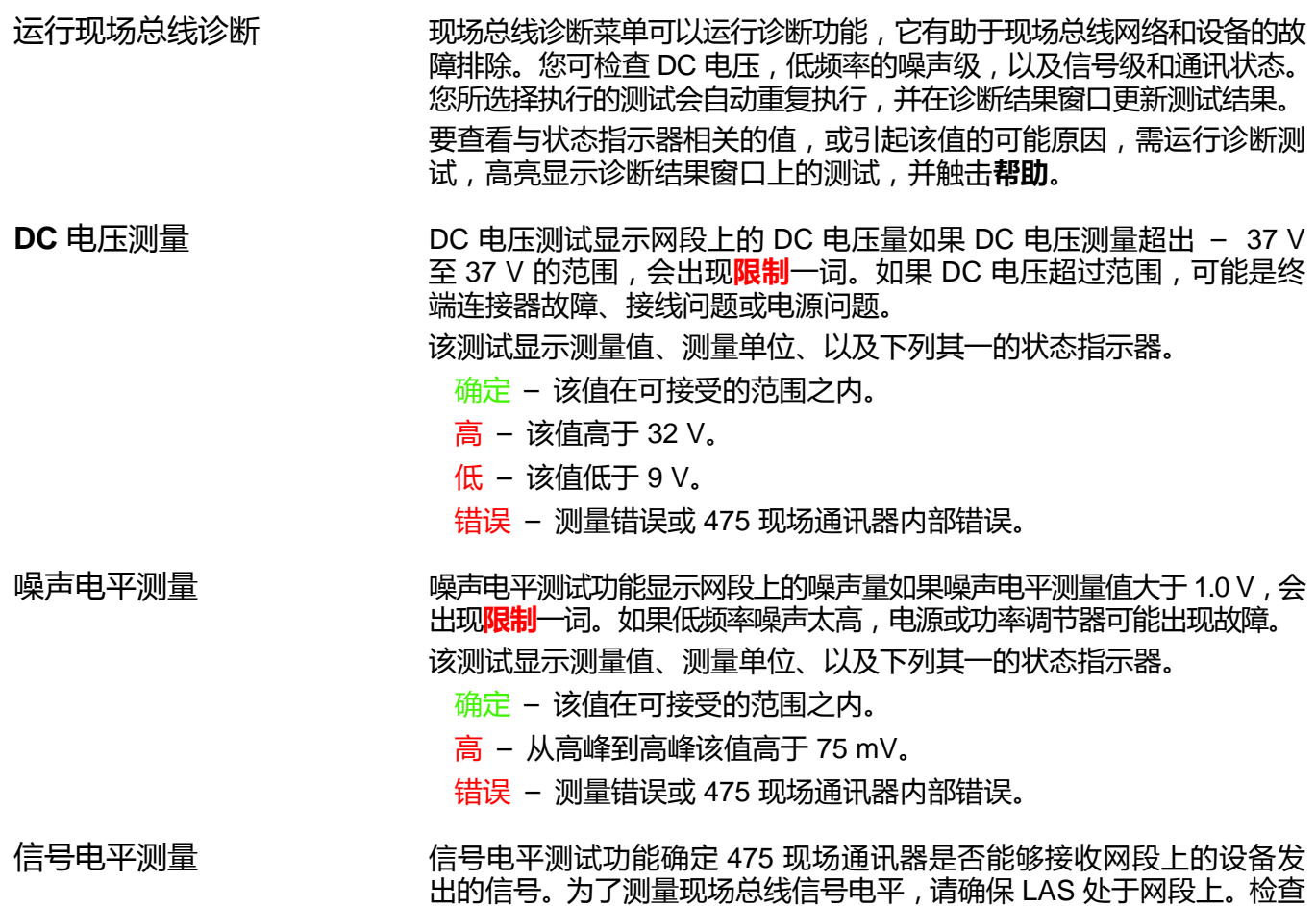

多达 16 个不同的节点。 如果信号电平的值大于 1.3 V,则会出现**限制**一

词。如果信号级的值小于 100 mV,则会出现**低**。

该测试显示节点地址、测量值、测量单位、以及下列其一的状态指示器。

 $\sqrt[4]{}$  – 所有来自设备的信号响应都被 475 现场通讯器接收。

**!** – 来自设备的一个或多个信号响应未被 475 现场通讯器接收到。 这可能是由于网段上的噪声造成的。

**X** – 来自设备的所有信号响应都未被 475 现场通讯器接收到。 这可能是由于网段上的噪声造成的。

**错误** – 测量值低于 75 mV 或 475 现场通讯器内部错误。

图 4-8. 现场总线诊断窗口示例

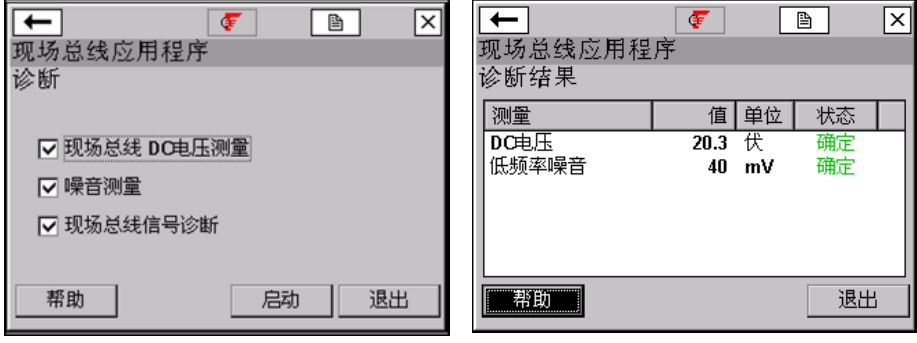

与现场总线设备断开 在断开或关闭 475 现场通讯器之前, 请检查如下情况:

- 确认方法已经结束。
- 解决所有未发送到设备的数据。

# 章节 **5** 故障排除

概述 本节说明 475 现场通讯器的基本故障排除技术。

如下故障排除方法适用于设备和 475 现场通讯器之间存在通讯故障的 网络。

故障排除建议 在寻求技术支持之前,请回答如下问题并使用本节中的表格。

- 控制系统是否具备 HART 或现场总线通讯能力?
- 目前是否配置为 HART 或现场总线通讯?
- 是否报告通讯故障?如果回答为否,停止控制系统的通讯,并再次测 试 475 现场通讯器的通讯。
- 是否安装了安全栅?
- 安全栅是否能够传送信号?

### 系统软件的一般故障排除信息

如果 475 现场通讯器未作出响应,或被锁定,那么您可能需要重启并重 置 475 现场通讯器,请遵循如下步骤:

- 1.同时按住功能键和背光键,关闭现场通讯器。电源键上的绿色指示灯 会关闭。
- 2.按住电源键接通现场通讯器的电源。

**HART** 回路

确认 HART 回路中设备的电流和电压。几乎所有设备都至少需要 4 mA 和 12 V 直流以维持正常运行。

如果一个多点回路中存在多台设备,请将 475 现场通讯器设置为使用地 址轮询模式。关于轮询选项的更多信息,请参阅第 52 页 "更改 HART 轮询选项"。

检查回路接线通常能发现问题。大多数控制系统中,屏蔽线通常只能以 单点接地。

确认回路的电阻至少为 250 欧姆。如果没有外部电阻,通常总电阻就是 监视回路的过程指示设备的电阻。根据过程指示设备的手册,确认其回 路电阻。如果过程指示设备的电阻未知,则可以通过回路的电流和过程 指示设备上的电压来确定。

电阻可以通过公式计算﹐电阻=电压 / 电流。 475 现场通讯器可用于测 量电压;请参阅第 56 页 "DC 电压测量 (HART 端口)" 。

样本值

250 欧姆时,回路电流的最低电压。

4 毫安 1 伏

8 毫安 2 伏

12 毫安 3 伏

16 毫安 4 伏

20 毫安 5 伏

如果过程指示设备上的电压大于所列出的相应电流对应的值,则设备的 内部电阻至少为 250 欧姆。如果电压小于表中所列的相应电流所对应的 值,则回路需要增加电阻。

如果有示波器,利用它检查回路噪声。为避免回路一侧接地,有必要使用 具有多种模式功能的量程或电池供电 / 隔离的量程。500 Hz 到 10000 Hz 频率范围内的噪声尤其值得关注,因为它接近于 1200 Hz 到 2200 Hz 的 HART 频率。

## 表 5-1. HART 协议的故障排除表

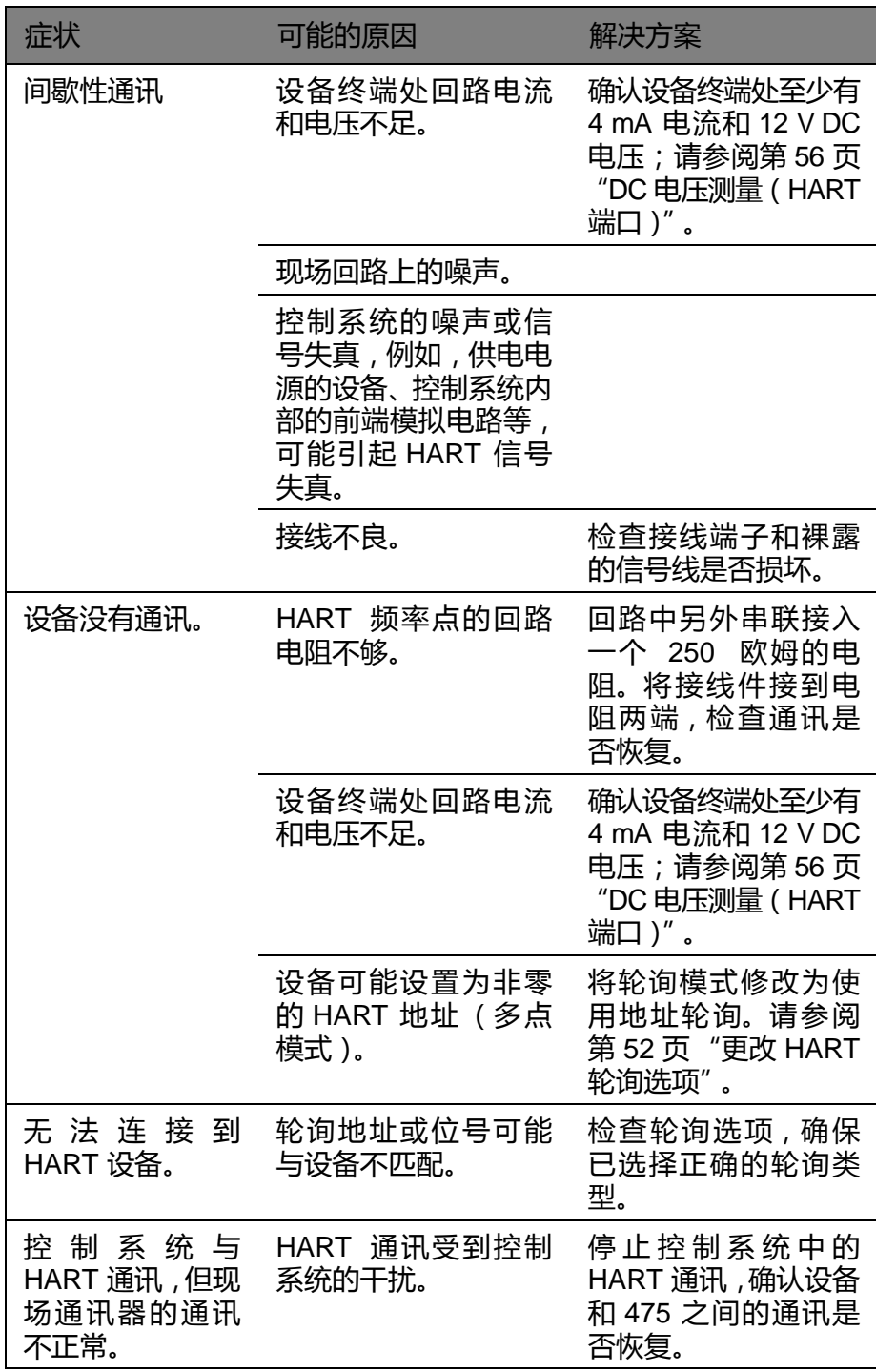

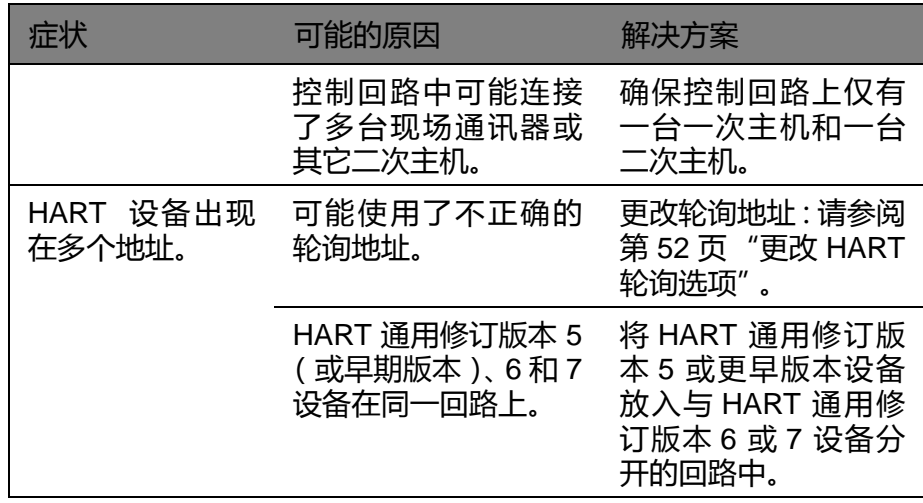

## 表 5-2. 现场总线协议的故障排除表

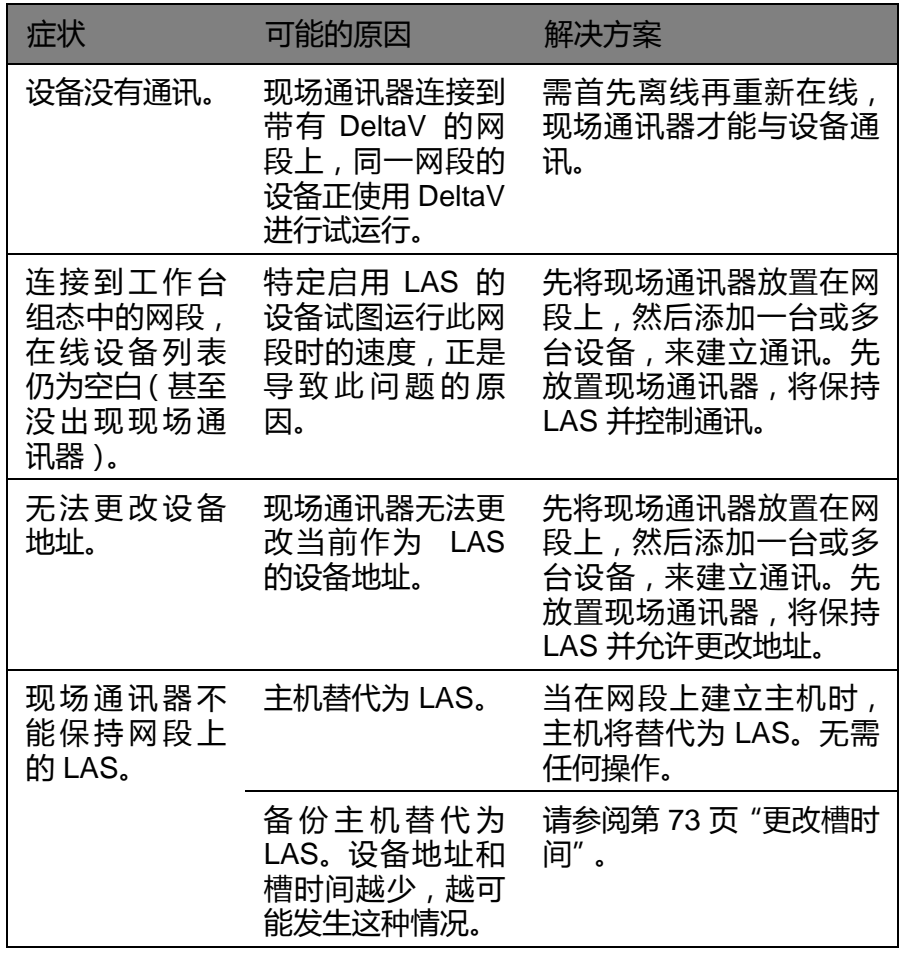

## 错误和状态信息 表 5-3. 现场通讯器错误信息

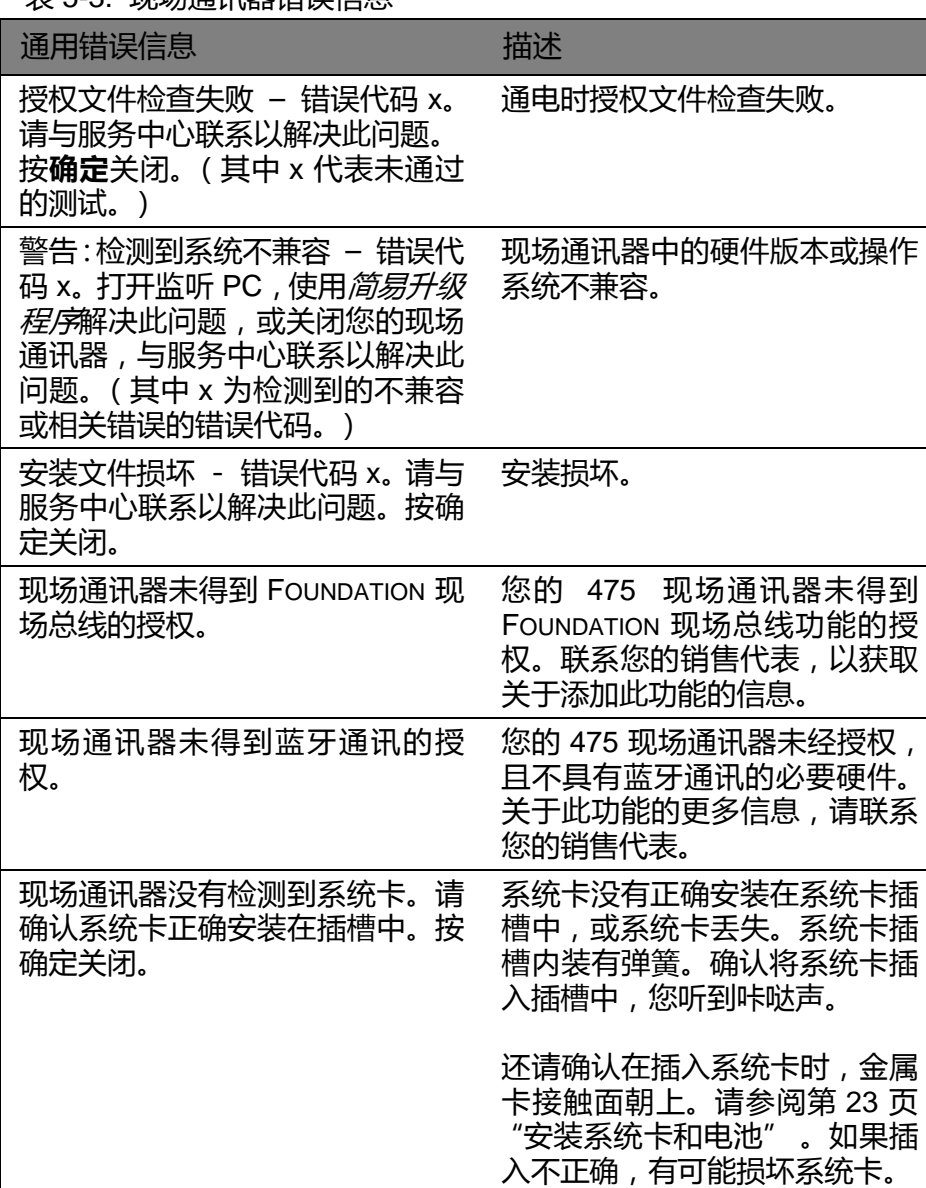

## 表 5-4. HART 应用程序错误信息

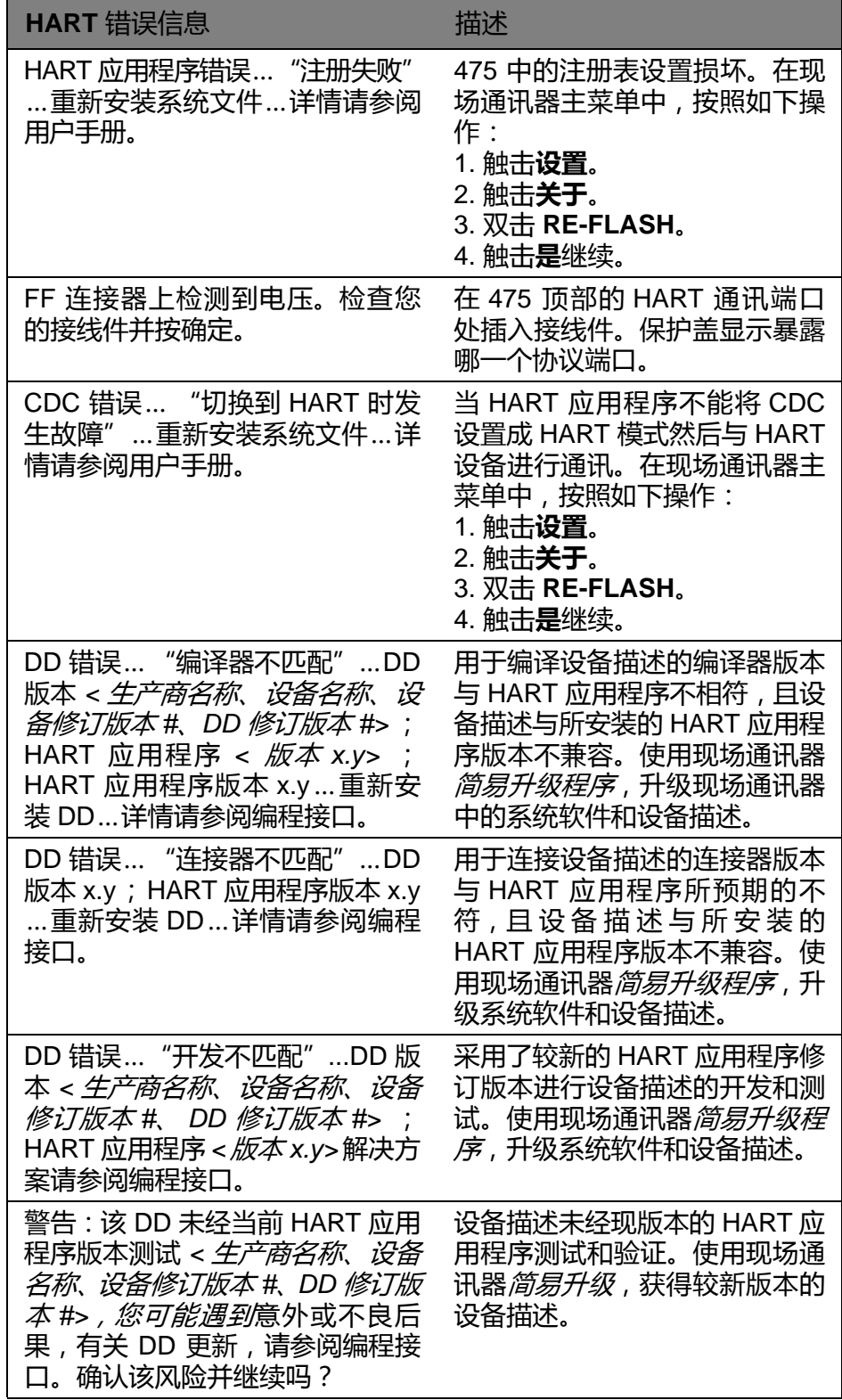

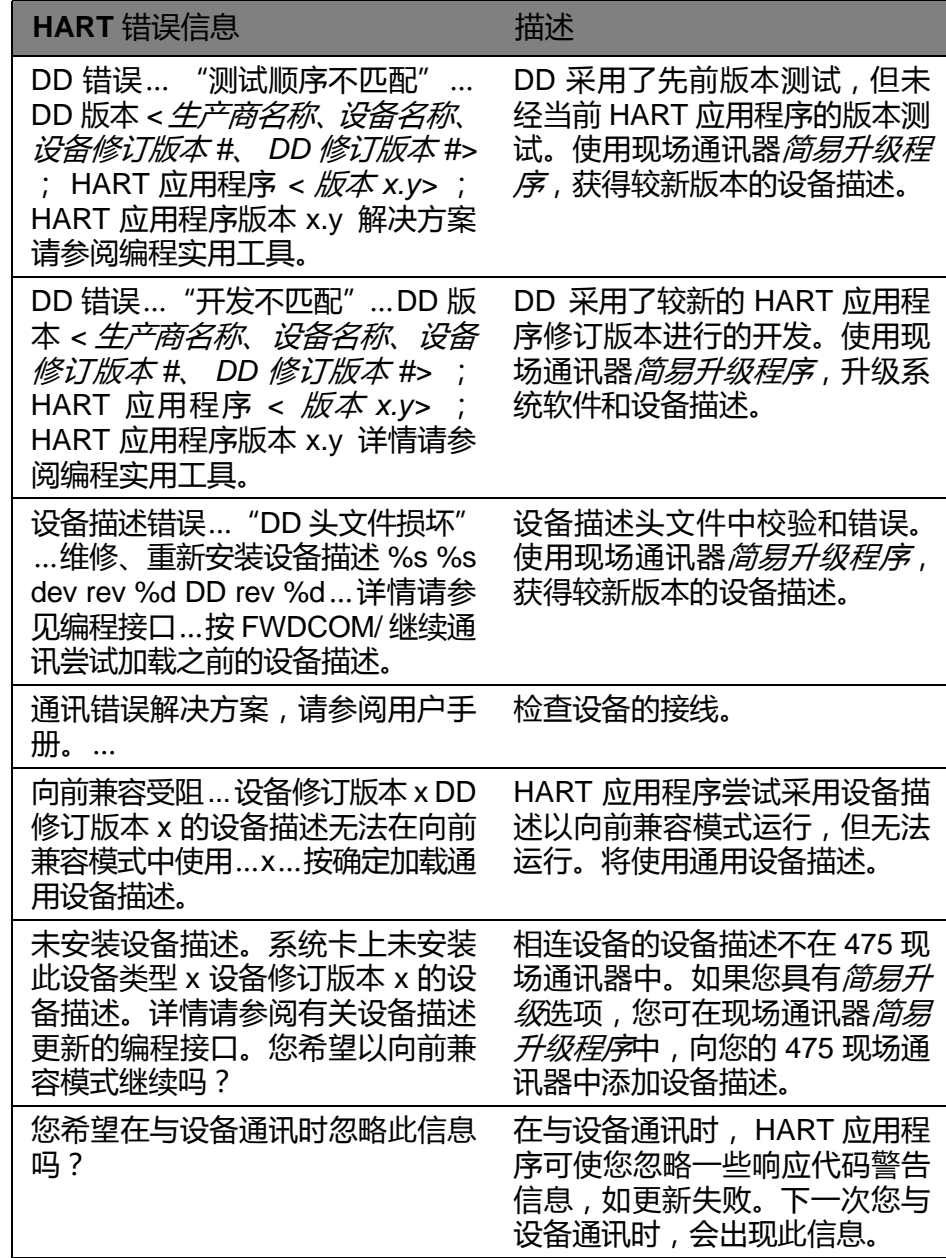

## 表 5-5. 现场总线应用程序错误信息

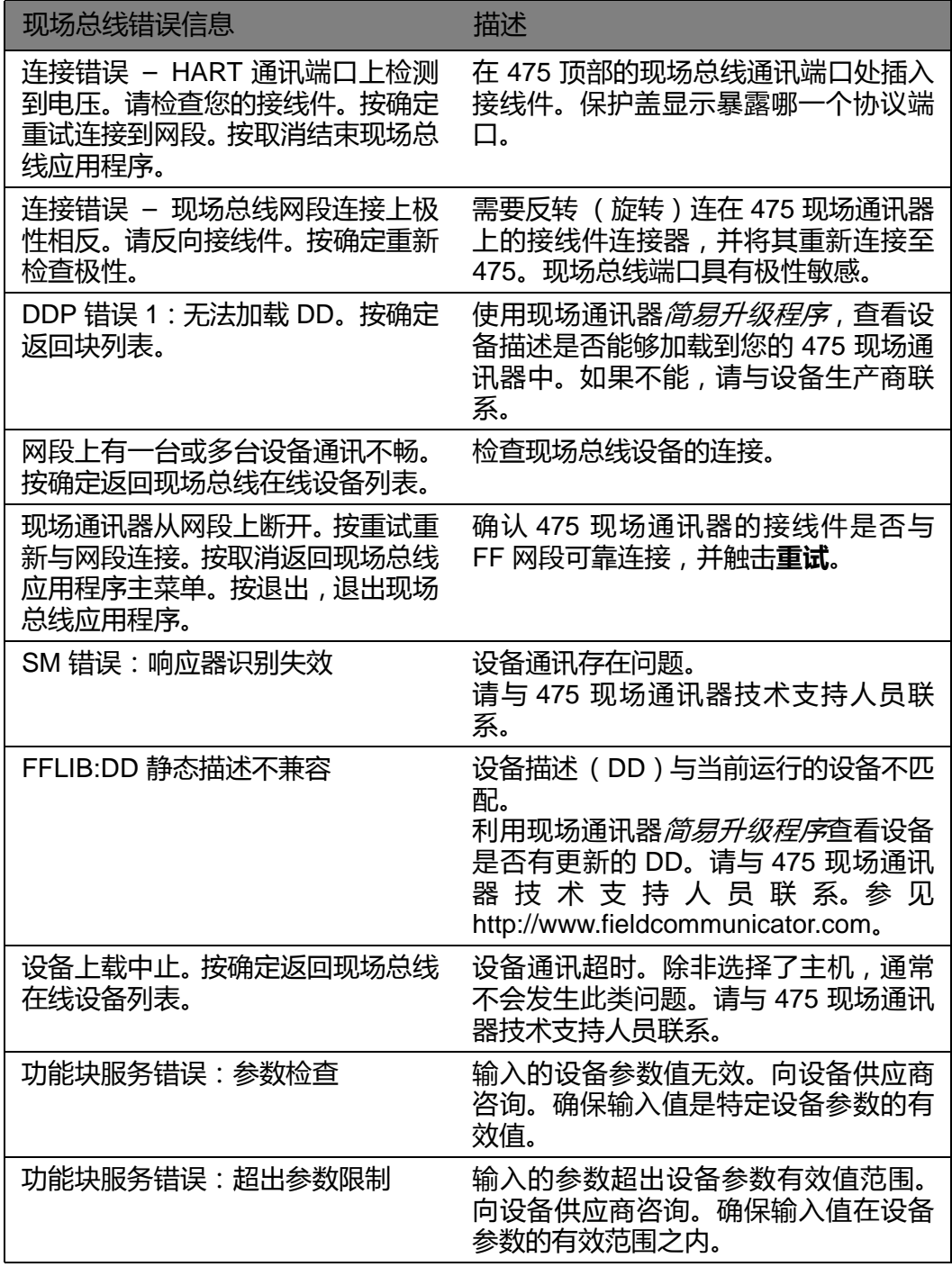

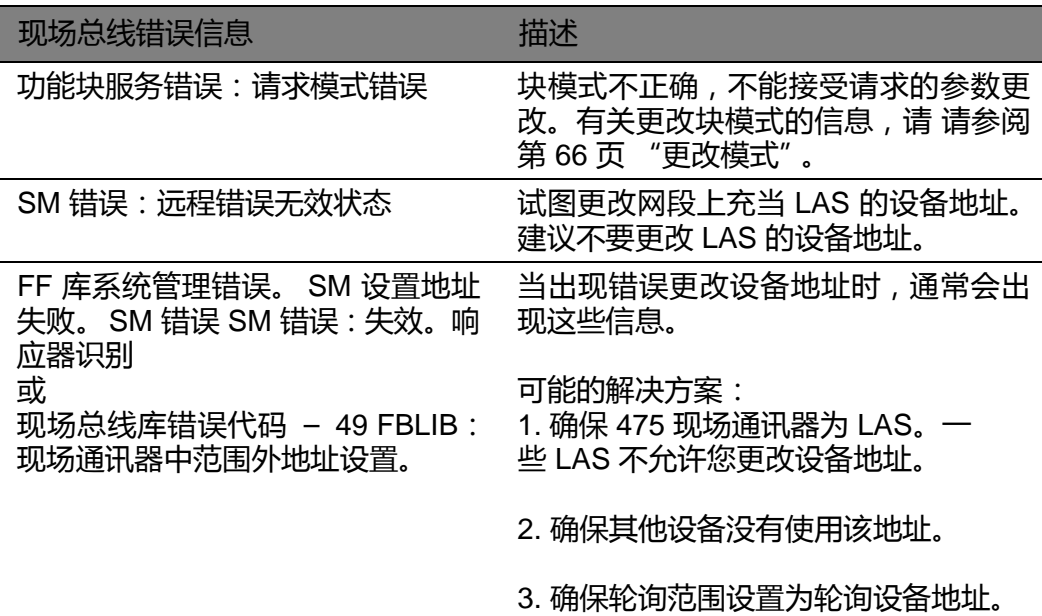

故障排除 87 技术支持信息 与技术支持人员联系之前 , 请提供一份问题详细描述 , 包括如下信息 (如果可能):可用设备的用户手册。 • 475 现场通讯器系统软件修订版本。 • 存在通讯问题的 475 现场通讯器的序列号?序列号位于现场通讯器背 部标签上。电池也有序列号,但此序列号不适用于现场通讯器装置。 • 生产商和控制系统模式。 • 控制系统是否支持 HART 或现场总线通讯? • 设备生产商名称 (或 ID)以及设备型号修订版本 (475 现场通讯器 上有显示,如果可能请准确拼写。) • 通讯问题出现时正执行什么任务? • AMS 设备管理系统或其它现场通讯器能否与设备通讯? • 使用多台设备时是否会出现通讯问题? • 试图与设备通讯时, 是否会显示错误信息 (例如, 未找到设备)? • 当某些设备或过程无法运行时,通讯的情况如何? • 终端面板与设备之间的电缆总长度是多少? • HART 设备回路的回路电阻是多少? (电阻值) • 如果使用 HART 多路转换器,其生产商和型号是什么? • 设备是否以广播模式运行? • 设备地址是否设为 "0"? • 回路上是否存在多台设备? • 回路上是否存在其他 HART 主设备 (一次或二次)? (例如,控制 系统、多路转换器等等。) 联系技术支持人员 有关技术支持的联系信息,请联系您的供应商或访问 http://www.fieldcommunicator.com。

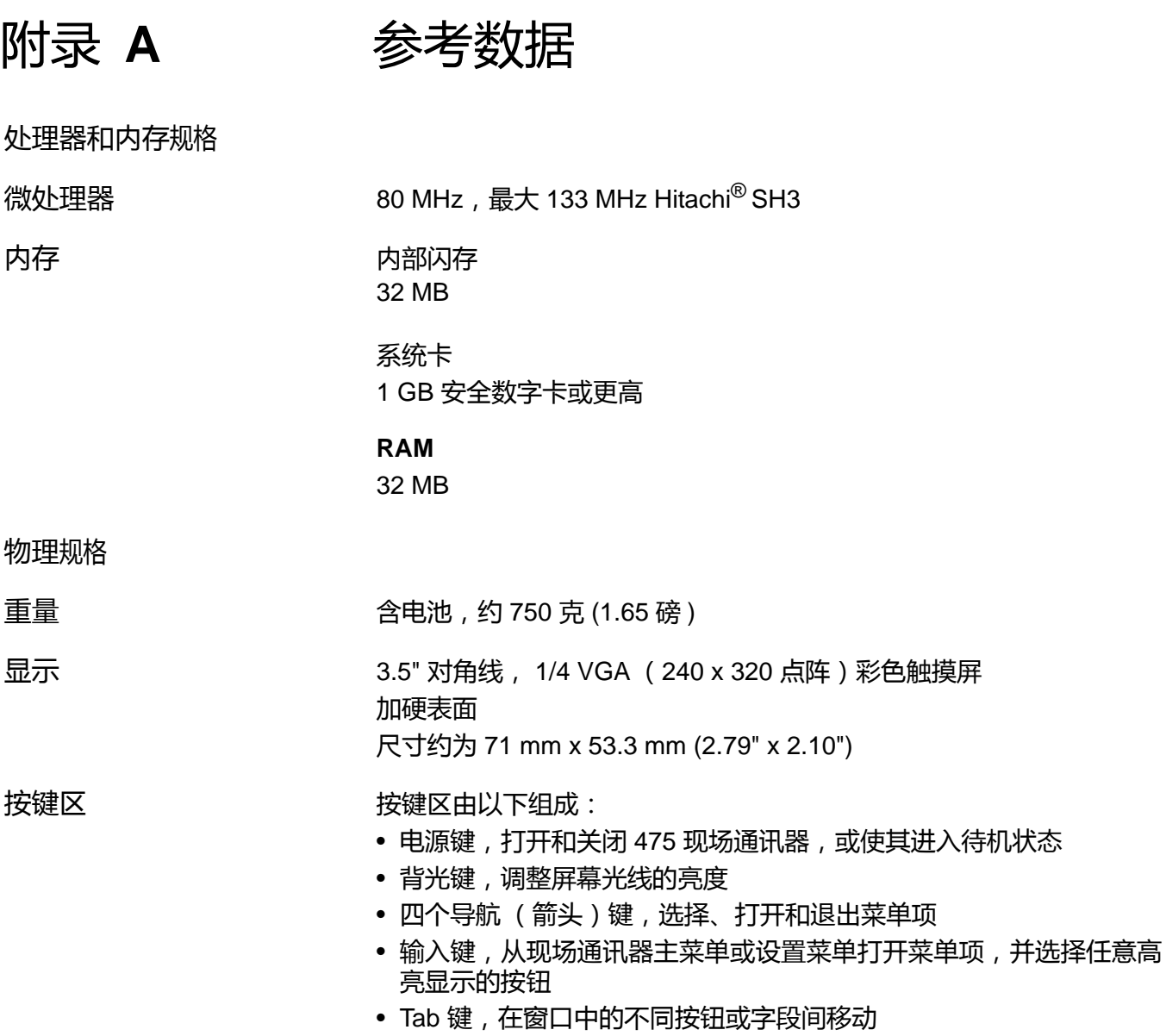

- 功能键,启用按键旁蓝色文本指示的备用功能
- 字母数字键,输入数据

### 使用规格

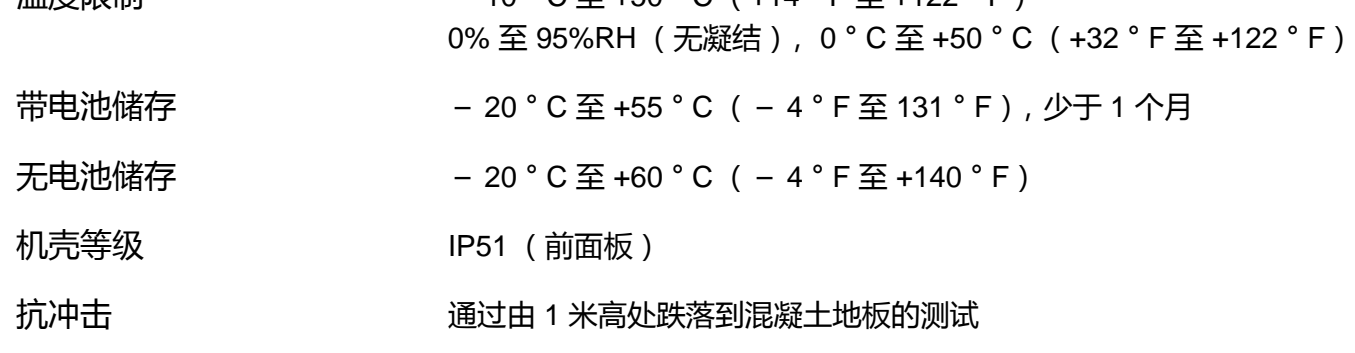

基本指导原则 • 只使用新原件。

温度限制 – 10 ° C 至 +50 ° C (+14 ° F 至 +122 ° F)

- 请勿在危险区域为电池充电。
- 维修工作应由合格人员进行。
- 只能使用现场通讯器电源 / 充电器进行充电或供电。

连接规格

**HART** 和现场总线通讯端口 3 个 4 mm 的香蕉插头(其中一个为 HART 和 FOUNDATION 现场总线的 公共端口。)

连接类型 **IrDA** 端口

在 475 接口和适配器或 PC 之间,推荐最大角度为 15 度。 在 475 接口和适配器或 PC 之间,推荐最大距离为 18 英寸。

#### 蓝牙接口

蓝牙接口是 475 现场通讯器的授权选项。如果您的 475 现场通讯器没有 蓝牙授权,则没有蓝牙无线收发器。要使用蓝牙,您需要使用 Windows Bluetooth 软件和驱动程序 (堆栈)的授权适配器,包含 Windows XP 专业版 Service Pack 2 或 3, Windows Vista 商业版 Service Pack 1, 或 Windows 7 专业版。若您的电脑未安装其他蓝牙软件或驱动程序,则 适配器应为即插即用型。 *简易升级* 程序无法与使用第三方驱动程序的适 配器进行通讯。更多信息,请参阅 www.fieldcommunicator.com 或自述 文件。

475 现场通讯器和接在 PC 上的蓝牙适配器之间的最大推荐距离为 10 米 (30 英尺)。

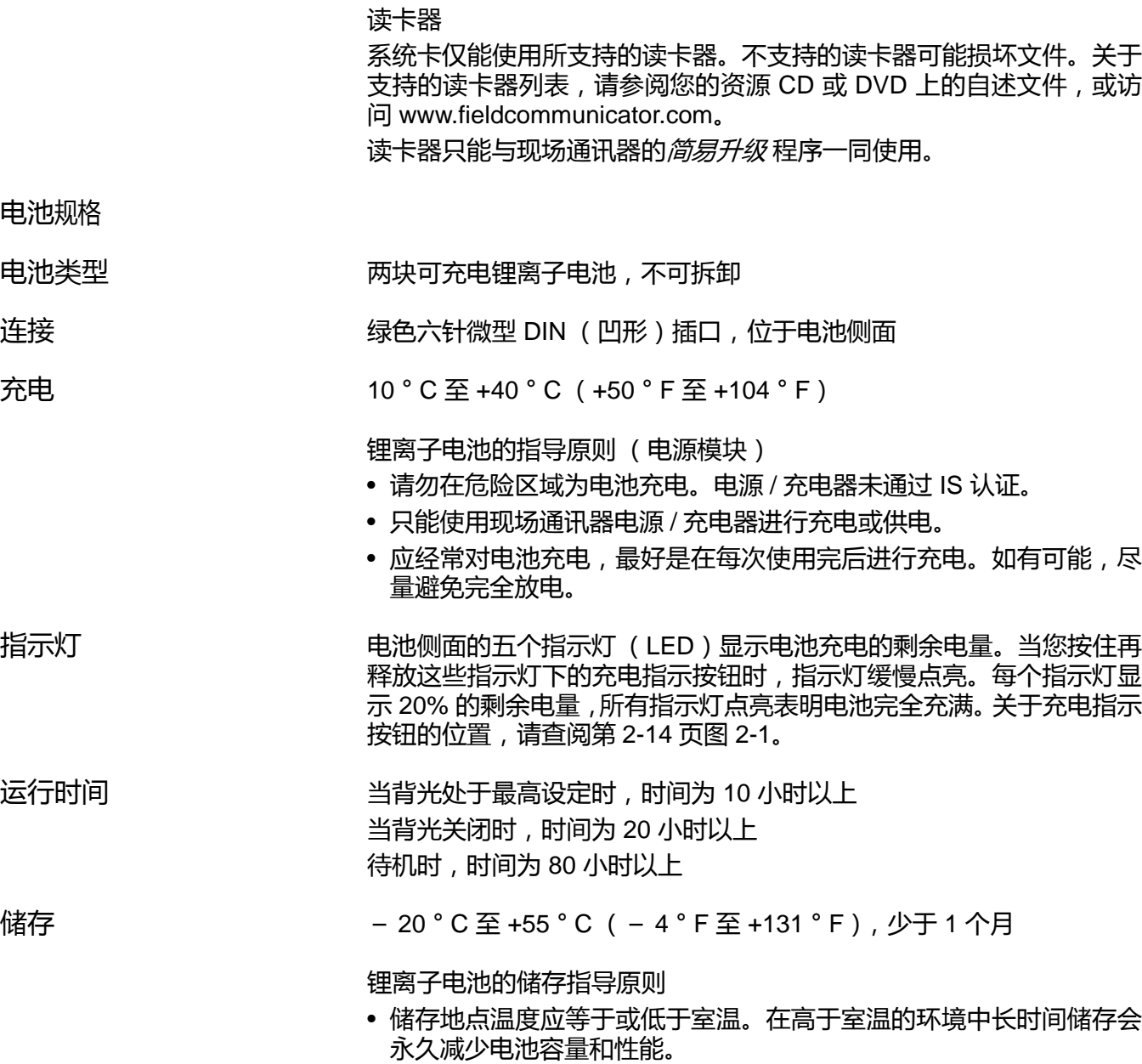

• 确保剩余电量为全部电量的一半或近似一半。储存时将缓慢释放电 量。储存过程中,应对电池定期充电,确保电池不会损耗至低电量。

## 电源 **/** 充电器规格

连接 绿色六针微型 DIN (凸形)插头

包含 US/UK/EU 连接类型

指示灯 电源 / 充电器上有三个彩色指示灯, 分别表示以下状态。每个指示灯显 示不同的颜色。

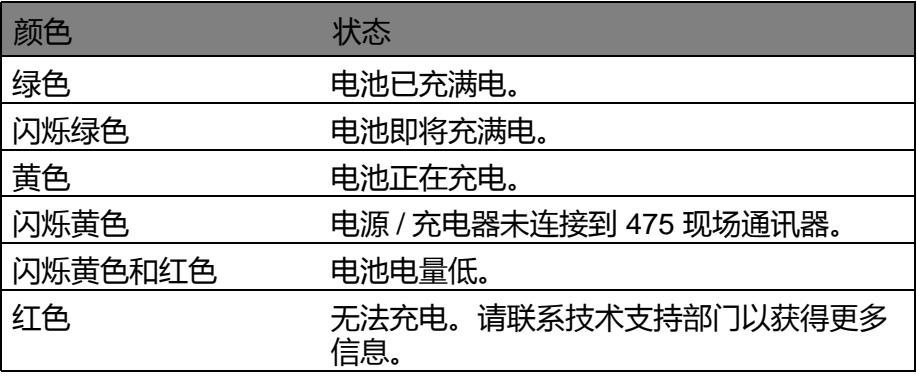

## 电压 100 – 240 VAC, 50/60Hz,

技术数据

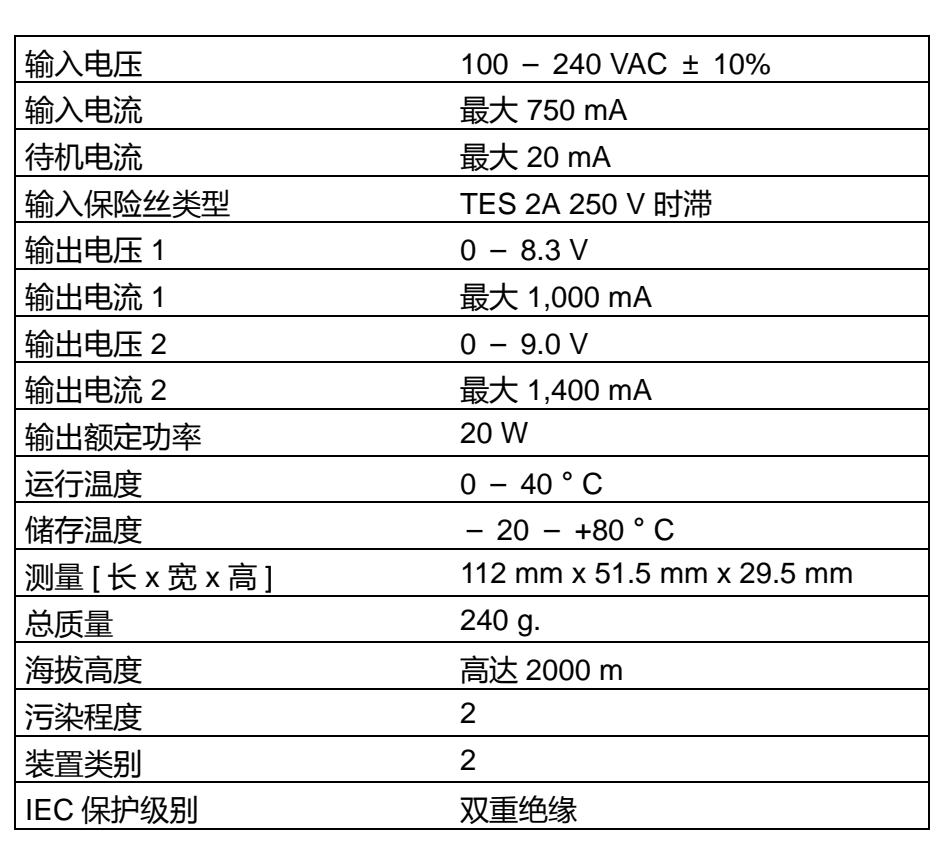

## 订购信息

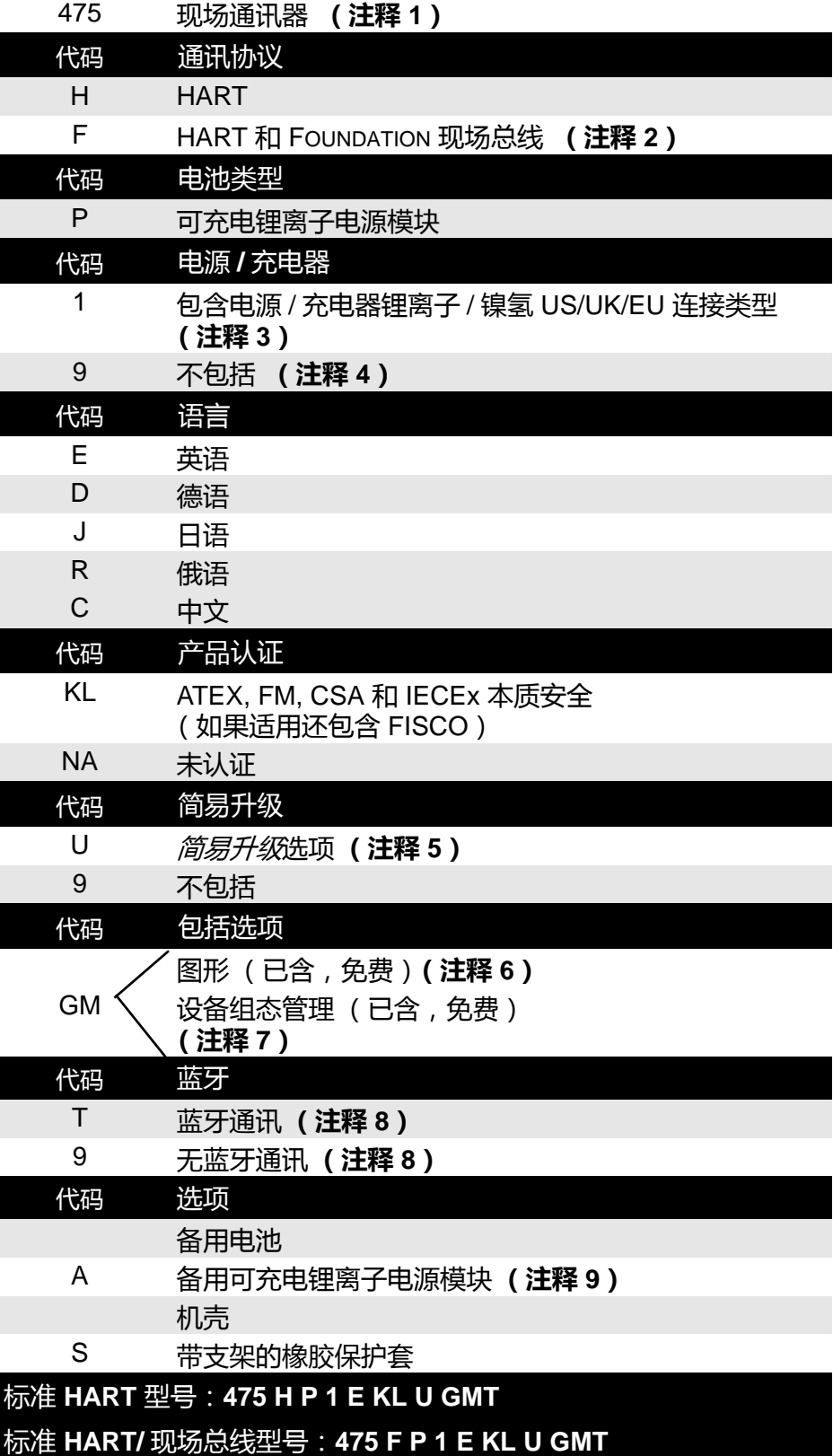

- *(1)* 基本类型 *475* 包括现场通讯器装置,以及彩色 *LCD* 显示、系统卡、带接线件的引线、手提箱、使 用入门指南、 *475* 资源 *CD* 或 *DVD*、触笔和扣带。
- *(2)* 此选项要求确定简易升级选项 (代码 *U*)。
- *(3)* 要获得澳大利亚电源线,请订购商品编号 *00375-0003-0003*。
- *(4)* 此选项仅应用于用户已经购买 *375* 或 *475* 电源 */* 充电器的情况。如果是 *375* 电源 */* 充电器,则必 须是锂离子 */* 镍氢版本。
- *(5)* 简易升级功能允许用户在 *3* 年内,为 *475* 添加新的系统应用软件和设备描述 *(DD)*。若需要不带此 功能的升级,则需将系统卡送到服务中心进行升级。
- *(6)* 当使用 *HART* 或 *FOUNDATION* 现场总线应用程序时,图形选项可使用户访问增强图形功能。
- *(7)* 设备组态管理为您提供多达 *1000* 个组态的存储能力,并通过简易升级程序打印这些组态。
- *(8)* 蓝牙使 *PC* 通过蓝牙协议进行通讯。请访问 *www.fieldcommunicator.com*,以获取蓝牙授权国家列表。
- *(9)* 完全充电的锂离子电源模块能够为典型现场使用提供 *40* 小时电能。如果需求超过此规格,则需要 适用备用电源模块 (代码 *A*)。

## 备件列表

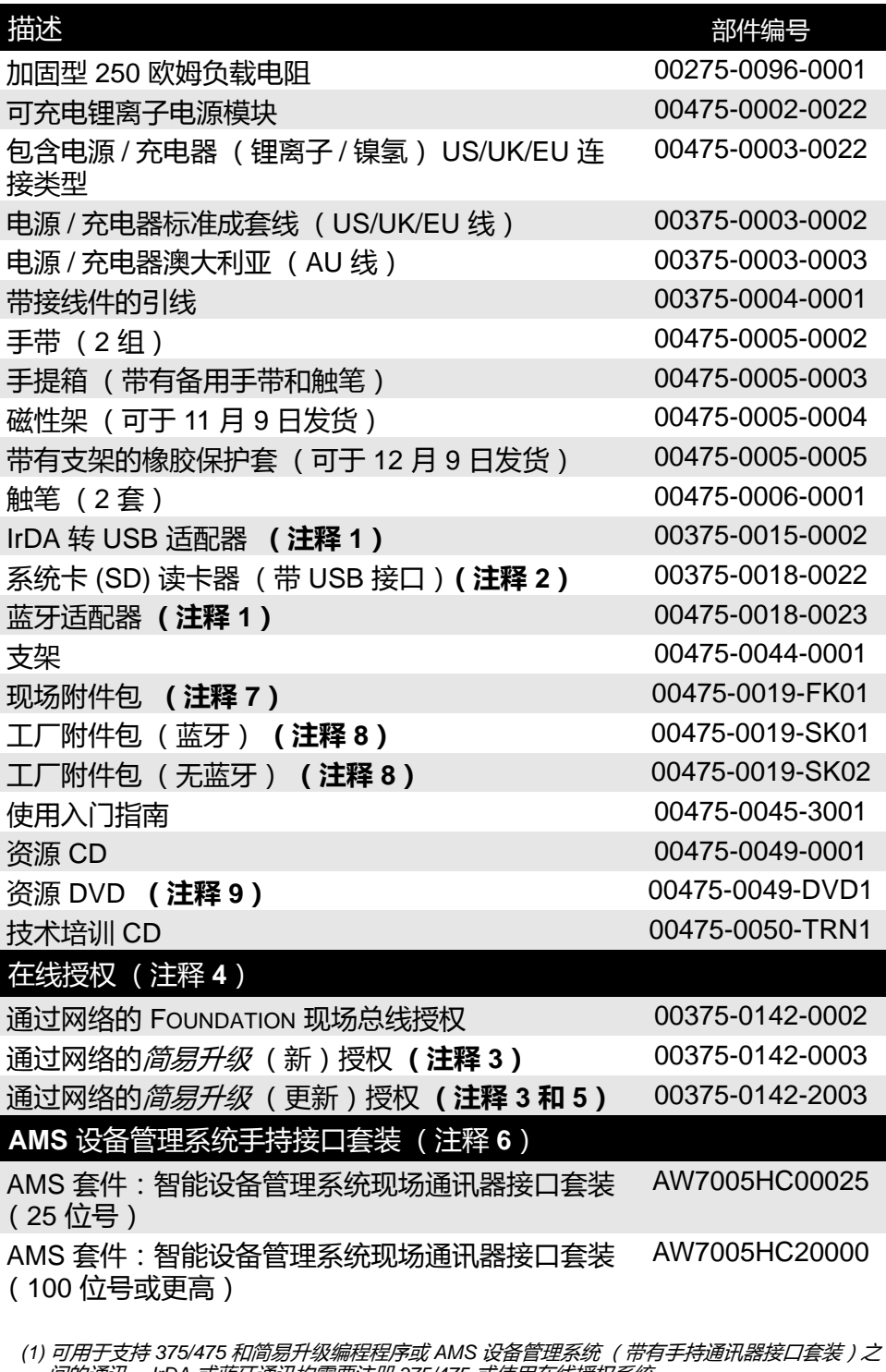

间的通讯。 *IrDA* 或蓝牙通讯均需要注册 *375/475* 或使用在线授权系统。 *(2)* 与使用 *IrDA* 或蓝牙相比,用户使用系统卡 *(SD)* 读卡器能够以更快的速度升级系统卡。由于受到 文件大小限制,主要升级需要使用读卡器。

*(3)* 简易升级功能允许用户在 *3* 年内,为 *475* 添加系统应用软件和设备描述 *(DD)*。若需要不带此功能 的升级,则需将系统卡送到服务中心进行升级 (需要付费)。

- *(4)* 通过使用现场通讯器在线授权系统,这些部件支持系统卡的现场授权升级。终端用户可使用此功 能,还可由代理代表用户执行。如果产生附加费用,则由代理支付。任何订单必须含有系统卡 *S/N*。当可下载授权时,就会向填写订单时提供的电子邮箱发送即时通知。更多详情,请参阅 *www.fieldcommunicator.com* 在线授权程序。
- *(5)* 当简易升级授权过期后 *90* 天内,系统卡可使用更新选项。失效日可通过连接 *475* 和简易升级编程 程序的 *v3.0* (或更高)来获取。
- *(6)* 需要 *AMS* 设备管理系统 (版本 *6.2* 或更高)。 *AMS* 设备管理系统和手持通讯器接口套装仅通过 选定渠道进行销售。详情请访问 *www.assetweb.com*。
- *(7)* 包含橡胶保护套、加固型 *250* 欧姆负载电阻、磁性架、触笔包和技术培训 *CD*。
- *(8)* 包含现场附件包,外加系统卡读卡器、蓝牙适配器、资源 *CD* 和 *DVD*。非蓝牙模块用 *IrDA* 转 *USB* 适配器替换蓝牙适配器。
- *(9)* 资源 *CD* 中的内容相同,但也包含英语、德语、俄语、中文和日语的本地化版本。

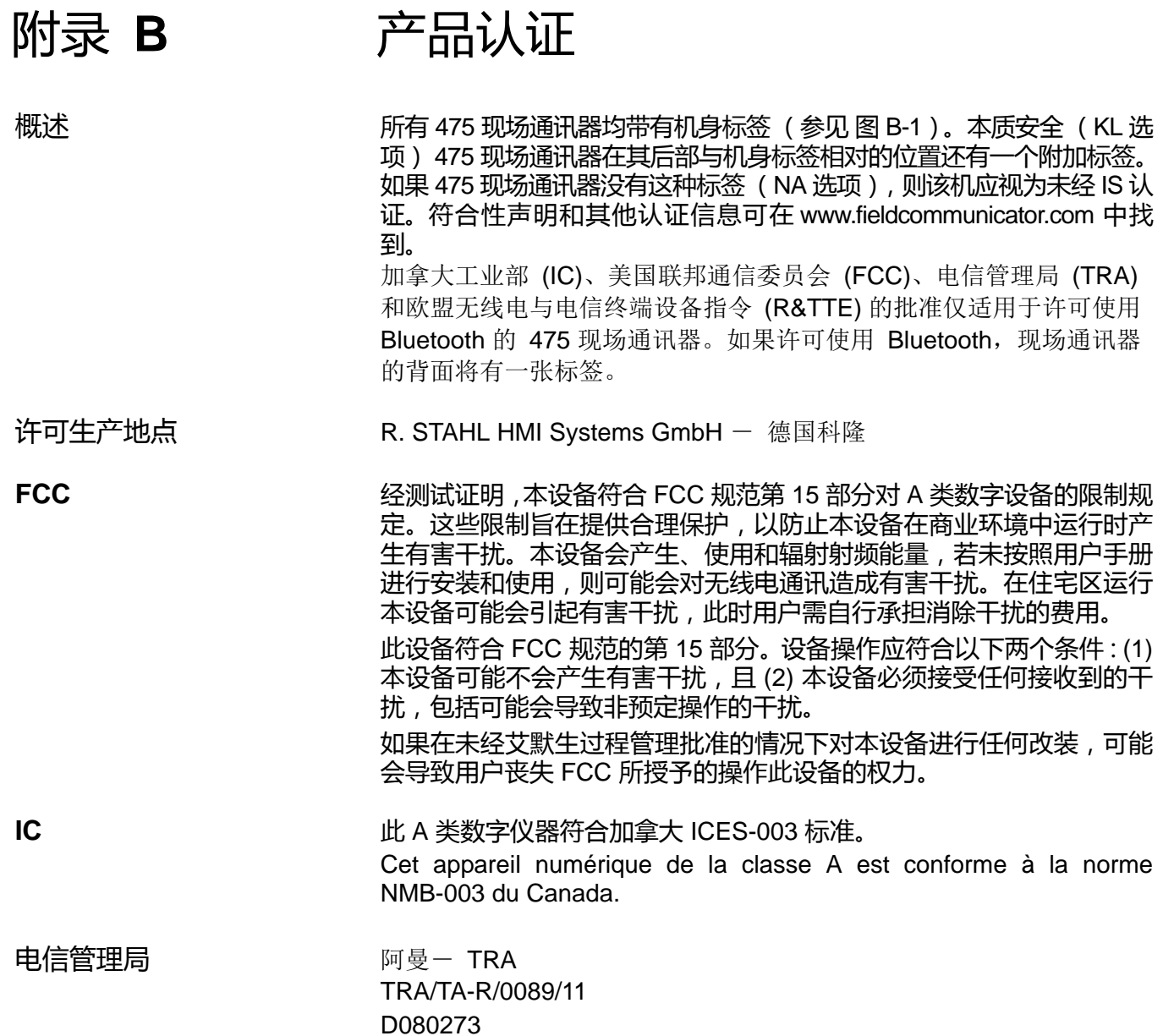

欧洲指令信息 – 符合 **CE** 标 准

**R&TTE (1999/5/EC)** 本设备符合欧盟无线电与电信终端设备 (R&TTE) 指令 1999/5/EC、 ETSI EN 300328:2006-10 和 IEC 62209-2:2007 标准。

电磁兼容性 **(2004/108/EC)** 测试符合 EN 61326-1:2006 和 ETSI EN 301489-17:2002-08 规范。

低电压 **(2006/95/EC)** 测试符合 EN 61010-1:2001 规范

**ATEX** 指令 **(94/9/EC)** 欲获取更多信息,请参阅 "欧洲认证"。

(仅适用于 **KL** 选项)

本部分列出的本质安全认证包含符合 FISCO 要求。

(仅适用于 **KL** 选项)

危险区域认证

## 欧洲认证 **ATEX** 本质安全

本設備符合 ATEX 指令 (94/9/EC)。 具体 ATEX 指令信息见本章节和 《475 现场通讯器使用入门指南》。 适用标准为 EN 60079-0:2006, EN 60079-11:2007, EN 60079-26:2004, EN 60079-27:2008。 认证号码:BVS 09 ATEX E 022  $\textcircled{c}$ II 2 G (1 GD) Ex ia IIC T4 ( – 10 ° C  $\leq$  Ta  $\leq$  +50 ° C)  $C \in 0158$ 

**HART** 本质安全电气参数

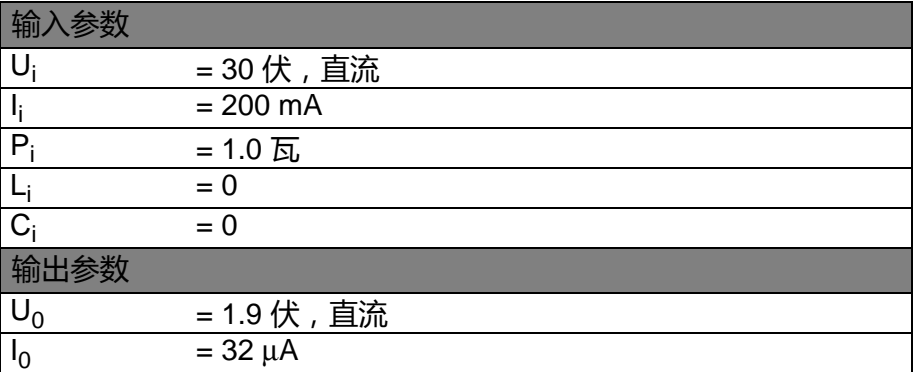

### **FOUNDATION** 现场总线

FISCO 标准符合 FM、 CSA、 IECEx 和 ATEX 认证。

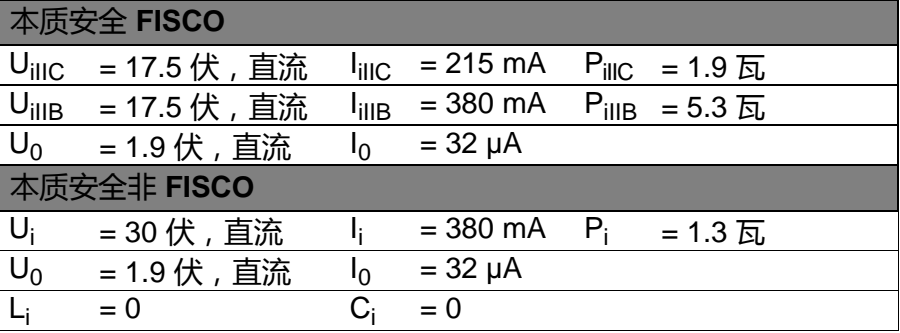

国际认证 **IECEx**

认证号码:IECEx BVS 10.0094

Ex ia IIC T4 ( – 10  $^{\circ}$  C  $\leq$  Ta  $\leq$  +50  $^{\circ}$  C)

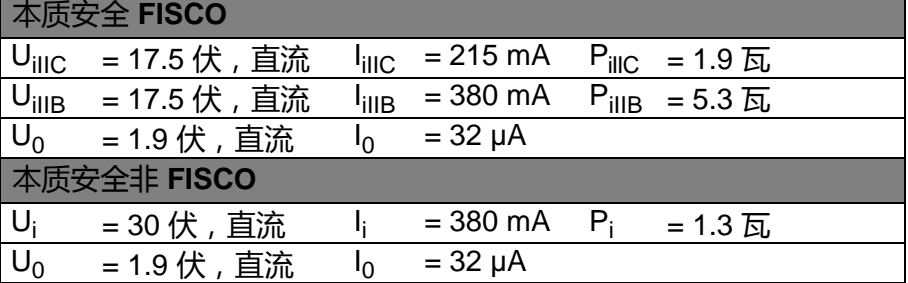

### 北美认证 工厂互检 **(FM)**

按照 00475-1130 控制图纸所示连接时,达到 I 级, 1 类, A、B、C 和 D 组别以及 I 级, 0 区 AEx ia IIC T4 (Ta = 50 ° C) 危险区域的本质安 全。有关输入和输出参数,请查阅控制图纸。

### 加拿大标准协会 **(CSA)**

按照 00475-1130 控制图纸所示连接时,可达到 I 级,0 区 Ex ia IIC T4 (Ta = 50 ° C) 危险区域的本质安全。有关输入和输出参数,请查阅控制 图纸。请注意,控制图中的参数与 FM 参数相同。

### 电源 **/** 充电器认证

符合性声明 **/** 认证 475 现场通讯器电源 / 充电器符合欧盟相关指令的要求。本产品已成功 通过下列指令的符合性评估。可访问 www.fieldcommunicator.com 获取 关于此产品的所有认证信息。

> 欧盟指令信息 低压规范 (2006/95/EC) EN 60950:2001 + A11 EMC 指令 (2004/108/EC) 应用下列协调规范,豁免 EN61204-3:2000 RoHS (2002/95/EC) 指令 WEEE (2002/96/EC) 指令

日语指令 DENAN/PSE

标签图纸

图 B-1. 所有 475 现场通讯器都具有与下列类似的标签。

标签 **1-1 ZN:2009 08 50 1**

**44.0 mm**

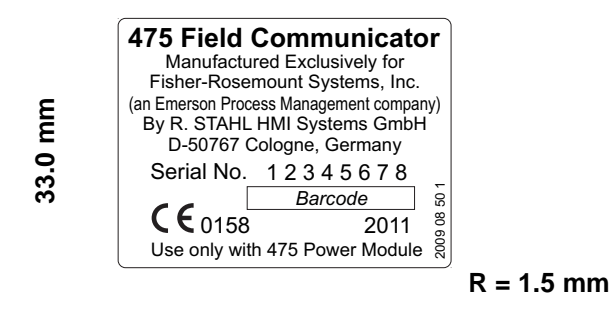

图 B-2. Ex 认证标签示例 (仅在具有 KL 选项的 475 现场通讯器上。)

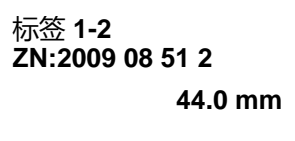

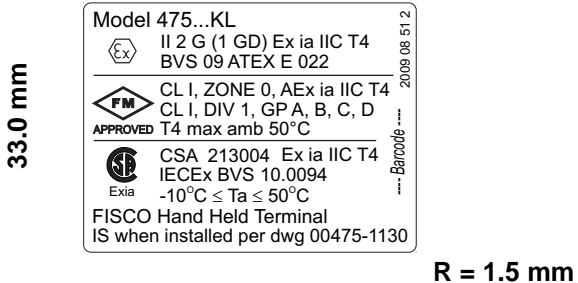

图 B-3. 蓝牙认证标签示例 (仅在具有 T 选项的 475 现场通讯器上。)

标签 **1-4 ZN: 2009 08 53 7**

**24.0 mm**

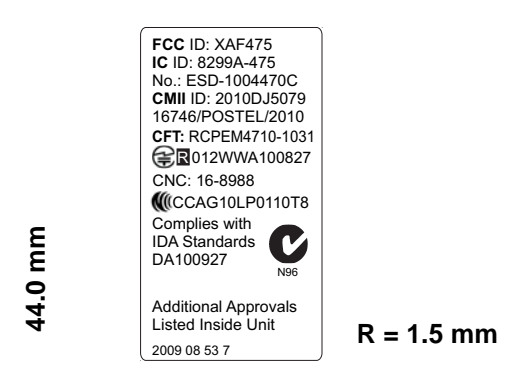

蓝牙认证标签示例 (仅在具有 T 选项的 475 现场通讯器上。)

标签 **1-4 BT2 ZN: 2011 15 50 1**

**24.0 mm**

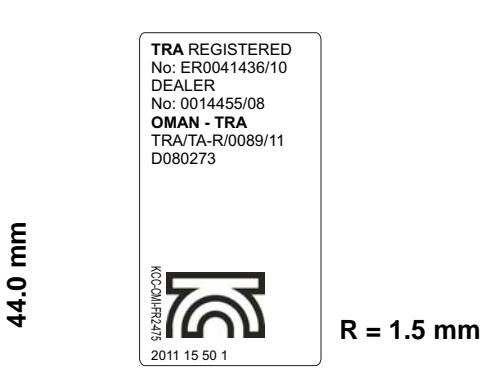

图 B-4. 电池标签示例

标签 **4-1 ZN:2009 08 54 2**

**49.0 mm**

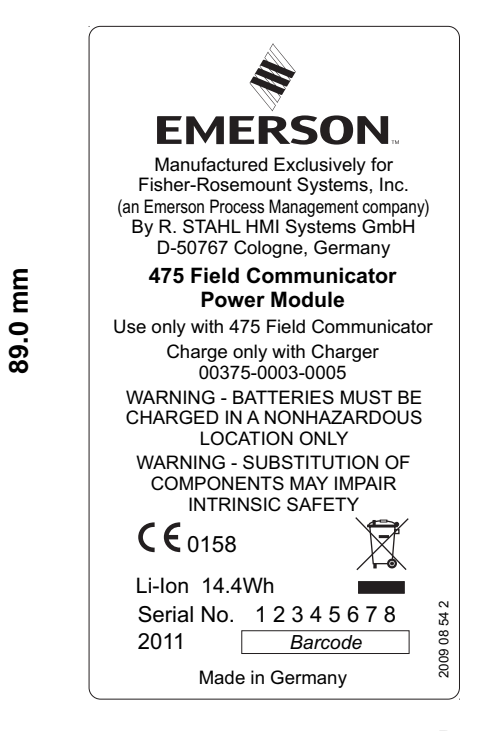

**R = 1.5 mm**

标签 **4-2 ZN:2009 08 55 1**

**37.0 mm**

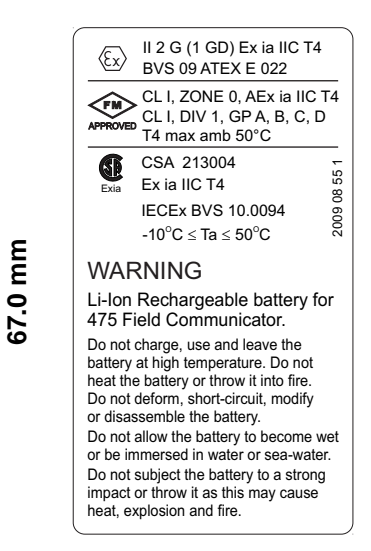

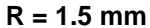

图 B-5. 废电机 / 电子设备 (WEEE) 标签

带以下标签的产品需遵守 《废电机 / 电子设备指令》 (WEEE) 第 2002/96/EC 号指令,此指令仅适用于欧盟 (EU) 成员国。

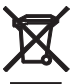

此标签表示该产品应进行回收,而不应被视为生活垃圾。欧盟成 员国的客户应联系当地艾默生销售代表,以了解如何处理 475 现场通讯器的任何部件。

全球其他地区的客户如要丢弃 475 现场通讯器的任何部件,请 遵守当地适用的废弃物处理法规。

图 B-6. RoHS 标签

带以下标签的产品为无铅产品并符合《关于在电子电气设备中限制使用 某些有害物质的指令》 (RoHS) 第 2002/95/EC 号指令,此指令仅适用 于欧盟成员国。

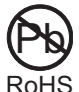

该指令旨在限制在电子设备中使用铅、镉、水银、六价铬、多溴 苯酚 (PBB)、多溴二苯醚 (PBDE) 阻燃剂。

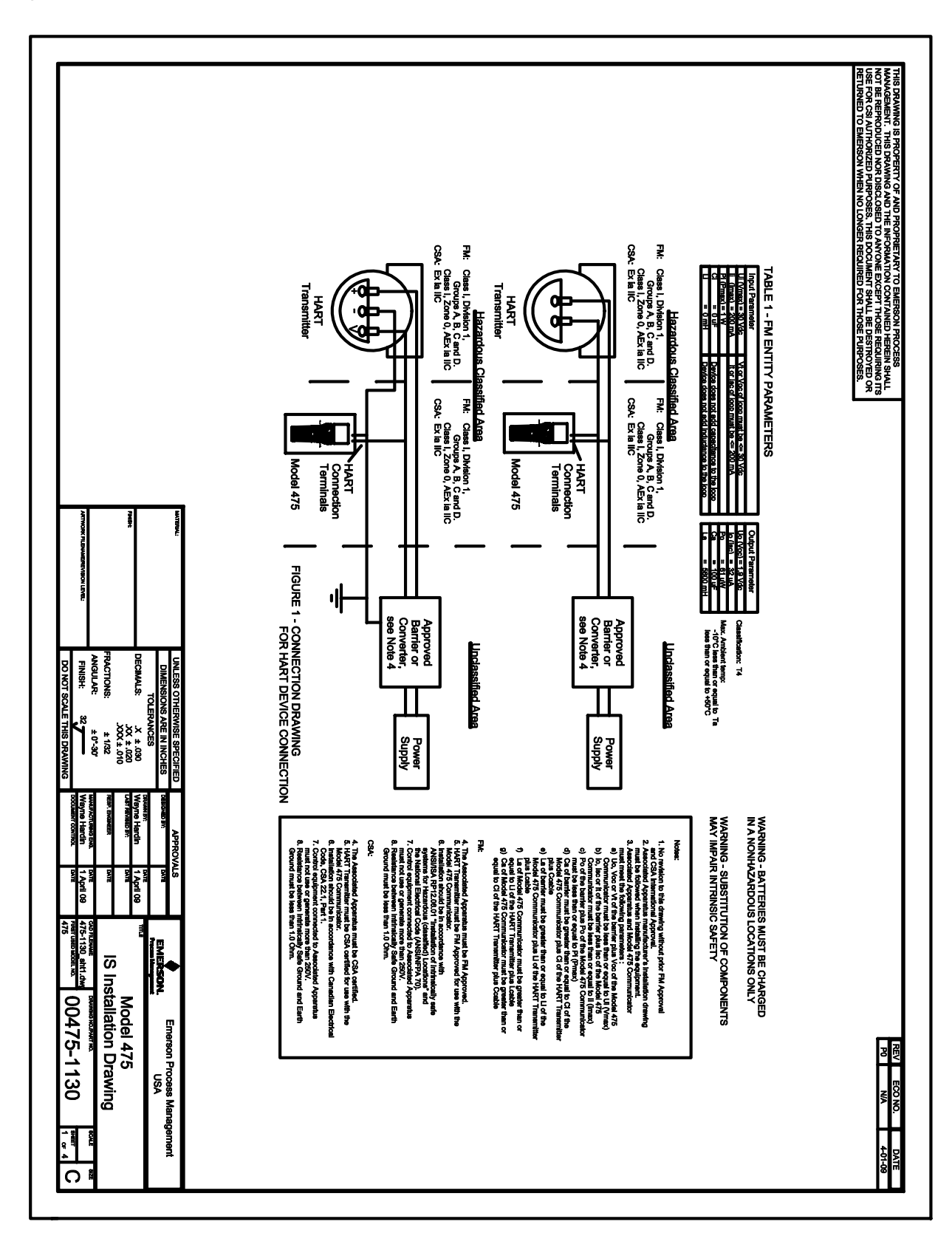

## 认证图纸 此认证图纸也可在 www.fieldcommunicator.com 网站中找到。

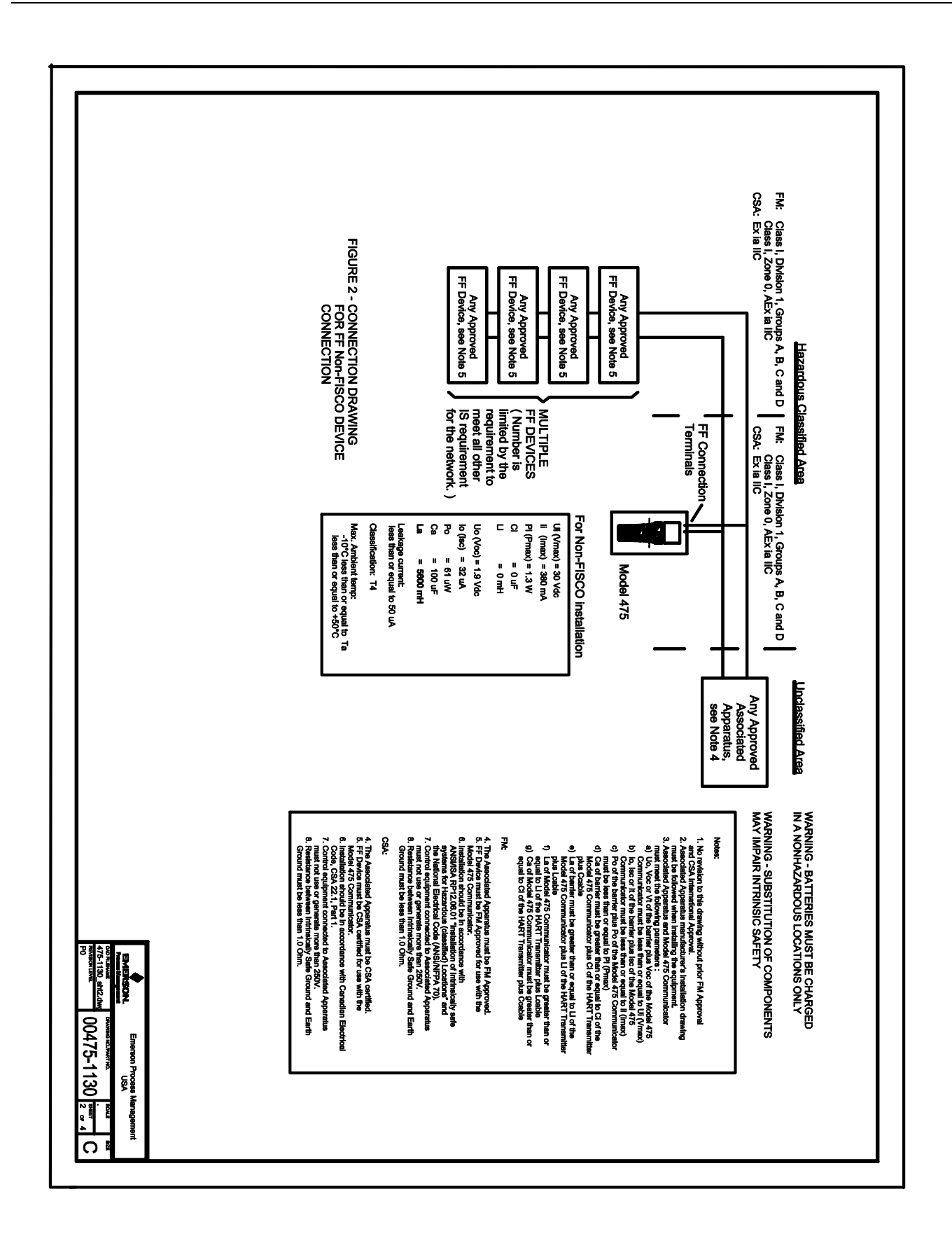

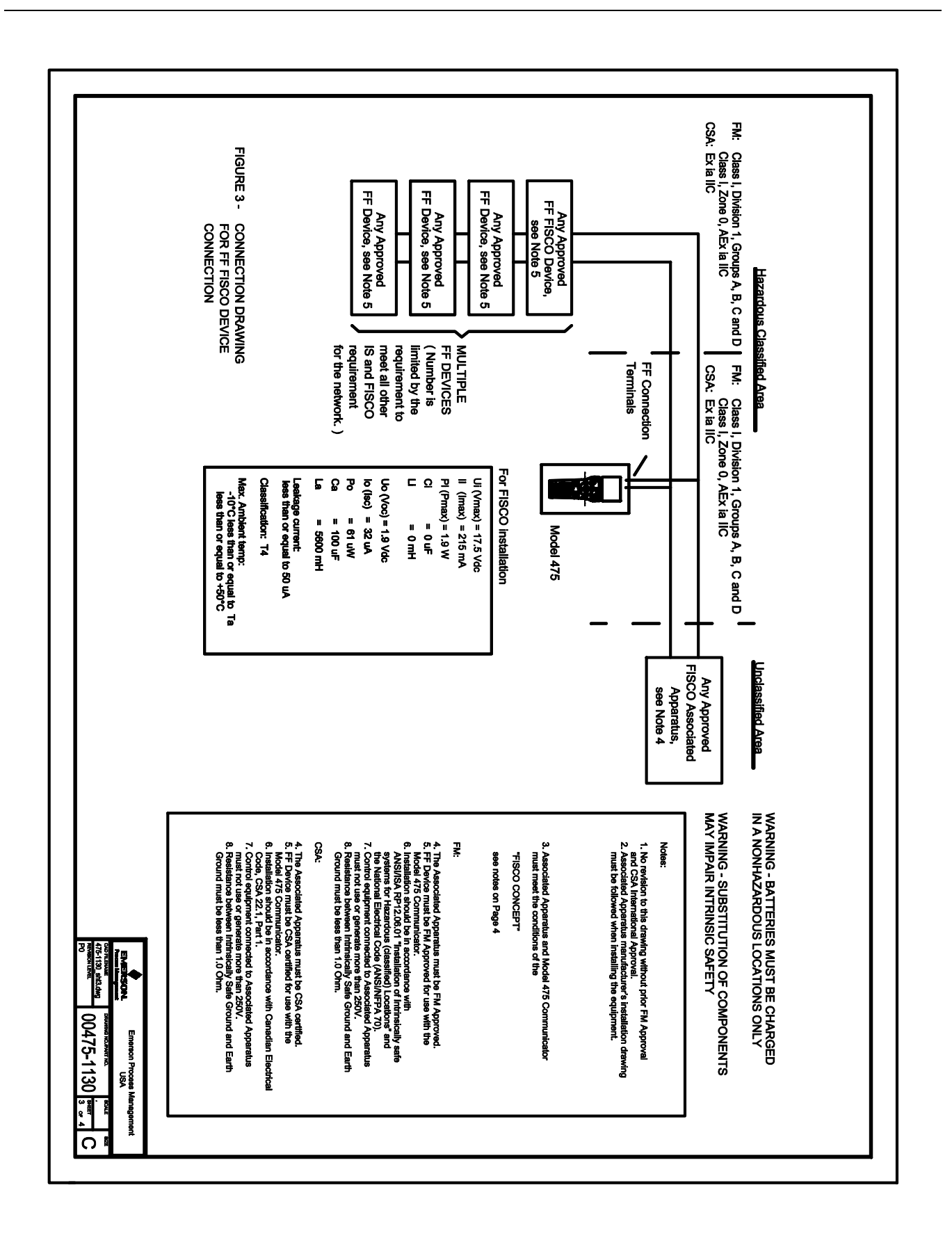
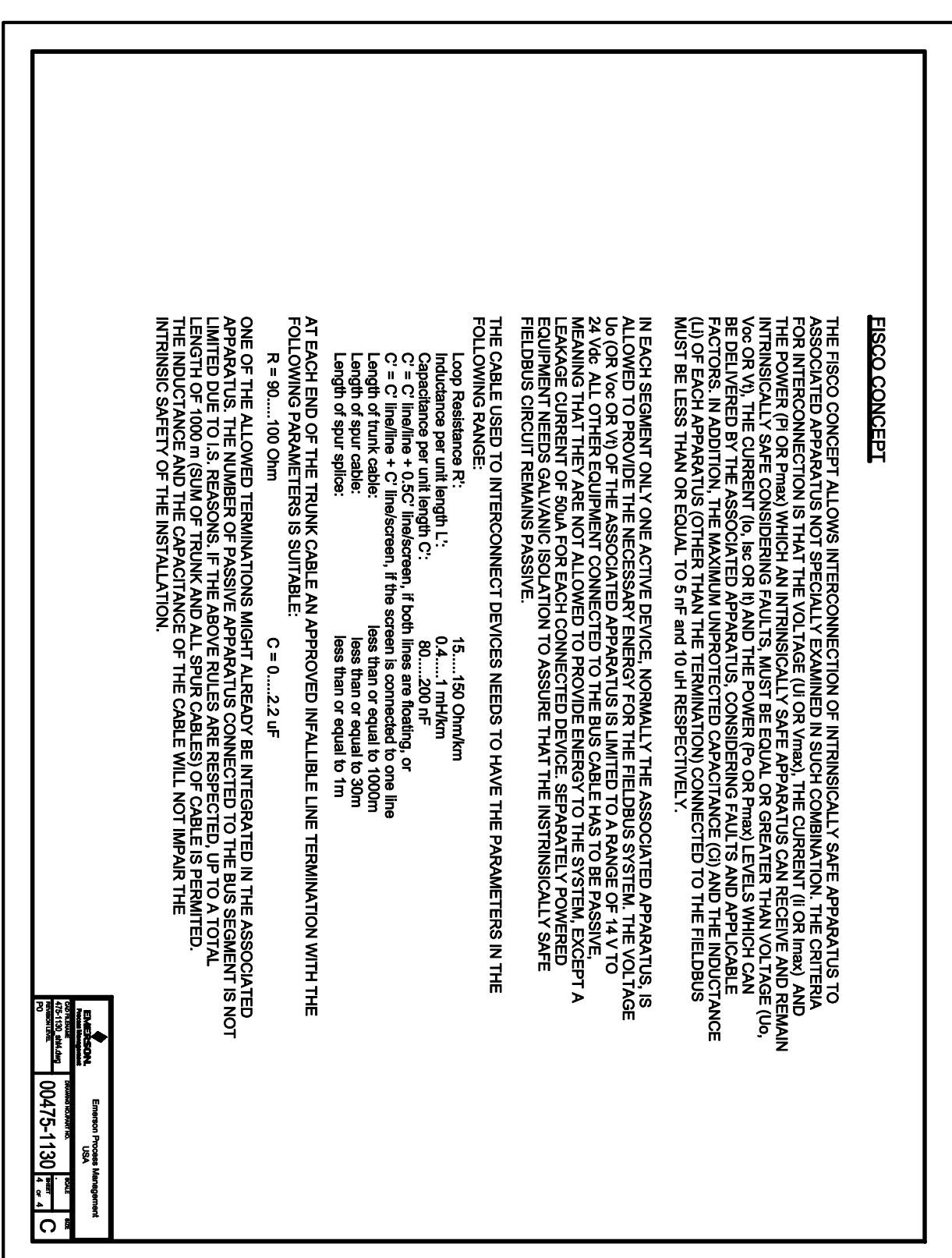

# 附录 **C** 图形信息

概述 调试 通过使用增强型电子设备描述语言 (EDDL) 功能, 图形功能可启动新的 图形屏幕。您现在能够以图像、图表和曲线图形式查看 HART 或现场总 线设备信息。

> 要查看图示,您需要一台使用增强型 EDDL 设备描述和 475 现场通讯器 的设备。下列章节提供了有关窗口布局的详细内容,使用按钮来修改图 形和图形选项。

屏幕布局 475 现场通讯器的窗口有三种组件:命令栏、位号栏和按钮。命令栏显 示后退箭头图标,HART 检测信号或现场总线标志,LAS 指示器(仅用 于现场总线),书写面板应用程序图标,以及端口图标。位号栏显示设 备类型和设备位号。通过平移、放大或重置窗口,您可以使用按钮来修 改窗口外观。 如果有与特定选择相关的帮助,则会显示**帮助**键。在 475 现场通讯器上

使用向左键按钮,或使用窗口上的后退箭头图标来关闭视图并返回之前 的菜单。

图 C-1. 475 现场通讯器屏幕布局

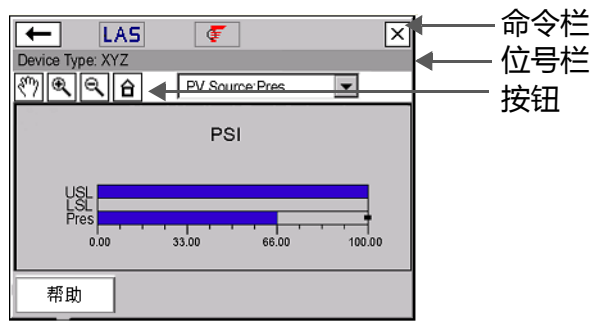

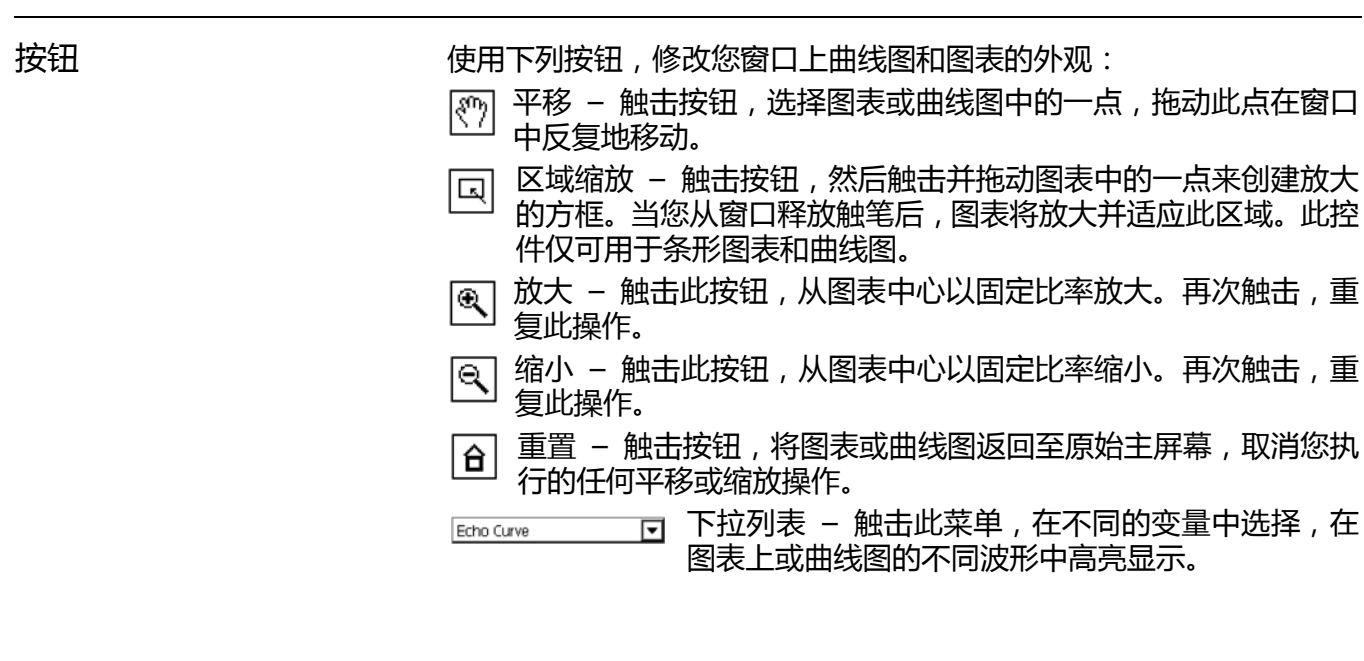

# 图形选项

110

图像 图像是设备的全屏幕照片。图像可包含标识和多种图形,如容器。要查 看图像,选择菜单中的图像或绘图标签。显示全屏幕图像。要返回菜单 视图,按任何键或触击触摸屏。

> 一些图像具有链接,您可以运行方法或查看附加菜单。如果图像具有链 接,将在菜单中的图像或绘图标记旁出现箭头。当您打开图像后,使用 向左键返回菜单、或按任意键启动方法或与图像或图纸关联的附加菜 单。如果链接未与图像关联,按任意键返回菜单。

图 C-2. 图像示例

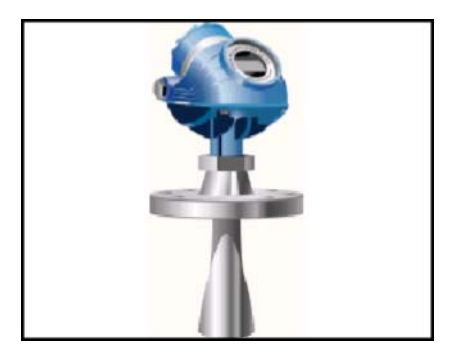

图表 图表显示不同时期变量的图形视图。图表有四种主要类型:

• 带状 / 扫描 / 范围 – 显示变量数据, x 轴为时间。 带状图表持续更新图表,从右向左滚动。

扫描图表从左向右描绘窗口,并再此从左到右描绘窗口,覆盖最旧的 数据。竖线用于分隔新旧数据。当数据到达屏幕的右边缘,数据会从 屏幕左边缘绘图,且 x 轴更新。

范围图表从左到右绘制窗口。当数据到达屏幕右边缘,屏幕清空,且 x 轴更新。

- 横条 从左到右以条状显示数据。
- 纵条 从下到上以条状显示数据。
- 仪表盘 显示仪表盘图表,与模拟汽车速度计相似。

注释

如果图表显示了延长的时间段,由于图表中存在大量的数据点, 475 现 场通讯器将具有递减的响应时间。

带状 **/** 扫描 **/** 范围图表

带状 / 扫描 / 范围图表将设备数据编排为折线图,延时显示设备数据。显 示的标签和轴均由设备生产商决定。使用下拉菜单选择您需要高亮显示 的变量。选择的变量将显示为一条纯色的粗线。其他变量共享相同的源 或相同的 y- 轴,在图表中显示为多色的细线。没有与选中的变量共享相 同轴的变量显示为彩色虚线。颜色显示由设备描述决定,可能因设备不 同有所变化。

竖线可能在图表中显示,以区分新旧数据。新数据显示时,竖线增长。 对于扫描和范围图表,平移、放大、缩小和重置效果仅对 y- 轴 有效。 显示在 x 轴上的时间与图表开始的时间相同。图表更新比率由设备生产 商决定。图表更新比率的缺省值为 1 秒。

图 C-3. 带状 / 扫描 / 范围图表示例

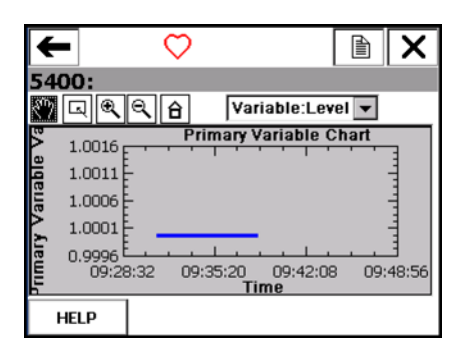

#### 横条图表

横条图表从左到右将设备数据编排入条中,并随时间变化。使用下拉菜 单选择您需要高亮显示的变量。如果您在下拉菜单中选择的选项定义了 多个变量,则可能出现附加横条。从下拉菜单中选择的变量显示为彩 色,并在其末端有一个黑点。颜色显示取决于设备描述,可能因设备不 同有所变化。显示的标签和轴均由设备生产商决定。 图表更新比率由设备生产商决定。图表更新比率的缺省值为 1 秒。

图 C-4. 横条图表示例

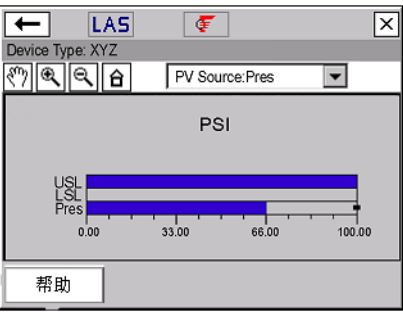

纵条图表

纵条图表从下到上将设备数据编排入条中,并随时间变化。使用下拉菜 单选择您需要高亮显示的变量。如果您在下拉菜单中选择的选项定义了 多个变量,则可能出现附加纵条。从下拉菜单中选择的变量显示为彩 色,并在其末端有一个黑点。颜色显示由设备描述决定,可能因设备不 同有所变化。显示的标签和轴均由设备生产商决定。

图表更新比率由设备生产商决定。图表更新比率的缺省值为 1 秒。

图 C-5. 纵条图表示例

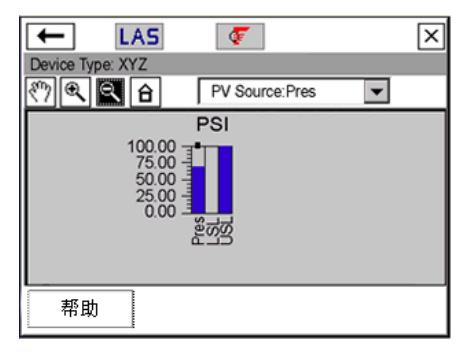

# 仪表盘图表

仪表盘图表将设备数据编排入类似于模拟汽车速度计的视图中,并随时 间变化描绘设备数据。使用下拉菜单选择您需要高亮显示的变量。如果 您在下拉菜单中选择的选项定义了多个变量,则可能出现附加仪表盘指 针。从下拉菜单中选择的变量显示为彩色长指针,而其他变量显示为彩 色短指针。颜色显示由设备描述决定,可能因设备不同有所变化。每个 仪表盘图表最多仅有三个变量。显示的标签和轴均由设备生产商决定。 图表更新比率由设备生产商决定。图表更新比率的缺省值为 1 秒。

图 C-6. 仪表盘图表示例

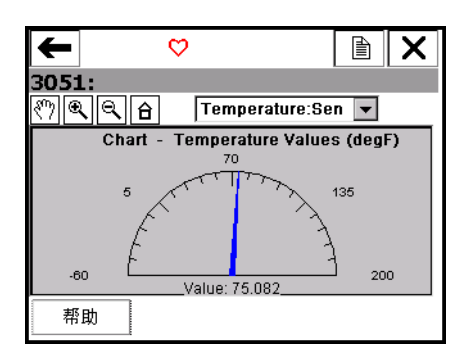

曲线图 曲线图是设备信息的快照线性图。使用下拉菜单选择您需要高亮显示的 变量。如果在下拉菜单中选择的选项定义了多个变量,则可能出现附加 变量。从下拉菜单中选择的变量,将显示为一条纯色粗线,而其他具有 相同 Y- 轴的变量显示为彩色细线。颜色显示取决于设备描述,可能因设 备不同有所变化。没有与选中的变量共享相同 Y- 轴的变量显示为彩色虚 线。显示的标签和轴均由设备生产商决定。

> 您可能还在一些变量上看到了方形或三角的符号。这些显示了指示曲线 图中重要数据的关键点。如果曲线图中有七个以上的变量,将用 "+" 符号显示关键点。

图 C-7. 曲线图示例

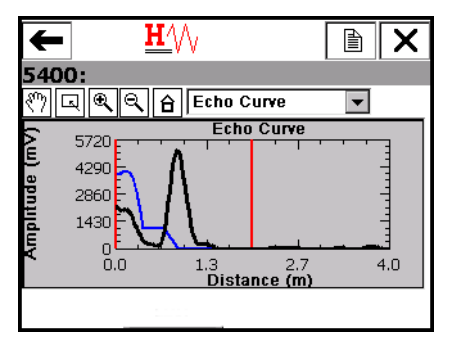

# 术语表

# **AMS** 套件:智能设备管理器

远程管理智能设备 (离线或在线)的软件,可通过现有的 HART、 FOUNDATION 现场总线,或 PROFIBUS DP 网络实现。您可利用 AMS 设 备管理系统来监控和配置设备、保持校准结果、运行诊断程序,以及维护 历史数据。

# **CDC**

通讯和诊断电路。从现场通讯器主菜单中触击**设置** | **关于**,可查看 CDC 版本。

### **DDL**

设备描述语言一种为 HART 或 FOUNDATION 现场总线兼容设备写入设备 描述的专用编程语言。*亦可参见*设备描述。

### **EDDL**

电子设备描述语言增强型 EDDL 语言以图像、图表和曲线图的形式显示 设备信息。

# **Fieldbus Foundation**

开发和支持 FOUNDATION 现场总线的组织,一套适用于过程自动化和控 制信息通讯的国际化、可互操作标准。其成员包括过程控制和制造自动化 产品的供应商和最终用户。支持的标准包括教育、互操作性、一致性测 试、测试工具和开发软件。

#### **FOUNDATION** 现场总线

由艾默生过程管理和独立 Fieldbus Foundation 的其他成员开发和支持的 一种特定现场总线技术。FOUNDATION 现场总线技术采用设备描述和功能 块,支持智能设备执行由原先的分布式控制系统执行的控制功能。

# **HART** 回路

一种通讯网络,其主设备和从设备都是 HART 智能或 HART 兼容设备。

#### **HART** 设备

采用 HART 协议进行信息通讯的设备。

### **HART** 位号

用于识别设备的 8 字符域。 HART 通用修订版本 6 或更高版本的设备还 可以采用 32 字符的长位号。该域储存在 HART 设备中并且可以修改。

# **HART** 协议

高速远程寻址的转换块通讯协议。一种适用于数字式增强型 4 – 20 mA 通讯和智能设备的工业标准协议。

# **IrDA**

红外数据协会,一个建立设备间红外通讯标准的非盈利性协会,包括个 人计算机、打印机和便携式设备。

475 现场通讯器可使用 IrDA 适配器与现场通讯器*简易升级*程序或 AMS 设备管理系统进行通讯。

#### 本质安全 **(IS)**

无论是正常或异常情况下,电路的设计可保证现场设备消耗的能量在安 全值以内,不会引起特定种类的危险物质点燃。

同时它也是一种实现危险区域内电子过程控制仪表安全操作的手段,例 如易燃环境。 IS 系统保证系统内消耗的电能不会引起危险环境下的点 燃。

#### 本质安全栅

在危险区域中,为满足本质安全要求,对电流和电压加以限制的物理实体。

#### 大声 **/** 不听 **(shout/deaf)** 模式

475 信号幅度增加时, 475 现场通讯器的通讯模式。 475 现场通讯器会 白行决定何时采用此模式。当 475 现场通讯器采用此模式时,有 z<del>y</del> 图 标 (实心或空心)指示。

# 待机

关闭 475 现场通讯器的显示屏和部件的一种电源选项。使用此功能节省 电池寿命或减少启动时间。电源键上绿色指示灯缓慢闪烁表明 475 现场 通讯器处于待机模式。

#### 读卡器

能够读取系统卡的设备。您可以使用授权的读卡器,从现场通讯器*简易 升级*程序向 475 现场通讯器传输系统软件和设备描述。 关于支持的读卡 器列表,请访问 www.fieldcommunicator.com 或参见自述文件。

个人计算机 **(PC)**

即微型计算机,是办公室或家庭中只能由一个人使用的计算机。

#### 广播模式

HART 传输器以固定间隔发送数据的通讯模式。

# 过程变量 **(PV)**

待测量或被控制的过程参数 (例如等级、流量、温度、质量或密度)。

#### 简易升级选项

使用现场通讯器*简易升级*程序更新 475 现场通讯器的系统软件和 DD 的授权性能。关于购买此授权的更多信息,请咨询您的销售代表,或参 见*简易升级*程序的在线授权功能。

#### 接线件

具有 4 mm 香蕉插头的线缆,用于连接设备。

#### 蓝牙

蓝牙是一种交换数据的无线协议。在 475 现场通讯器上, 蓝牙是一种授 权功能,能使 475 和 PC 进行无线通讯。

#### 锂离子电源模块

锂离子 (Li-Ion) 电池为 475 现场通讯器供电。电池具有一个绿色六针电 源 / 充电器连接器。有关连接器的位置,请查看第 14 页图 2-1。只能使 用具有绿色连接头的现场通讯器电源 / 充电器为电池充电。

#### 链路调度时间

链路调度时间是一种以数据链路时间偏置表示的具体链路时间。它用于 表示每个链路上的 LAS 何时开始和重复其调度。系统管理利用它实现 功能块执行和 LAS 调度的数据传输的同步。

#### 链路活动调度器 **(LAS)**

网段上的总线仲裁器。LAS 识别并向链路中添加新设备,从链路中删除 不响应的设备,并分配链路的数据链接(DL)和链路调度(LS)时间。

#### 链路主设备

当设备访问现场总线和执行链路调度时,链路主设备控制并同步现场总 线上功能块执行的通讯。 H1 插件或任何支持链路主设备功能的设备都 可以成为链路主设备。现场总线网段上只能有一个链路主设备处于激活 状态。该设备称为 LAS。

### 链路主设备组态

将设备设置为基本设备或链路主设备的选项。只有能够成为链路活动调 动器的设备在现场通讯器上才具有该选项。

#### 轮询

一种依次查询网络以确定哪些设备在线的方法。

# 内部闪存

一种非易失性内存,用于储存操作系统、应用软件、内部设备组态、事 件捕获、现场总线统计、以及用户生成的文本文件。

#### 设备

参见 HART 设备或现场总线设备。

#### 设备描述 **(DD)**

写在 HART 或 FOUNDATION 现场总线设备中的指令集,设备描述语言对 主机应用程序和 HART 或 FOUNDATION 现场总线设备通讯的参数、指令 和方法进行定义。

# 设备组态

定义设备物理属性和运行特性的参数。不包括动态数据。

#### 设备组态管理

根据文件大小,允许向系统卡中保存多达 1000 HART 设备或用户组态 的授权功能。使用现场通讯器*简易升级*程序,还可打印并备份(保存) 组态。

# 实例化

一些 FOUNDATION 现场总线设备支持设备中功能或转换块块的实例化。 这意味着设备允许发送指令,创建 (实例化)设备中的附加功能或转换 块块。一旦实例化后,这此块可以像设备中所有其他块一样进行操作。 475 现场通讯器支持发送指令,对现场总线设备中功能和转换块块进行 实例化和删除。

#### 事件捕获文件

捕获击键、在 475 现场通讯器上显示窗口和协议通讯信息的 ASCII 文件 (.rec 文件 )。事件捕获文件有助于诊断问题。要在 475 上创建事件捕获 文件,您需要在设置菜单中启用事件捕获功能。

#### 试运行的设备

设置完毕与主机系统进行通讯的设备。通常包括将永久地址分配给设 备。对于 DeltaV 系统,设备地址应在 20 – 35 之间。对于其他主机系 统,可能使用不同的地址范围。

对于已投运的设备,禁用了 475 现场通讯器上的一些操作,因为这些操 作会造成进程中断。欲获取更多信息, 请参阅章节 4: 现场总线功能。

#### 数据链接时间

数据链接时间是 LAS 定时发布的网络时间,用以同步总线上所有设备 的时钟。

#### 图形

使用增强的电子设备描述语言 (EDDL),支持 475 现场通讯器以图像、 图表和曲线图的形式显示设备信息的一种功能。要查看图示,您需要一 台使用增强的 EDDL 设备描述的设备。

# 网段 (只适用于现场总线)

现场总线的一部分,以特性阻抗为终端。网段由中继器链接,形成一个 完整的现场总线。

# 无线 **HART** 设备

符合 HART 7 *无线* HART 标准 ,并在无线网络内以增强型无线能力运作 的数字 HART 设备。此设备不连接 4 – 20 mA 回路。

### 无线 **HART** 适配器

符合*无线* HART 标准,使有线 HART 设备加入无线网络并与网关进行 通讯的 HART 设备。

### 系统卡

一种带非易失性闪存的内部安全数字卡。每个系统卡上都有可安装的 475 现场通讯器应用软件的副本。系统卡还可以储存 HART 设备组态和 所有 HART 和 FOUNDATION 现场总线的设备描述。

#### 系统卡序列号 **(S/N)**

生产商将序列号分配给安全数字 (SD) 卡。每个 475 现场通讯器系统卡 都有唯一的系统卡序列号。

#### 现场总线设备

使用数字、串行、多站数据总线上的现场总线协议进行信息通讯的设 备。

#### 用户数据文件

用户利用 PC 或 475 现场通讯器上的书写面板应用程序创建的文本文件 (TXT)。用户数据文件可以在现场通讯器*简易升级*程序和 475 之间传输。

#### 用户组态

离线创建或从其它程序传输到 475 现场通讯器的一种组态。在 475 现场 通讯器中编辑的设备组态,将更改为用户组态。

#### 在线授权

现场通讯器 *简易升级*程序中的一种功能 , 可选择或下载新授权 , 启用 475 现场通讯器中的附加功能。您可订购或下载*简易升级*和现场总线应 用程序的授权。下载现场应用程序的授权前, 475 现场通讯器的*简易升 级*选项必须得到授权。更多信息, 请参阅*简易升级*程序帮助。

#### 资源 **CD** 或 **DVD**

购买 475 现场通讯器中包含的 CD 或 DVD。包含产品文档的电子版本、 *简易升级*程序的安装文件、以及创建 CD 或 DVD 时最新的系统软件和 设备描述。

资源 CD 含有英文版的文档、系统软件、以及*简易升级*程序。资源 DVD 含有英文版和其它语言版本的文档和软件。

#### 字母数字

含有字母和数字的字符集,通常也包括其他字符,例如标点符号。

# **索引**

**A** AMS 设备管理系统 定义 115 通讯 30 未出现系统卡 44 ATEX 98 **D** DDL 116 DeltaV 系统轮询复选框 73 D/A 调整 49 **E** EDDL 50, 72, 115 **F** FCC 97 FILTR 按钮 42 Fn 键,请查看功能键 20 Foundation 现场总线 定义 115 应用程序 57 **H** HART 长位号 54 端口 44 短位号 54 仿真 55 功能 39 回路 44, 45, 78, 115 接线 45 离线菜单 41 轮询选项 52 启动应用程序 40 设备 115 实用工具菜单 51 图标 48 位号 115 协议 119 诊断 56 主菜单 40 **I** IECEx 99 IrDA

概述 32 适配器 32 协会 116 I/O 块调度 70 **K** KL 选项 93 **L** LAS, 参见链路活动调度器 58 **R** RAM 20, 89 RE-FLASH 26 RE-IMAGE 26 RoHS 103 R&TTE 98 **T** Tab 键 19 **V** ValveLink Mobile 38 V(FUN) 73 V(NUN) 73 **W** WEEE 103 **X** XPAND 按钮 42 **Z** 安全信息 11, 39, 57 保存 文本 37 在线组态 48 背光 调整 27 计时器 27, 28 键 20, 26 亮度 28 设置 28 被忽略的状态信息 54 本质安全 116 标定 D/A 调整 49 标签 RoHS 103

www.fieldcommunicator.com

WEEE 103 本质安全 101 电池 102 图纸 100 菜单 HART 离线 41, 42 HART 实用工具 52, 53, 54, 55 HART 在线 47, 50 HART 诊断 56 标题 54 块 67 热键 51 现场总线实用工具 59, 73 现场总线在线 59, 72 现场总线诊断 74 现场总线主 59, 73 参考 89 参数 更改和发送数据 67 功能 67 模式 65 显示块 67 操作系统 26 测试 回路 49 设备 49 产品注意事项 11 长位号 54 储存 20 清除 54 指导原则 90, 91 触笔 使用 18 位置 17, 21 触摸屏 布局 109 规格 89 使用 18 处理器规格 89 错误信息 82 大声 /不听(shout/deaf)模式 48, 116 带状图表 111 待机 定义 116 计时器 25, 26, 28, 31, 35, 38 进入 / 离开 25 模式 18, 25, 28 单元名称 查看 27

分配 30 当 25 导航键 19 电池 标签 102 储存指导原则 91 电量 14 节省电能 25, 28 取出 24 使用指导原则 13 缩短寿命 20, 28 运行时间 91 指示灯 14, 91 电磁兼容性 98 电压 56, 59 故障排除 78 电源 28 电源管理计时器 28 电源键 打开 475 24 功能 18 禁用的 31, 35 电源模块 定义 117 请查看电池 电源 / 充电器 电压 92 规格 92 指导原则 13 指示灯 16 电阻 故障排除 78 调整 D/A 49 定标 D/A 49 转换块 49 调整 I/O 块 70 订购信息 93 读卡器 定义 116 连接 33 支持的 33 端口 17, 44, 60, 90 短位号 54 断开 HART 设备 56 范围图表 111 范围值 49 方法 68

仿真 55 符合 CE 标准 98 负载电阻 45 高级功能 70 个人计算机 90, 116 工厂互检 99 工作台接线 HART 设备 45 现场总线设备 61 功能<br>键 17. 20 块 67 故障排除 77 关机 24, 26, 77 关机计时器。请参见自动关机计时 器 关于设置 26 规格 89–93 过程变量 49, 116 横条图表 112 后退箭头 18 环境规格 93 回路 HART 115 测试 49 端口 44 故障排除 78 基本设置菜单 49 机壳等级 90 激活电池 28 极性 60 计时器 背光 27, 28 待机 25, 26, 31, 35, 38 自动关机 26, 28, 31, 35, 38 加拿大标准协会 99 监听 PC 19, 31 简易升级程序 安装 30 概述 30 连接类型 31 升级现场通讯器 34 简易升级授权 116 查看到期日 27 更新 34 接线 HART 45 故障排除 79 现场总线 61, 62

块 删除 71 设备 67 实例化 71 块列表 64 快键 40 蓝色指示灯 32 蓝牙 查看授权 27 定义 116 概述 31 键盘区符号 17, 32 连接 31 认证 97, 98 连接 250 欧姆电阻 46 HART 回路 44 HART 设备 45 负载电阻 45 现场总线设备 61 现场总线网段 62 链路调度时间 117 链路活动调度器 58, 63, 117 链路主设备 58, 117 链路主设备组态 58, 72 亮度,请参见背光 27 轮询 52, 73, 117 模拟输出 47 模式 65 参数 65 大声 / 不听 (shout/deaf) 48, 116 更改 66 广播模式 48, 116 块 67 类型 65 目标 66 实际 66 手动 67 停止运行 67 内部闪存 54, 89, 117 内存 89 规格 89 类型 20 欧洲指令信息 98 配置 HART 应用程序 51 现场总线应用程序 73 屏幕。请参见触摸屏 28 曲线图 114

热键 删除 52, 54 设置 51 认证 97 认证图纸 104 日期 / 时间 27 软键盘,请同时参阅字母数字按键 区 软输入面板 (SIP) 18 扫描图表 111 筛选 排序 42 位号 42 闪存,请查看内部闪存 20 上限值 47 设备 ID 69 测试 49 地址 69 块 67 设置 49 位号 49, 69 修订版本 69 状态 68 组态 117 设备描述 不兼容 55, 73 储存 20 定义 117 添加新的 34 图标 55, 73 未测试 55, 73 已安装 55, 73 已测试 55, 73 设备仪表板 47, 64 设备组态管理 118 设置 背光 27 触摸屏 28 电源 28 电源按钮 28 对比度 27 关于 26 激活电池 28 内存 29 时钟 27 事件捕获 29 授权 27 时间 / 日期 27

时钟 27 实例化块 71, 118 实用工具菜单 HART 40, 51, 52, 54, 55 现场总线 59, 73 事件捕获 29, 117, 118 授权 查看现有的 27, 34 可用的 27 添加新的 34 输出调整 50 输入键 19 书写面板 保存文本 37 打开 36 新建 36 应用程序 19 数据链接时间 118 通讯端口 17 通讯和诊断电路 26, 115 突发模式 48, 116 图表 111 图像 110 图形 118 HART 设备 50 按钮 110 概述 109 控件 110 授权 50 现场总线设备 72 选项 110 增强的 DD 50, 72 网段 118 微处理器 89 危险区域认证 ATEX 98 CSA 99 FM 99 IECEx 99 维护 38 未测试的设备描述 12 位号 HART 115 访问 49 轮询 53 筛选 42 设备 51, 69, 70, 71, 72, 109 字母数字 49 温度限制 90

无线 HART 设备 118 无线 HART 适配器 53, 118 物理规格 89 物理设备位号 69 系统卡 安装 16 定义 119 规格 89 连接读卡器 33 取出 24 未出现在 AMS 设备管理系统中 44 序列号 27, 119 系统软件 版本 11, 24 添加新的 34 细节 69 下限值 47 显示,请查看触摸屏 现场通讯器主菜单 24 现场总线 Foundation 115 端口 60 工作台接线 61 功能 57 连接 60 启动应用程序 59 实用工具菜单 73 现场接线 62 在线 59 诊断 74 详细设置 50 橡胶套 21 协议 HART 119 现场总线 115 信息 安全 11, 39, 57 被忽略的状态 54 错误 ? 82 状态 82 星号 41, 42, 49, 67, 69 仪表盘图表 114 用户数据文件 119 用户组态 41, 119 由于在线菜单显示了重要信息 47 在线 HART 菜单 47 授权 119

现场总线菜单 59, 63 诊断 HART 56 和服务 49 现场总线 74 指示灯 充电指示按钮 17 电池 14 电源键 17 电源 / 充电器 16 功能键 17 蓝牙 17 终止按钮 18 重量 89 主要变量 47 转换块调整 49, 50 转换块设置 50 状态 被忽略的数量 54 设备 68 信息 82 自动关机计时器 禁用的 26, 28, 31, 35, 38 启用 28 字母数字按键区 19, 89 纵条图表 113 阻尼 49, 51 组态 部分 41 打开 42 发送到设备 43 管理授权 118 离线 41, 42 内部闪存中数量有限 20 排序 42 设备 41, 117 系统卡中的限制数量 20, 118 用户 41, 119 在 PC 间传输 44 在线 48 最大省电模式 28 浏览菜单 50 符号 .hcf 文件 30, 44 .rec 文件 29, 118 .txt 文件 35, 119

#### **Emerson Process Management**

艾默生过程管理 12001 Technology Drive Eden Prairie, MN 55344 USA 电话 1(952) 828-3633 传真 1(952) 828-3006 **www.fieldcommunicator.com**

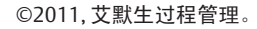

本刊物的内容仅用于提供信息,虽尽力保证准确性,但关于此处介绍的产品或服务或其使用或适用性,该 内容不可理解为明示或暗示的保证或担保。所有销售依我们的条款或条件进行,如果要求,可索取。我方 保留对我方产品设计或规格进行随时修改或完善的权利,不再另行通知。

保留所有权利。艾默生标志为艾默生电气公司的商标和服务标志。所有其他商标的所有权归其各自的所有 者。

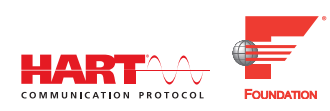

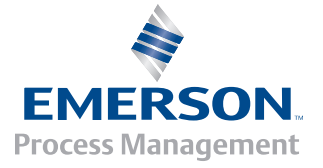